# **Betriebsanleitung**

**Kompakte HPLC Dosierpumpe WADose V 3.4**

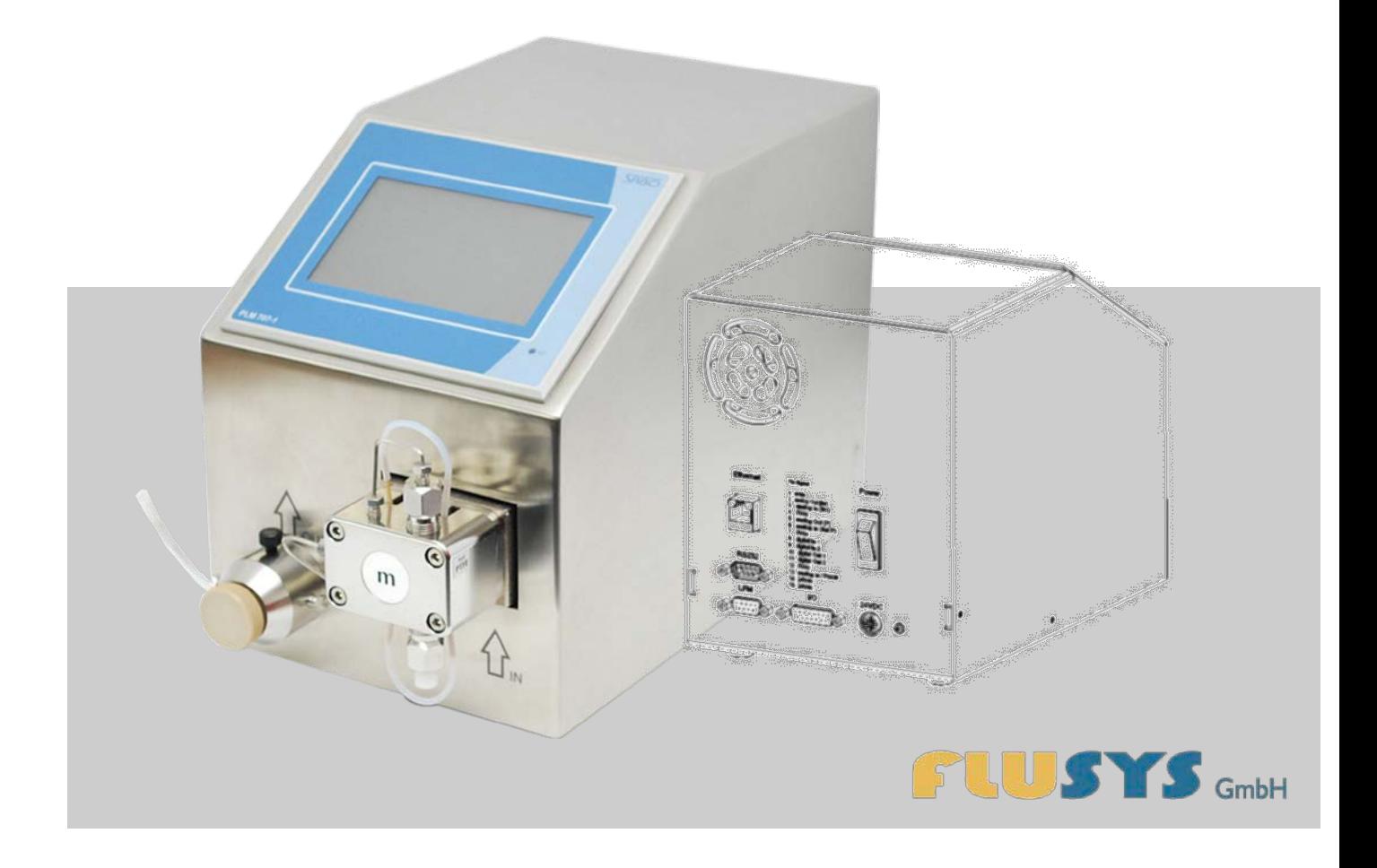

**Vor Beginn aller Arbeiten Anleitung lesen!**

Flusys GmbH Otto -Scheugenpflug -Straße 6 63073 Offenbach Telefon: +49 69 450916 -500 Telefax: +49 69 450916 -501 E -Mail: info@flusys.de Internet: www.flusys.de

Flu-man WADose3.4c-DE

© Flusys GmbH 201 2, 2013, 2014

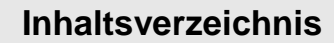

<span id="page-2-0"></span>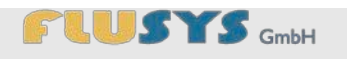

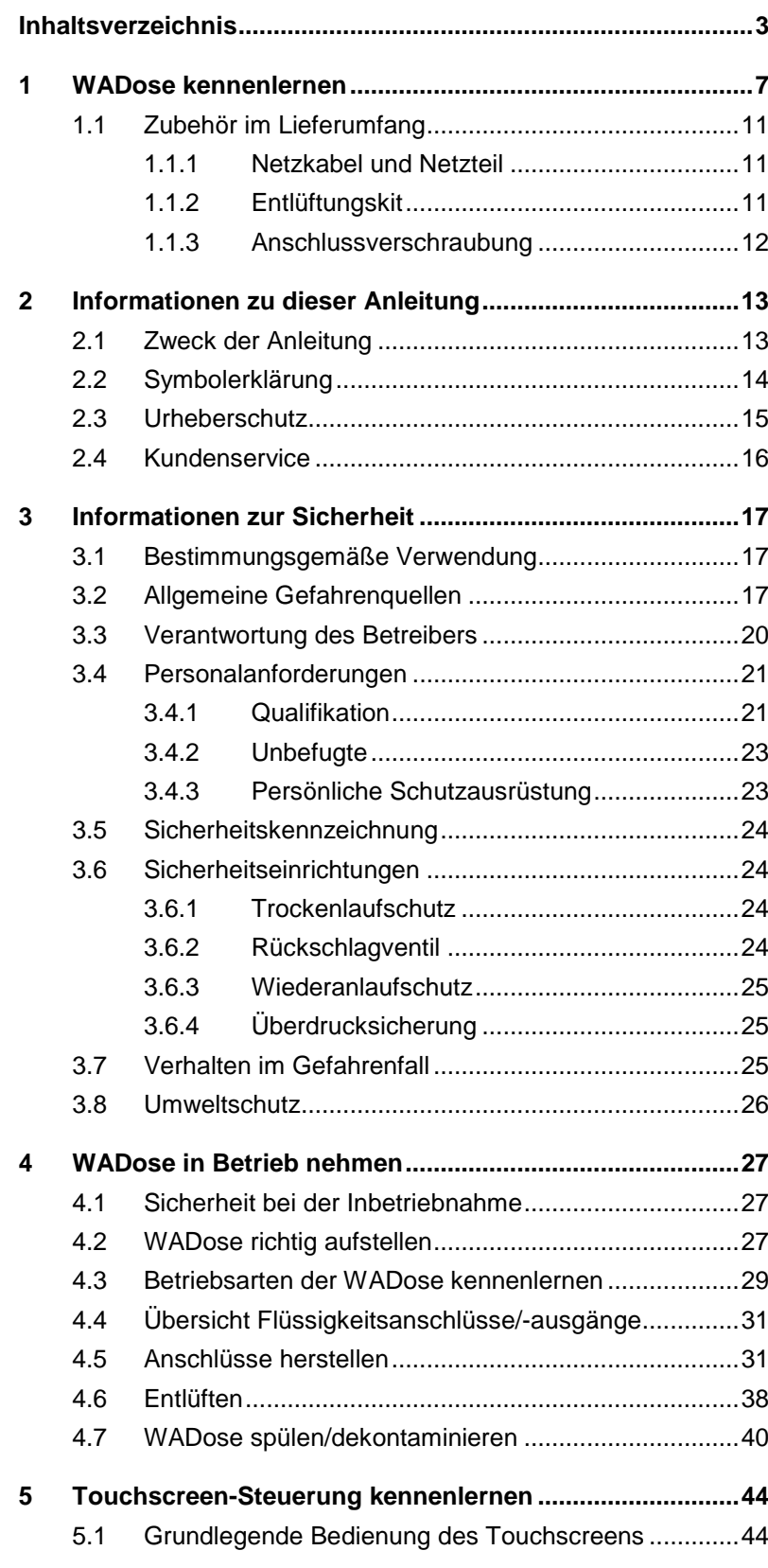

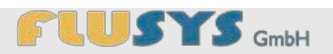

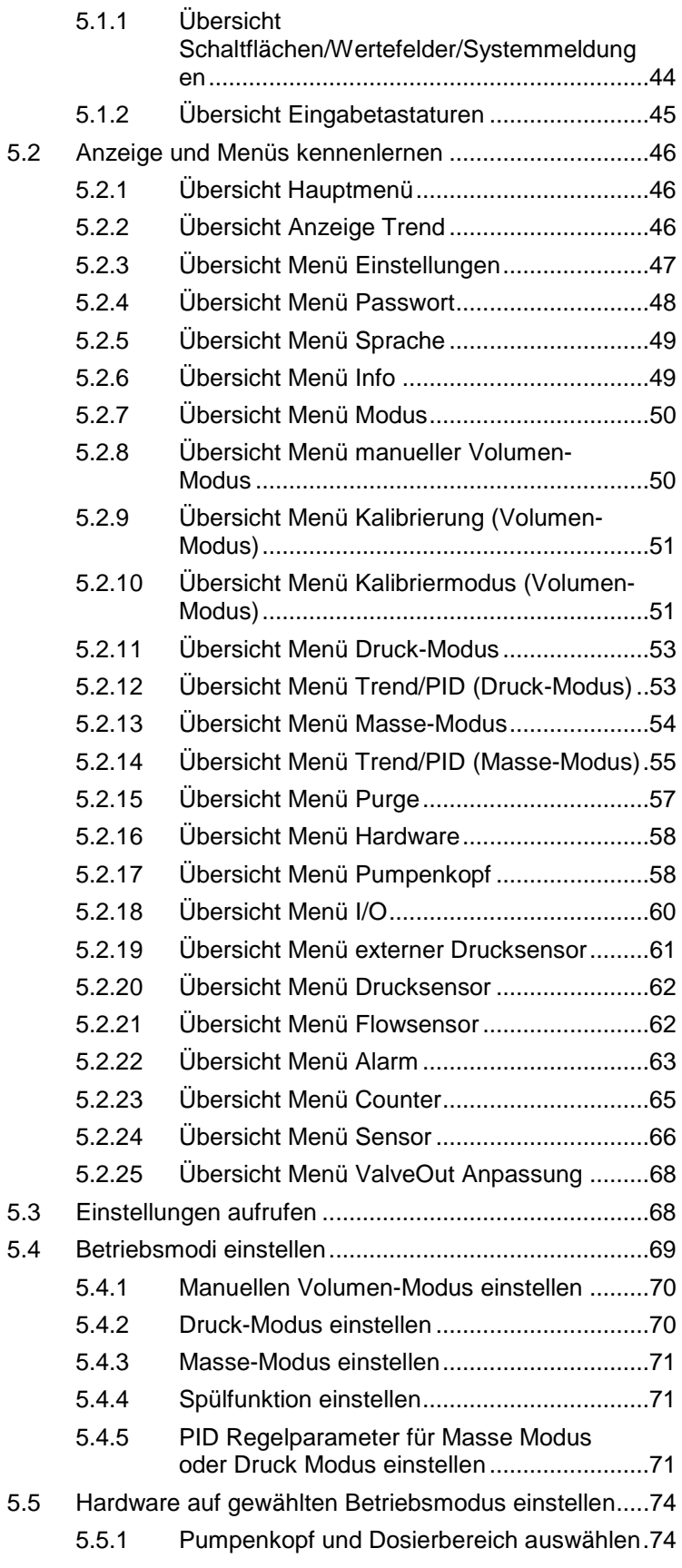

# **FLUSYS** GmbH

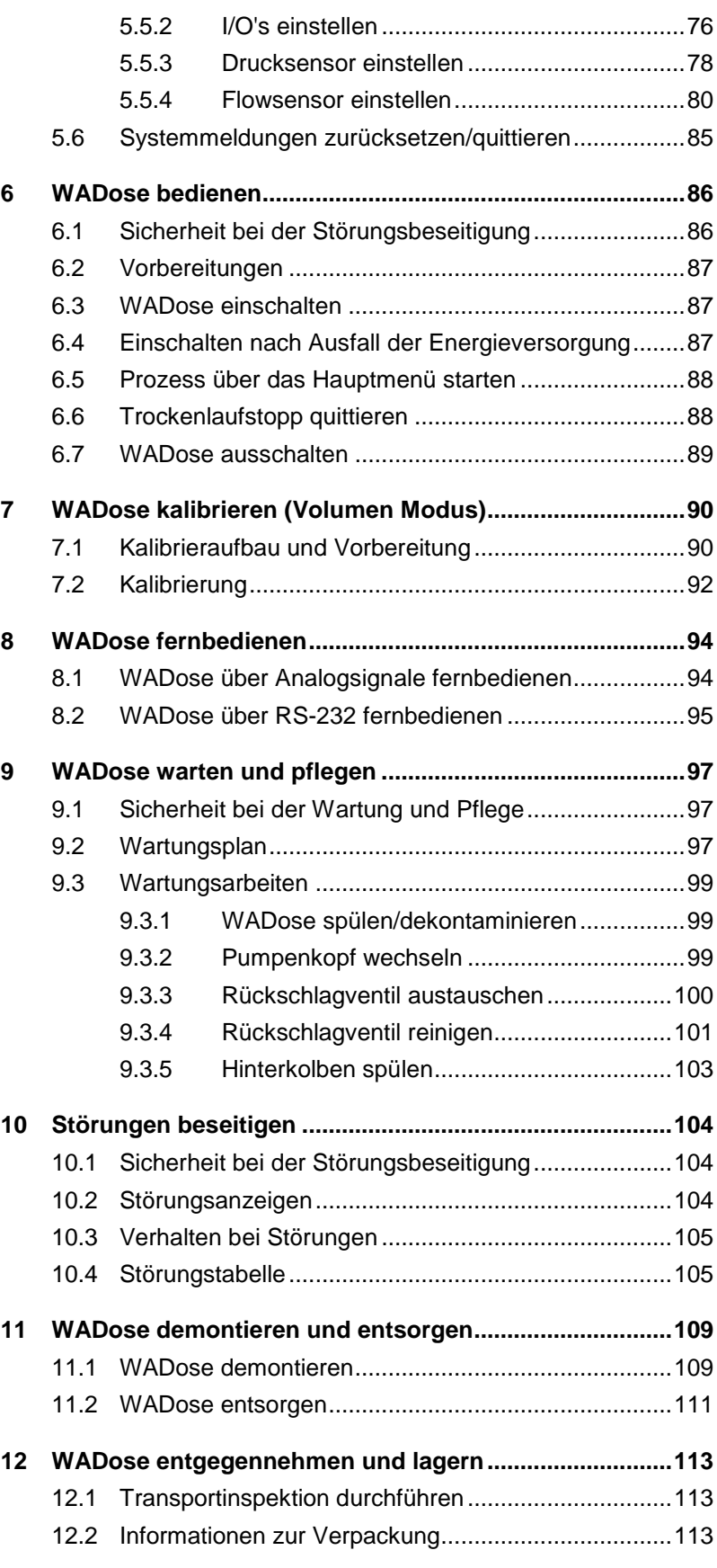

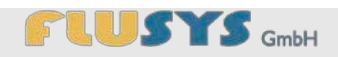

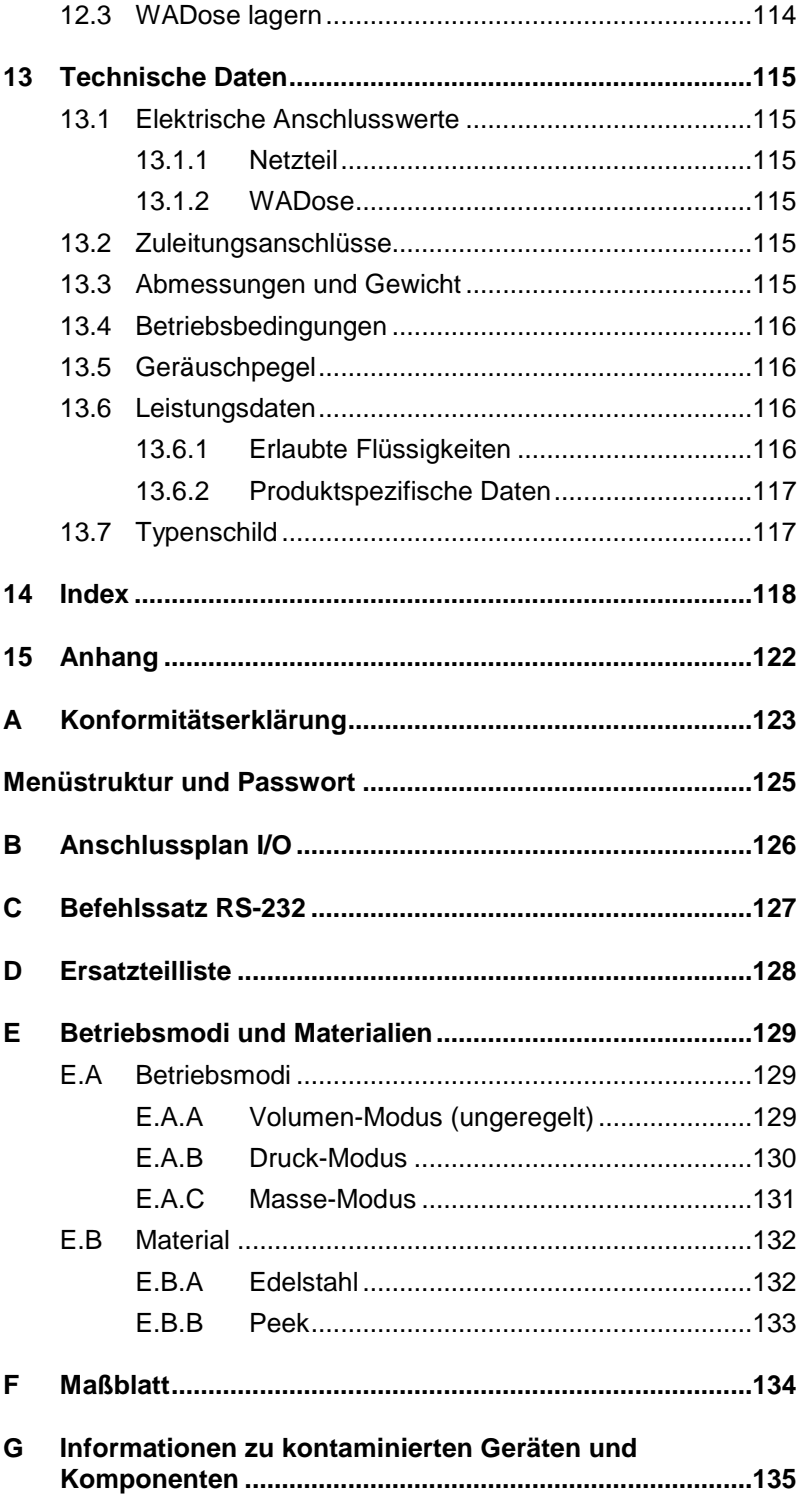

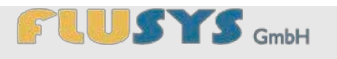

<span id="page-6-0"></span>**Kurzbeschreibung** Die WADose ist eine Dosierpumpe, die mit einer HPLMC-Pumpe (High Pressure Liquid MASS Controlled Pump) und einem Zweikolben-Fördersystem ausgestattet ist. Dieses System ist mit nur zwei Ventilen ausgestattet, dadurch wird die Zuverlässigkeit einer Einkolbenpumpe mit der Pulsationsarmut einer Zweikolbenpumpe kombiniert.

> Durch die gegenläufige, serielle Anordnung der Pumpenkolben wird, während der Förderkolben die Flüssigkeit im Pumpenkopf verdrängt, die Hälfte des Fördervolumens in den im Druckbereich sitzenden Dämpfungskolben weitergepumpt. Zur Überbrückung der Ansaugphase des Förderkolbens stößt der Dämpfungskolben das aufgenommene Volumen wieder aus. Dadurch reduziert sich die Pulsation erheblich.

> Die WADose stellt den Durchfluss nach einem externen oder manuell vorgegebenen Sollwert ein. In Verbindung mit einem optionalen Massedurchflussmesser kann der Massedurchfluss gemessen und geregelt werden. Während der Dosierung wird der Druck über einen Sensor gemessen und überwacht.

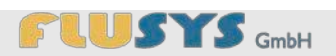

#### **Frontansicht**

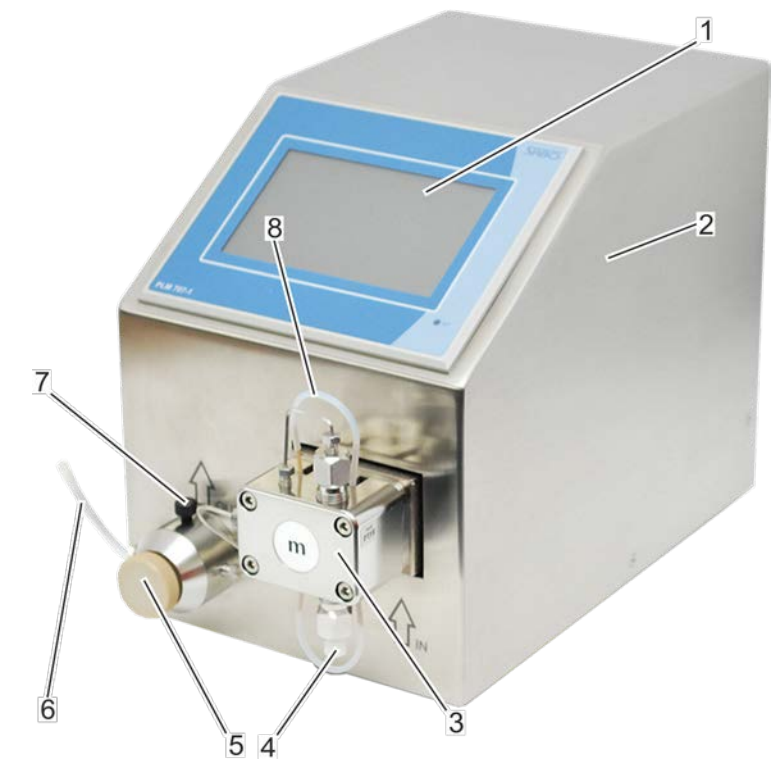

*Abb. 1: Frontansicht WADose*

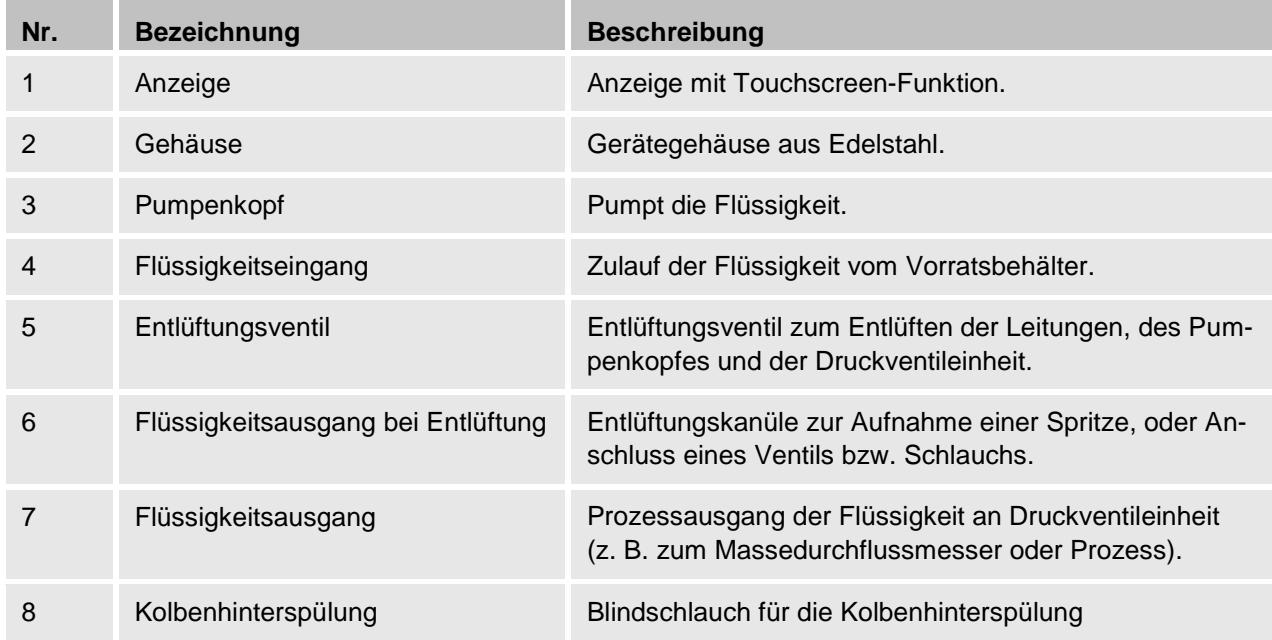

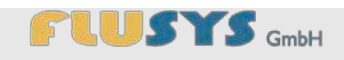

#### **Rückansicht**

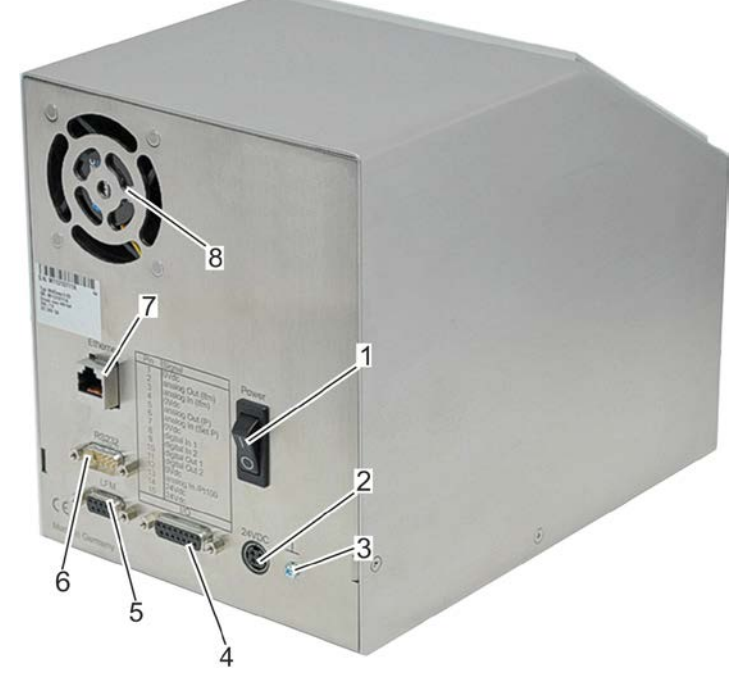

*Abb. 2: Rückansicht WADose*

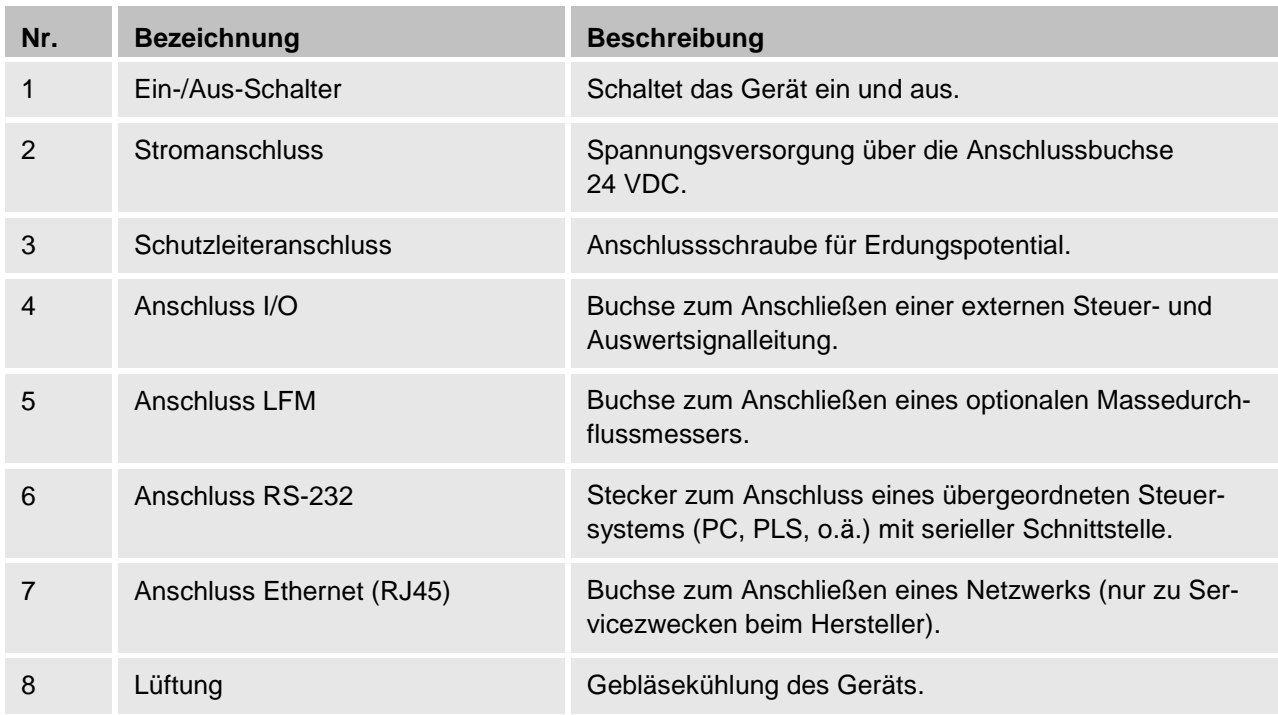

#### **Schnittstelle I/O**

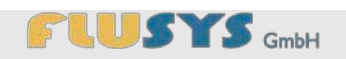

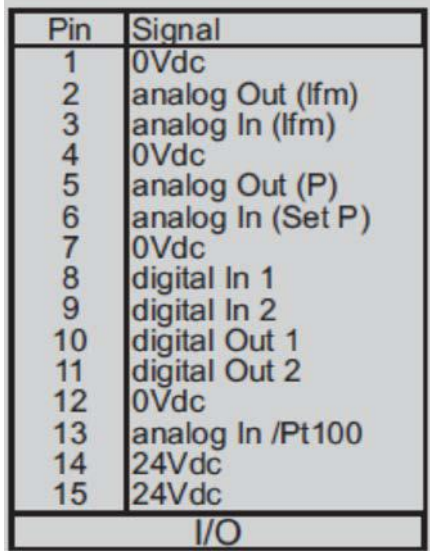

*Abb. 3: Externe Steuer- und Auswertsignale*

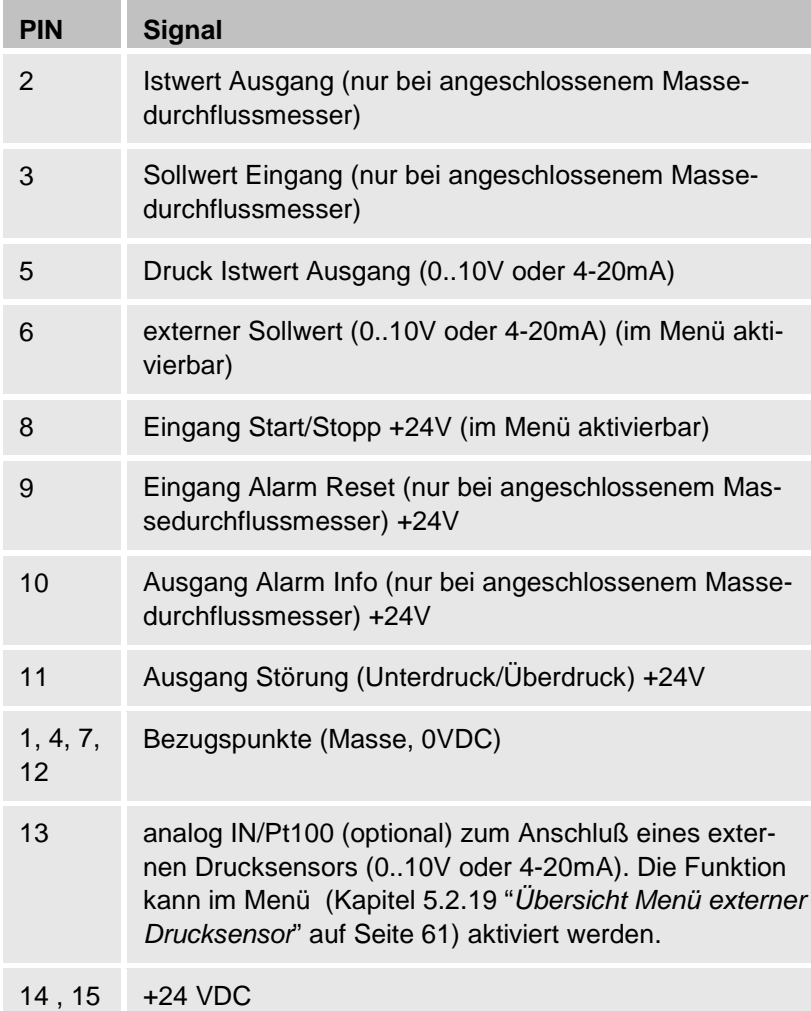

# **Mögliche**

**Type Schematische Anschlussmöglichkeiten sind im Anhang<br>
<b>Type are all attack and an** *Schemation and geführt* ( $\frac{M}{V}$  Anhang F *dieser Betriebsanleitung aufgeführt ( Anhang F "Betriebsmodi und Materialien" auf Seite 129). Je nach Ausführung können verschiedene Signale und Belegungen angepasst werden.*

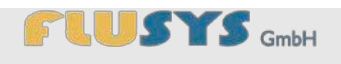

# <span id="page-10-0"></span>**1.1 Zubehör im Lieferumfang**

# <span id="page-10-1"></span>**1.1.1 Netzkabel und Netzteil**

Der Netzanschluss besteht aus dem Netzkabel und dem Netzteil.

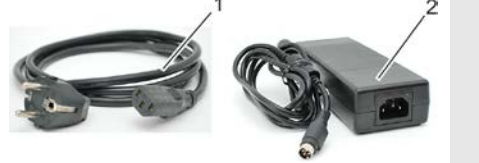

*Abb. 4: Netzkabel und Netzteil*

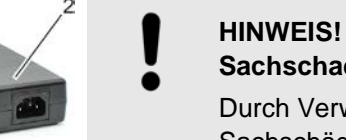

**Sachschaden durch falsches Netzteil!**

Durch Verwendung eines falschen Netzteils kann es zu Sachschäden an der WADose kommen.

- Nur Netzteile der Flusys GmbH verwenden.

# <span id="page-10-2"></span>**1.1.2 Entlüftungskit**

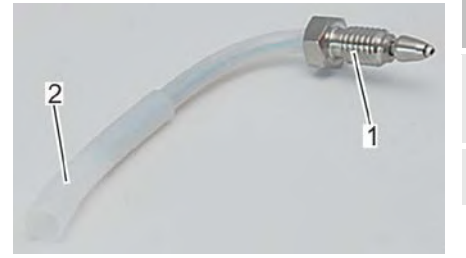

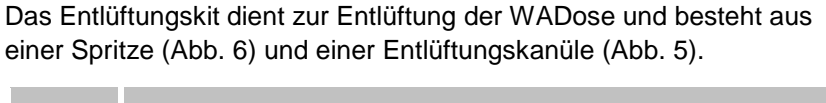

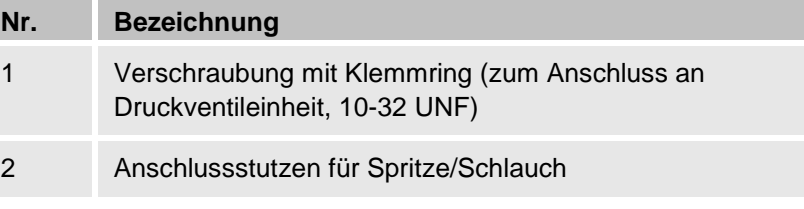

*Abb. 5: Entlüftungskanüle*

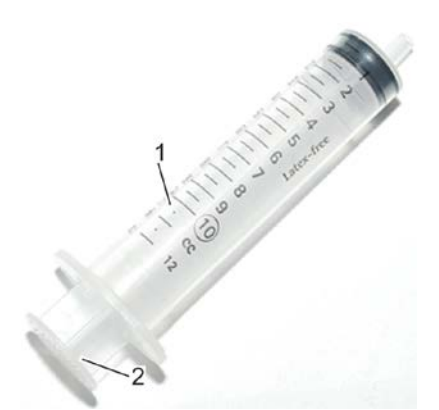

**Nr. Bezeichnung** 1 Spritzenzylinder (Polypropylen) 2 Spritzenkolben (Polypropylen)

*Abb. 6: Spritze*

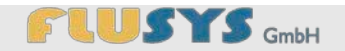

# <span id="page-11-0"></span>**1.1.3 Anschlussverschraubung**

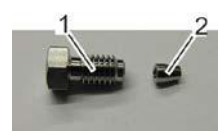

*Abb. 7: Fitting Ausgang 1/16"*

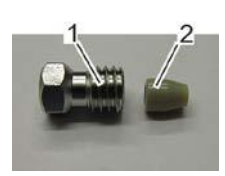

*Abb. 8: Fitting Eingang 1/8"*

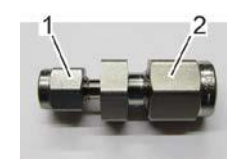

*Abb. 9: Adapter Ausgang auf 1/8"*

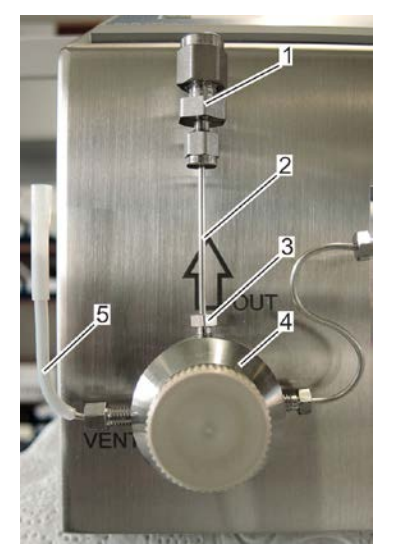

*Abb. 10: Adapter Ausgang von 1/16" auf 1/8"*

- 1 Adapter Ausgang auf 1/8"
- 2 Verbindungsleitung
- 3 Klemmschraube 1/16"
- 4 Druckventileinheit
- 5 Entlüftungskanüle

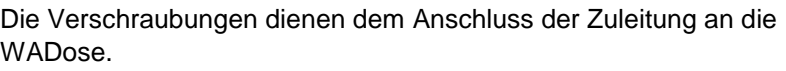

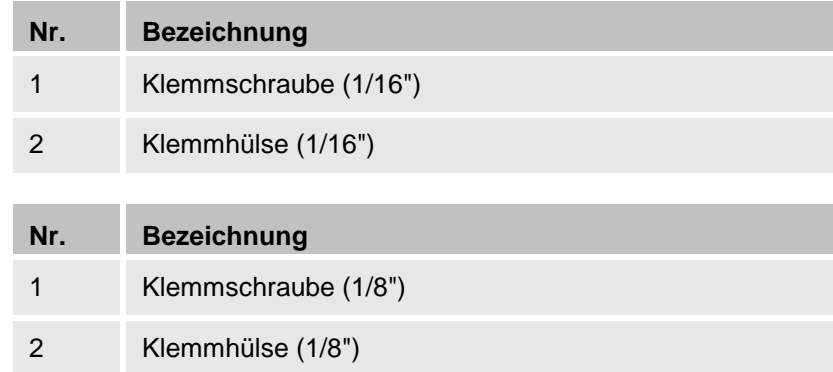

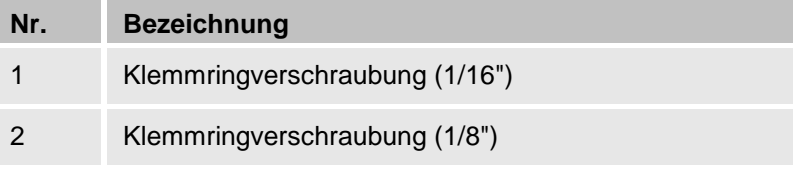

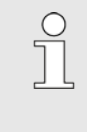

*.*

### **Adapter Ausgang auf 1/8" im montierten Zustand**

*Die Abbildung zeigt den montierten Adapter an der Druckventileinheit Er ist im Auslieferungszustand der WADose beigelegt und kann bei Bedarf montiert werden.* 

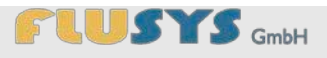

# <span id="page-12-1"></span><span id="page-12-0"></span>**2.1 Zweck der Anleitung**

Diese Anleitung ermöglicht den sicheren und effizienten Umgang mit dem Gerät. Die Anleitung ist Bestandteil des Geräts und muss in unmittelbarer Nähe des Geräts für das Personal jederzeit zugänglich aufbewahrt werden.

Das Personal muss diese Anleitung vor Beginn aller Arbeiten sorgfältig durchgelesen und verstanden haben. Grundvoraussetzung für sicheres Arbeiten ist die Einhaltung aller angegebenen Sicherheitshinweise und Handlungsanweisungen in dieser Anleitung.

Darüber hinaus gelten die örtlichen Arbeitsschutzvorschriften und allgemeinen Sicherheitsbestimmungen für den Einsatzbereich des Geräts.

Abbildungen in dieser Anleitung dienen dem grundsätzlichen Verständnis und können von der tatsächlichen Ausführung abweichen.

Neben dieser Anleitung gelten die im Anhang befindlichen Anleitungen und Zertifikate der eingebauten Komponenten.

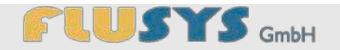

# <span id="page-13-0"></span>**2.2 Symbolerklärung**

**Sicherheitshinweise** Sicherheitshinweise sind in dieser Anleitung durch Symbole gekennzeichnet. Die Sicherheitshinweise werden durch Signalworte eingeleitet, die das Ausmaß der Gefährdung zum Ausdruck bringen.

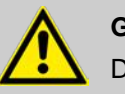

#### **GEFAHR!**

Diese Kombination aus Symbol und Signalwort weist auf eine unmittelbar gefährliche Situation hin, die zum Tod oder zu schweren Verletzungen führt, wenn sie nicht gemieden wird.

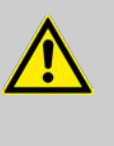

#### **WARNUNG!**

Diese Kombination aus Symbol und Signalwort weist auf eine möglicherweise gefährliche Situation hin, die zum Tod oder zu schweren Verletzungen führen kann, wenn sie nicht gemieden wird.

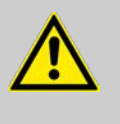

#### **VORSICHT!**

Diese Kombination aus Symbol und Signalwort weist auf eine möglicherweise gefährliche Situation hin, die zu geringfügigen oder leichten Verletzungen führen kann, wenn sie nicht gemieden wird.

### **HINWEIS!**

Diese Kombination aus Symbol und Signalwort weist auf eine möglicherweise gefährliche Situation hin, die zu Sach- und Umweltschäden führen kann, wenn sie nicht gemieden wird.

**Tipps und Empfehlungen** *Dieses Symbol hebt nützliche Tipps und Empfehlungen sowie Informationen für einen effizienten und störungsfreien Betrieb hervor.*

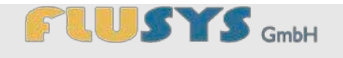

**Besondere Sicherheitshinweise** Um auf besondere Gefahren aufmerksam zu machen, werden in Sicherheitshinweisen folgende Symbole eingesetzt:

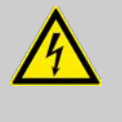

#### **GEFAHR!**

Diese Kombination aus Symbol und Signalwort weist auf eine unmittelbar gefährliche Situation durch elektrischen Strom hin. Wird ein so gekennzeichneter Hinweis nicht beachtet, sind schwere oder tödliche Verletzungen die Folge.

Weitere Kennzeichnungen Zur Hervorhebung von Handlungsanweisungen, Ergebnissen, Auflistungen, Verweisen und anderen Elementen werden in dieser Anleitung folgende Kennzeichnungen verwendet:

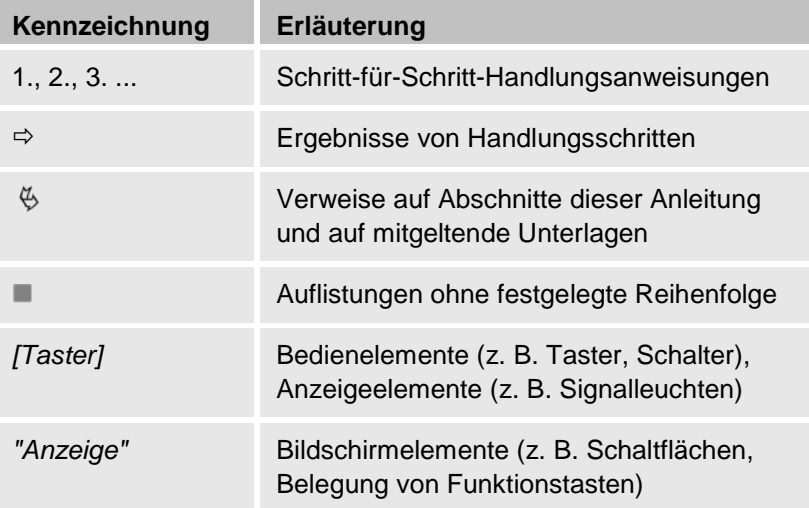

## <span id="page-14-0"></span>**2.3 Urheberschutz**

Die Inhalte dieser Anleitung sind urheberrechtlich geschützt. Ihre Verwendung ist im Rahmen der Nutzung des Geräts zulässig. Eine darüber hinausgehende Verwendung ist ohne schriftliche Genehmigung des Herstellers nicht gestattet.

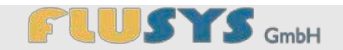

# <span id="page-15-0"></span>**2.4 Kundenservice**

Für technische Auskünfte und Service steht Ihnen unser Kundenservice zur Verfügung:

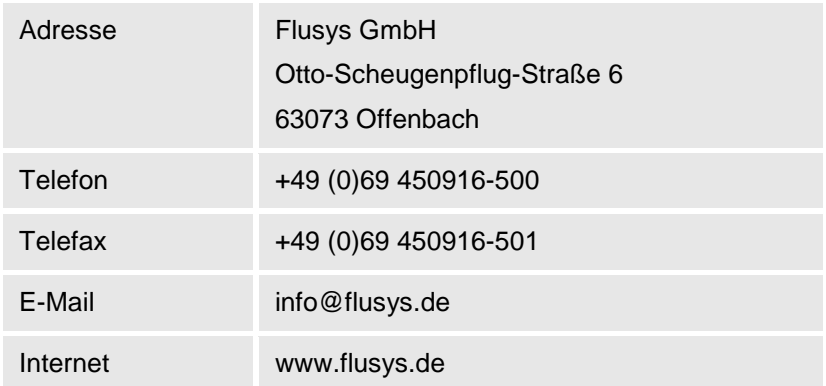

Zudem sind wir stets an Informationen und Erfahrungen interessiert, die sich aus der Anwendung ergeben und für die Verbesserung unserer Produkte wertvoll sein können.

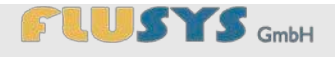

# <span id="page-16-0"></span>**3 Informationen zur Sicherheit**

### <span id="page-16-1"></span>**3.1 Bestimmungsgemäße Verwendung**

Die WADose ist eine Dosierpumpe, die ausschließlich zum Dosieren von Flüssigkeiten gemäß den Technischen Daten über Volumen oder Druck dient. Eine massebestimmte Regelung ist in Verbindung mit einem Massedurchflussmesser möglich. Die WADose darf nicht in der Nahrungsmittelindustrie eingesetzt werden, da die hierzu erforderlichen Richtlinien und Normen bei der Entwicklung und Konstruktion der Pumpe unberücksichtigt sind.

Zur bestimmungsgemäßen Verwendung gehört auch die Einhaltung aller Angaben in dieser Anleitung.

Jede über die bestimmungsgemäße Verwendung hinausgehende oder andersartige Benutzung gilt als Fehlgebrauch.

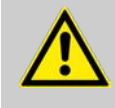

#### **WARNUNG! Gefahr bei Fehlgebrauch!**

Fehlgebrauch der Dosierpumpe WADose kann zu gefährlichen Situationen führen.

- Niemals die WADose im EX-Bereich einsetzen.
- Niemals die WADose in der Nahrungsmittelindustrie einsetzen.
- Niemals Steuerungsleitungen und Zubehör verwenden, das nicht EMV-geprüft ist.
- Niemals unreine oder mit Partikeln versetzte Flüssigkeiten pumpen.

Ansprüche jeglicher Art wegen Schäden aufgrund von Fehlgebrauch sind ausgeschlossen.

## <span id="page-16-2"></span>**3.2 Allgemeine Gefahrenquellen**

Im folgenden Abschnitt sind Restrisiken benannt, die vom Gerät auch bei bestimmungsgemäßer Verwendung ausgehen können.

Um die Risiken von Personen- und Sachschäden zu reduzieren und gefährliche Situationen zu vermeiden, die hier aufgeführten Sicherheitshinweise und die Sicherheitshinweise in den weiteren Abschnitten dieser Anleitung beachten.

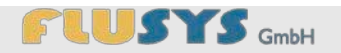

# Elektrischer Strom<br> **A** GEFAHR!

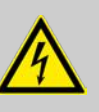

#### **Lebensgefahr durch elektrischen Strom!**

Bei Berührung von spannungsführenden Teilen besteht unmittelbare Lebensgefahr durch Stromschlag. Beschädigung der Isolation oder einzelner Bauteile kann lebensgefährlich sein.

- Arbeiten an der Elektrik nur von Elektrofachkräften ausführen lassen.
- Gerät stets nur an eine geerdete Steckdose mit Schutzkontakt anschließen.
- Bei Beschädigungen des Netzkabels Spannungsversorgung sofort durch Ziehen des Netzsteckers aus der Steckdose abschalten und Reparatur veranlassen.
- Sicherstellen, dass die Steckdose jederzeit leicht erreichbar ist.
- Gerät vor Hitze, Flüssigkeiten und Feuchtigkeit von außen schützen.
- Niemals am Netzkabel ziehen oder das Netzkabel einklemmen.
- Netzkabel stets spannungsfrei verlegen, nicht knicken oder überfahren.
- Bei allen Arbeiten zur Wartung, Reinigung und zur Störungsbeseitigung Netzstecker ziehen.
- Gehäuse niemals öffnen.

**Flüssigkeiten unter Druck A** WARNUNG!

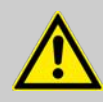

#### **Verletzungsgefahr durch Flüssigkeiten unter Druck!**

Unter Druck stehende Flüssigkeiten können schwerste Verletzungen verursachen.

- Gerät vor jedem Eingriff ins Flüssigkeitssystem drucklos machen.
- Als Überdruckabschaltung den Höchstdruck für das Flüssigkeitssystem am Gerät einstellen.

# **LUSYS** GmbH

### **Informationen zur Sicherheit**

# Austretende Flüssigkeit<br>
MARNUNG!

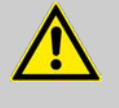

#### **Verletzungsgefahr durch austretende Flüssigkeiten!**

Austretende Flüssigkeiten können schwerste Verletzungen verursachen.

- Gerät entsprechend der Abschaltprozedur ausschalten ( $\&$  Kapitel 6.7, WADose ausschalten" *auf Seite 89*).
- Flüssigkeitsspezifische Reinigung durchführen.
- Gegebenenfalls Undichtigkeiten beheben.
- Evtl. Pumpenkopf wechseln oder Dichtungen erneuern.

Kolbenhinterspülung auf Leckage kontrollieren.

# **Kontamination durch Flüssigkeit A** WARNUNG!

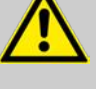

**Gefahr für die Gesundheit durch kontaminiertes Gerät oder Bauteil!**

Kontaminierte Geräte oder Bauteile können erhebliche Gesundheitsschäden verursachen.

- Gerät oder Bauteile vor Rücktransport oder Lagerung spülen (dekontaminieren, *Kapitel 4.7 "WADose spülen/dekontaminieren" auf Seite 40*).
- Kontaminierungserklärung ausfüllen und beilegen ( *Kapitel H "Informationen zu kontaminierten Geräten und Komponenten" auf Seite 135*).

# Unsachgemäße Verwendung<br>
HINWEIS!

**Sachschaden durch unsachgemäße Verwendung!** Unsachgemäße Verwendung kann das Gerät beschädigen.

- Gerät nicht fallen lassen.
- Gerät vor Vibrationen schützen.
- Gerät vor Sonnenstrahlung schützen.
- Gerät vor Hitze schützen.
- Gerät vor verunreinigten Luftströmen (Stäube, aggressive Nebel) schützen.

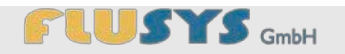

# Trockenlaufen **Contract Contract Contract Contract Contract Contract Contract Contract Contract Contract Contract Contract Contract Contract Contract Contract Contract Contract Contract Contract Contract Contract Contract**

# **Sachschaden durch Betrieb ohne Flüssigkeit!**

Betrieb ohne Flüssigkeit kann das Gerät bis zum Totalausfall beschädigen.

- Gerät nicht ohne Flüssigkeit betreiben.

## <span id="page-19-0"></span>**3.3 Verantwortung des Betreibers**

**Betreiber** Betreiber ist diejenige Person, die das Gerät zu gewerblichen oder wirtschaftlichen Zwecken selbst betreibt oder einem Dritten zur Nutzung/Anwendung überlässt und während des Betriebs die rechtliche Produktverantwortung für den Schutz des Benutzers, des Personals oder Dritter trägt.

**Betreiberpflichten** Das Gerät wird im gewerblichen Bereich eingesetzt. Der Betreiber des Gerätes unterliegt daher den gesetzlichen Pflichten unter anderem zur Arbeitssicherheit (z. B. die in Deutschland geltenden Unfallverhütungsvorschriften).

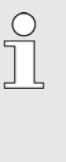

*Der Betreiber ist darüber hinaus verpflichtet, sich über alle zum Zeitpunkt des Einsatzes des Gerätes relevanten, lokal gültigen Gesetze und damit verbundenen Normen und Richtlinien zu informieren und diese einzuhalten.*

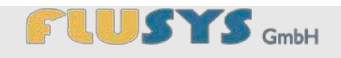

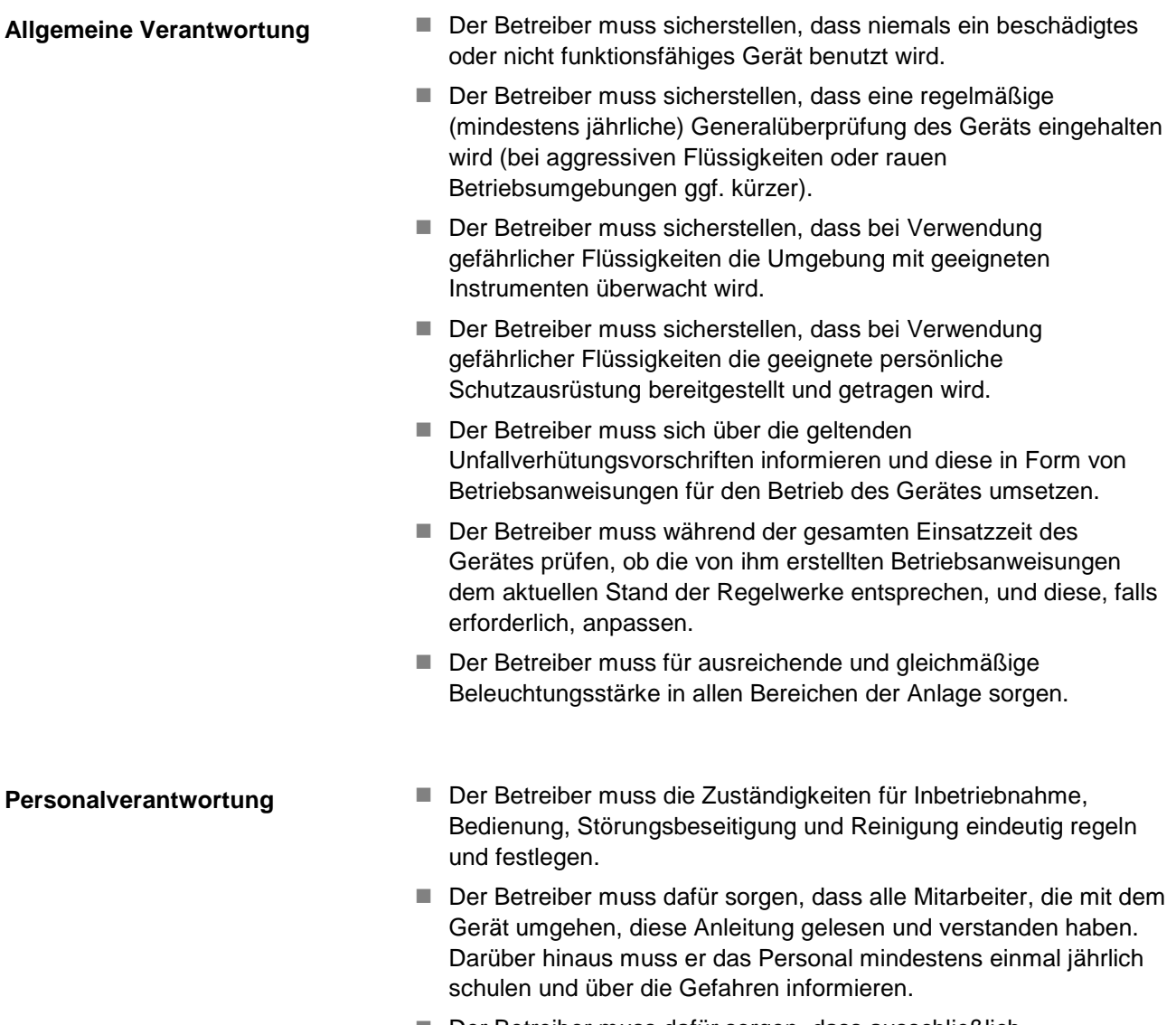

 Der Betreiber muss dafür sorgen, dass ausschließlich zugelassenes Zubehör in Verbindung mit dem Gerät eingesetzt wird.

# <span id="page-20-0"></span>**3.4 Personalanforderungen**

# <span id="page-20-1"></span>**3.4.1 Qualifikation**

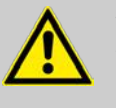

#### **WARNUNG!**

**Verletzungsgefahr bei unzureichender Qualifikation des Personals!**

Wenn unqualifiziertes Personal Arbeiten an dem Gerät vornimmt oder sich im Gefahrenbereich des Gerätes aufhält, entstehen Gefahren, die schwere Verletzungen und erhebliche Sachschäden verursachen können.

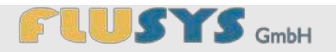

- Alle Tätigkeiten nur durch dafür qualifiziertes Personal durchführen lassen.
- Unqualifiziertes Personal von den Gefahrenbereichen fernhalten.

In dieser Anleitung werden die im Folgenden aufgeführten Qualifikationen des Personals für die verschiedenen Tätigkeitsbereiche benannt:

#### **Bediener**

Der Bediener wurde in einer Unterweisung durch den Betreiber über die ihm übertragenen Aufgaben und möglichen Gefahren bei unsachgemäßem Verhalten unterrichtet. Aufgaben, die über die Bedienung im Normalbetrieb hinausgehen, darf der Bediener nur ausführen, wenn dies in dieser Anleitung angegeben ist und der Betreiber ihn ausdrücklich damit betraut hat.

#### **Fachpersonal**

Fachpersonal ist aufgrund seiner fachlichen Ausbildung, Kenntnisse und Erfahrung sowie Kenntnis der einschlägigen Normen und Bestimmungen in der Lage, die ihm übertragenen Arbeiten auszuführen und mögliche Gefahren selbstständig zu erkennen und Gefährdungen zu vermeiden.

#### **Hersteller**

Bestimmte Arbeiten dürfen nur durch Fachpersonal des Herstellers durchgeführt werden. Anderes Personal ist nicht befugt, diese Arbeiten auszuführen. Zur Ausführung der anfallenden Arbeiten kontaktieren Sie unseren Kundenservice.

Als Personal sind nur Personen zugelassen, von denen zu erwarten ist, dass sie ihre Arbeit zuverlässig ausführen. Personen, deren Reaktionsfähigkeit beeinflusst ist, z. B. durch Drogen, Alkohol oder Medikamente, sind nicht zugelassen.

Bei der Personalauswahl die am Einsatzort geltenden alters- und berufsspezifischen Vorschriften beachten.

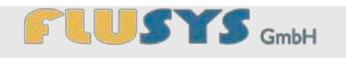

# <span id="page-22-0"></span>**3.4.2 Unbefugte**

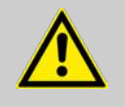

#### **WARNUNG!**

#### **Lebensgefahr für Unbefugte durch Gefahren im Gefahren- und Arbeitsbereich!**

Unbefugte Personen, die die hier beschriebenen Anforderungen nicht erfüllen, kennen die Gefahren im Arbeitsbereich nicht. Daher besteht für Unbefugte die Gefahr schwerer Verletzungen bis hin zum Tod.

- Unbefugte Personen vom Gefahren- und Arbeitsbereich fernhalten.
- Im Zweifel Personen ansprechen und sie aus dem Gefahren- und Arbeitsbereich weisen.
- Die Arbeiten unterbrechen, solange sich Unbefugte im Gefahren- und Arbeitsbereich aufhalten.

## <span id="page-22-1"></span>**3.4.3 Persönliche Schutzausrüstung**

Persönliche Schutzausrüstung dient dazu, Personen vor Beeinträchtigungen der Sicherheit und Gesundheit bei der Arbeit zu schützen.

Das Personal muss während der verschiedenen Arbeiten an und mit dem Gerät persönliche Schutzausrüstung tragen, auf die in den einzelnen Abschnitten dieser Anleitung gesondert hingewiesen wird.

Im Folgenden wird die persönliche Schutzausrüstung erläutert:

#### **Beschreibung der persönlichen Schutzausrüstung**

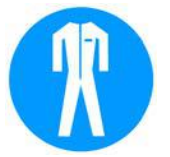

#### **Arbeitsschutzkleidung**

Arbeitsschutzkleidung ist eng anliegende Arbeitskleidung mit geringer Reißfestigkeit, mit engen Ärmeln und ohne abstehende Teile.

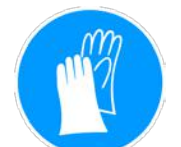

#### **Chemikalienbeständige Schutzhandschuhe**

Chemikalienbeständige Schutzhandschuhe dienen zum Schutz der Hände vor aggressiven Chemikalien.

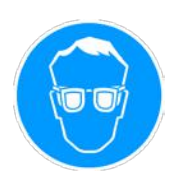

#### **Schutzbrille**

Die Schutzbrille dient zum Schutz der Augen vor umherfliegenden Teilen und Flüssigkeitsspritzern.

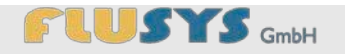

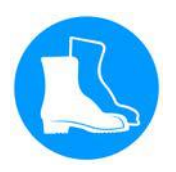

#### **Sicherheitsschuhe**

Sicherheitsschuhe schützen die Füße vor Quetschungen, herabfallenden Teilen und Ausgleiten auf rutschigem Untergrund.

# <span id="page-23-0"></span>**3.5 Sicherheitskennzeichnung**

#### **Schutzleiteranschluss**

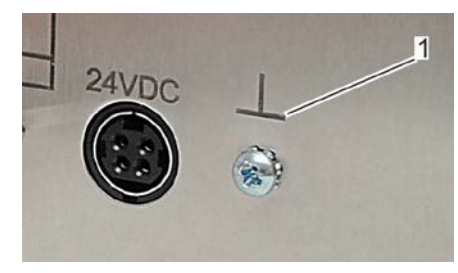

Der Schutzleiteranschluss ist an der Anschlussstelle durch dieses Symbol (Abb. 11/1) gekennzeichnet und kann bei Bedarf mit der Schutzerde des gesamten Systems verbunden werden.

*Abb. 11: Schutzleiteranschluss*

# <span id="page-23-1"></span>**3.6 Sicherheitseinrichtungen**

#### **HINWEIS! Sachschäden durch unterlassene Überprüfungen der Sicherheitssysteme!**

Die eingebauten Sicherheitssysteme in regelmäßigen Prüfintervallen prüfen ( *Kapitel 9.2 "Wartungsplan" auf Seite 97*).

## <span id="page-23-2"></span>**3.6.1 Trockenlaufschutz**

Wird über den festen Zeitraum von 45 Sekunden der Mindestdruck nicht erreicht, stoppt die WADose den Prozess. Der Prozess kann durch Herstellung der Flüssigkeitszufuhr und Bestätigung der Fehlermeldung wieder gestartet werden.

#### <span id="page-23-3"></span>**3.6.2 Rückschlagventil**

Rückschlagventile sind im Zu- und Ablauf des Pumpenkopfes angebracht und verhindern das Austreten der unter Druck stehenden Flüssigkeit in Richtung Vorlagenbehälter.

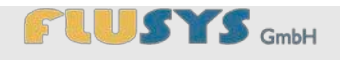

### <span id="page-24-0"></span>**3.6.3 Wiederanlaufschutz**

Das Gerät ist gegen das unkontrollierte Wiederanlaufen nach einer Stromunterbrechung softwaremäßig geschützt.

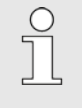

*Nach einer Stromunterbrechung sind die Prozesswerte auf – 0 – gesetzt. Der nachfolgende Prozesszustand muss überprüft werden.*

## <span id="page-24-1"></span>**3.6.4 Überdrucksicherung**

Das Gerät ist gegen einen Überdruck von mehr als 400 bar werkseitig abgesichert.

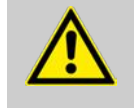

#### **WARNUNG!**

**Verletzungsgefahr durch zu hohen Druck im Flüssigkeitssystem!**

Durch zu hohen Druck im Flüssigkeitssystem besteht Verletzungsgefahr durch austretende Flüssigkeiten und/oder platzende Systembestandteile.

- Immer den maximalen Höchstdruck für das Flüssigkeitssystem am Gerät einstellen.
- Absperrventile zu Produktionsbeginn öffnen.

### <span id="page-24-2"></span>**3.7 Verhalten im Gefahrenfall**

**Abschaltprozedur** Bei Eintreten einer Gefahr wie folgt handeln:

- Flüssigkeitszufuhr unterbrechen und Druck entlasten.
- Flüssigkeitszufuhr absperren.
- Gerät ausschalten.
- Netzstecker ziehen.

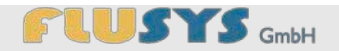

# <span id="page-25-0"></span>**3.8 Umweltschutz**

#### **Nicht im Hausmüll entsorgen**

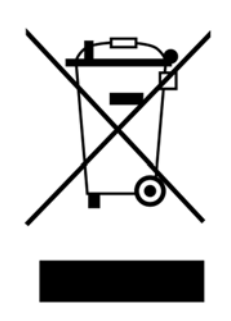

Hinweis, das Gerät nicht im Hausmüll zu entsorgen. Das ausgediente Gerät kann zur Entsorgung der Elektronik- und Metallwiederverwertung zugeführt werden.

**Persönliche**  Schutzausrüstung/Gerätekomponentenenten vor einer weiteren Nutzung/Reparatur/Entsorgung entspre-Verunreinigte persönliche Schutzausrüstungen oder Gerätekompochend den verwandten Flüssigkeiten einer fachgerechten Reinigung zuführen.

**Verunreinigte Hilfsmittel** Verunreinigte Hilfsmittel wie Putzlappen entsprechend den verwandten Flüssigkeiten einer fachgerechten Reinigung oder Entsorgung zuführen.

# FLUSYS GmbH

# <span id="page-26-0"></span>**4 WADose in Betrieb nehmen**

# <span id="page-26-1"></span>**4.1 Sicherheit bei der Inbetriebnahme**

Personal: **Fachpersonal** 

Schutzausrüstung: Arbeitsschutzkleidung

■ Sicherheitsschuhe

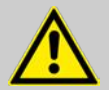

# **WARNUNG!**

### **Lebensgefahr durch fehlerhafte Erstinbetriebnahme!**

Fehler bei der Erstinbetriebnahme können zu lebensgefährlichen Situationen führen und erhebliche Sachschäden verursachen.

- Erstinbetriebnahme ausschließlich durch Fachpersonal ausführen lassen.
- Vor der Erstinbetriebnahme sicherstellen, dass alle Installationsarbeiten gemäß den Angaben und Hinweisen dieser Anleitung durchgeführt und abgeschlossen wurden.
- Vor der Erstinbetriebnahme sicherstellen, dass sich keine Personen im Gefahrenbereich aufhalten.
- Auch für die Wiederinbetriebnahme nach Ortsveränderungen und erneuter Installation Fachpersonal hinzuziehen.

# <span id="page-26-2"></span>**4.2 WADose richtig aufstellen**

Da die WADose hochflexibel in ihrer Anwendungsvielfalt ist, ist eine konkrete Beschreibung des Aufstellungsortes nur schwer möglich. Der Aufstellort muss folgende Mindestanforderungen erfüllen. Je nach Fördermedium können diese Mindestanforderungen durch die internen Betriebsanweisungen des Betreibers noch übertroffen werden:

- Das Gerät keiner chemisch aggressiven Umgebung aussetzen: Die Aufstellung in einer chemisch aggressiven Umgebung führt zu erhöhtem Verschleiß bis hin zum Totalausfall des Geräts.
- Das Gerät keinem starken Luftzug aussetzen: Bei staubhaltiger, heißer oder kalter Umgebungsluft kann das Gerät beschädigt oder Messwerte beeinflusst werden.
- Das Gerät nicht Hitze oder Sonneneinstrahlung aussetzen: Sonneneinstrahlung oder Hitze können Bauteile des Geräts beschädigen.
- Das Gerät muss waagerecht (Display oben) ausgerichtet werden:

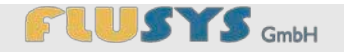

Die Zugänglichkeit zu Warnmeldungen und der Bedienelemente des Geräts müssen zu jeder Zeit gewährleistet sein.

- Das Gerät keinen größeren Erschütterungen aussetzen: Erschütterungen können zu Schäden am oder im Gerät führen.
- Das Gerät vor Herunterfallen von der Arbeitsfläche sichern: Das Gerät erzeugt im Betriebszustand Vibrationen, die dazu führen können, dass das Gerät bei nicht sicherem Stand von der Arbeitsfläche fällt.
- Das Gerät keiner Staubeinwirkung aussetzen: Die Belüftung des Geräts setzt Staubfreiheit voraus. Bei staubhaltiger Umgebung wird das Gerät oder dessen Komponenten beschädigt.
- Das Gerät nur auf ausreichend tragfähigem Untergrund aufstellen: Aus Sicherheitsgründen (ggf. gefährliche Flüssigkeiten im Prozess) müssen alle Prozesskomponenten ausreichend befestigt oder stabil stehen.
- Der Aufstellungsort muss ausreichend Freiraum für den Bediener aufweisen: Die Anschlüsse für z. B. optionale Massedurchflussmesser oder externe Steuerungsleitungen sind rückseitig an dem Gerät angebracht und müssen zugänglich sein.
- Ist der Druck der Flüssigkeit am Eingang höher als der Prozessdruck am Ausgang der Pumpe bzw. das Vorlagegefäß höher als die Pumpe montiert, kann Flüssigkeit unkontrolliert durch die Pumpe zum Ausgang fließen. Ggf. ist ein Absperrventil vorzusehen.
- Der flüssigkeitsgefüllte Pumpenkopf der WADose ist selbstansaugend. Sorgfältiges Entlüften der WADose und gasfreie Flüssigkeit ist Voraussetzung für diese Eigenschaft.

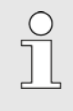

*Der Lüfter auf der Geräterückseite darf zu keinem Zeitpunkt abgedeckt sein. Hier muss ein Mindestabstand von 20 cm eingehalten werden.*

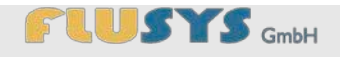

# <span id="page-28-0"></span>**4.3 Betriebsarten der WADose kennenlernen**

Die WADose ist eine Pumpe, die den Durchfluss wahlweise über einen eingestellten Druck oder über die Durchflussmenge regelt oder stellt.

Die WADose verfügt über 3 verschiedene Betriebsarten. Durch Anschluss eines zusätzlichen Massedurchflussmessers kann die Durchflussmenge geregelt werden. Es ist aber auch die manuelle Dosierung des Volumens oder eine Druckregelung möglich. Die Anwendung wird in allen Betriebsarten über die Schaltfläche *"Start/Stopp"* oder externe Signale gestartet und beendet. Eine Drucküberwachung bzw. Sicherheitsabschaltung ist bei allen 3 Betriebsarten gewährleistet. Folgende Betriebsarten sind für die WADose vorgesehen:

#### **Volumen-Modus**

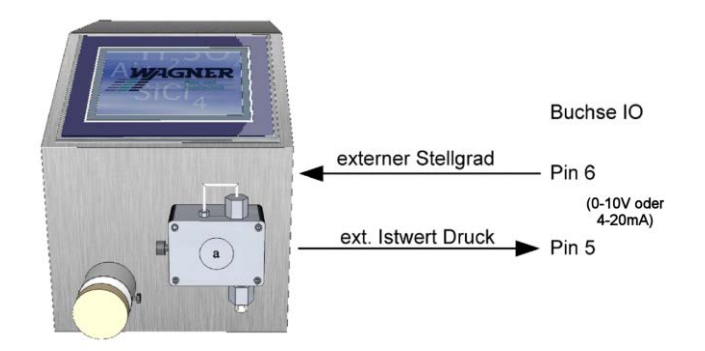

*Abb. 12: Schema – Anschlusssituation Volumen-Modus*

Im Volumen-Modus erfolgt die Dosierung durch Einstellung des Stellgrads. Der Stellgrad kann über den Touchscreen oder als externes Signal (0–10V oder 4-20mA, IO-Buchse Pin 6) vorgegeben werden. Der Druck kann als externes Signal (0–10V oder 4-20mA, IO-Buchse Pin 5) abgegriffen werden. Die Fördermenge kann variieren bei Fluidwechsel oder veränderten Betriebsbedingungen (Druck, Temperatur etc.).

#### **Druck-Modus**

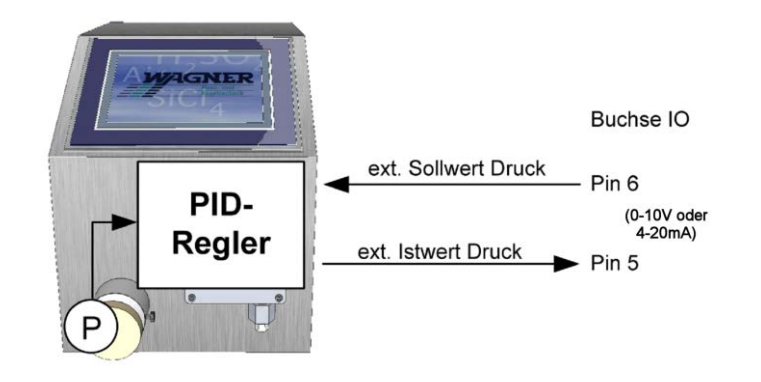

FLUSYS GmbH

*Abb. 13: Schema – Anschlusssituation Druck-Modus*

Im Druck-Modus wird mittels des in der WADose integrierten Drucksensors und PID-Regler der Ausgangsdruck geregelt. Die Sollwertvorgabe kann über den Touchscreen als auch als externes Signal (0– 10V oder 4-20mA, IO-Buchse Pin 6) erfolgen. Der Istwert kann als externes Signal (0–10V oder 4-20mA, IO-Buchse Pin 5) abgegriffen werden.

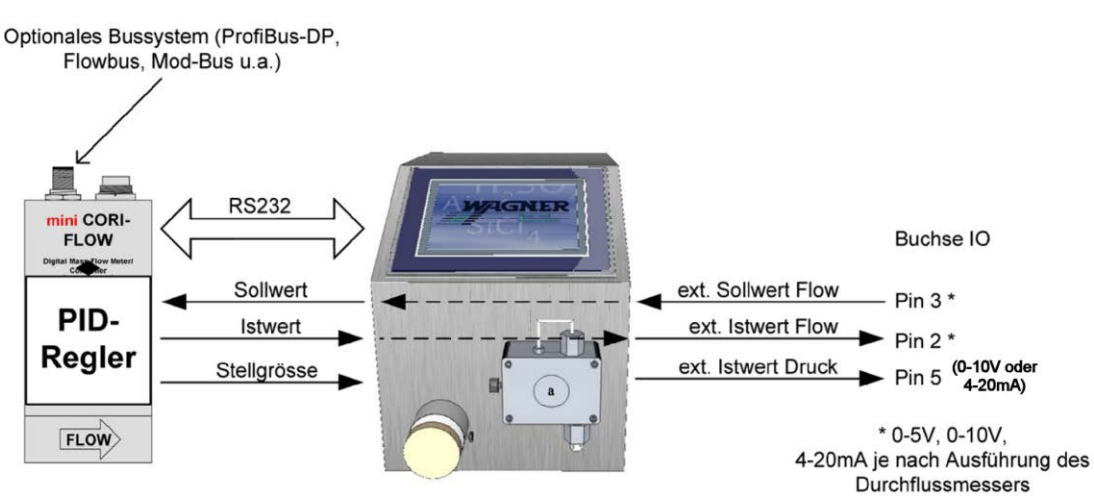

*Abb. 14: Schema – Anschlusssituation Masse-Modus*

Der Masse-Modus kann nur mit angeschlossenem Massedurchflussmesser ausgewählt werden. Im Gegensatz zum Volumen-Modus wird hier die Masse gemessen und mit dem PID-Regler des Massedurchflussmessers die Pumpe geregelt. Der Sollwert kann über den Touchscreen oder als externes Signal (je nach Massedurchflussmesser 0– 5 V, 0–10 V oder 4–20 mA, IO-Buchse Pin 3) vorgegeben werden. Der Massedurchflussmesser wird von der WADose mit Spannung versorgt und darf nicht zusätzlich gespeist werden.

#### **Masse-Modus**

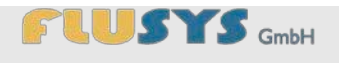

# <span id="page-30-0"></span>**4.4 Übersicht Flüssigkeitsanschlüsse/-ausgänge**

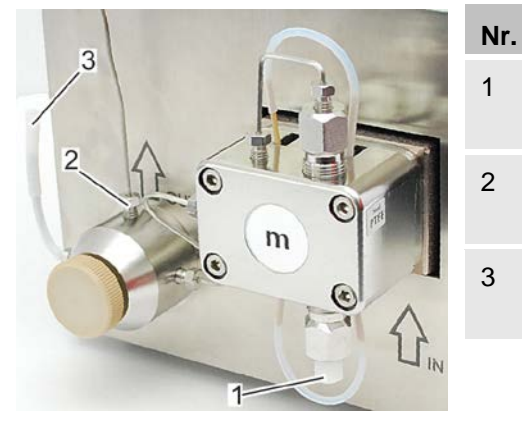

| Nr. | <b>Bezeichnung</b>                                                                      |
|-----|-----------------------------------------------------------------------------------------|
| 1   | Flüssigkeitsanschluss Eingang (M8 x 1) (IN) für Rohr AD<br>$1/8$ "                      |
| 2   | Flüssigkeitsanschluss Ausgang (10-32 UNF) (OUT) für<br>Rohr AD 1/16"                    |
| 3   | Flüssigkeitsausgang bei Entlüftung und Spülung (10-<br>32 UNF) (VENT) für Rohr AD 1/16" |
|     |                                                                                         |

*Abb. 15: Prozessanschlüsse WADose*

# <span id="page-30-1"></span>**4.5 Anschlüsse herstellen**

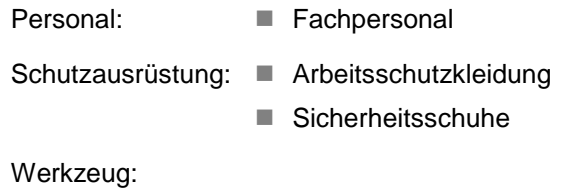

- 5/16"-Gabelschlüssel für Fitting M8 x 1
- 1/4"-Gabelschlüssel für Fitting 10-32 UNF

#### **Flüssigkeitsbevorratung**

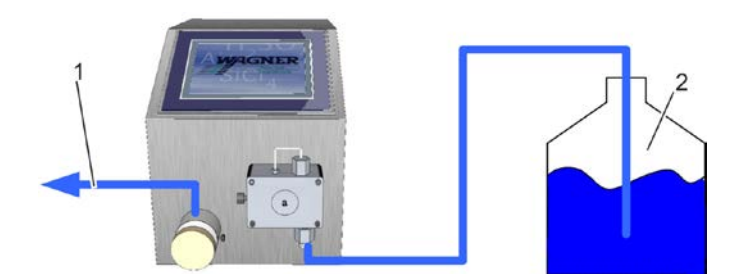

FLUSYS GmbH

*Abb. 16: Anschlussanordnung, Vorlagebehälter drucklos*

- 1 Ausgang Flüssigkeit
- 2 Vorlagebehälter

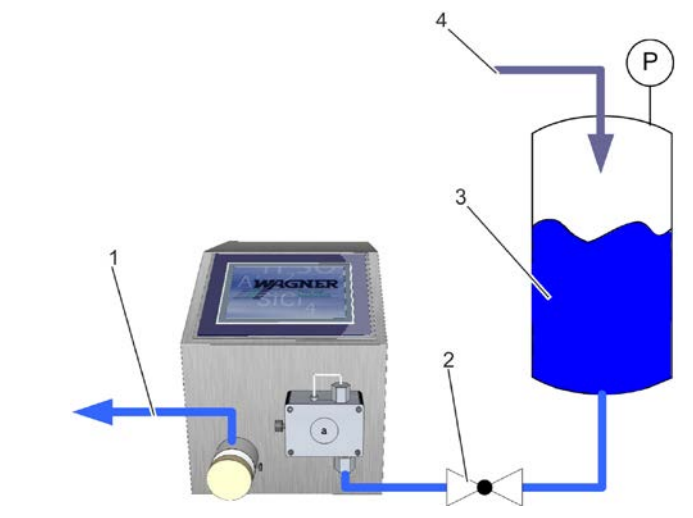

*Abb. 17: Anschlussanordnung, Vorlagebehälter unter Druck*

- 1 Ausgang Flüssigkeit
- 2 Absperrventil
- 3 Vorlagebehälter
- 4 Druckbeaufschlagung (z. B. Luft, N2, He o. Ä.)

Die Flüssigkeit kann entweder über einen Vorlagebehälter (Abb. 16), der sich auf gleichem Niveau oder höher befindet als die Pumpe, oder über einen druckbeaufschlagten Behälter (Abb. 17) bereitgestellt werden.

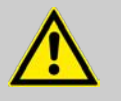

#### **WARNUNG!**

### **Gefahr durch unkontrolliert austretende Flüssigkeit!**

Bei druckbeaufschlagter Bevorratung, bei der der Vordruck höher ist als der Ausgangsdruck der Pumpe oder bei einem erhöht montiertem Vorlagebehälter, kann die Flüssigkeit unkontrolliert durch die Pumpe zum Prozess fließen. Hier besteht ggf. Gefahr der Verbrennung oder Verätzung.

- Ein Absperrventil in die Vordruckleitung zur Pumpe installieren.

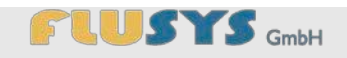

m

 $\mathbf{G}$ 

**Zuleitungen anschießen** Der Flüssigkeitsanschluss der WADose (IN) muss mit dem Vorlagenbehälter und der Flüssigkeitsanschluss (OUT) mit den nachfolgenden Komponenten verbunden werden. Hierzu folgende Schritte durchführen:

> **1.** Verschlussschraube (M8 x 1, Abb. 18/2) aus Rückschlagventilüberwurf (Abb. 18/1) des Flüssigkeitseingangs herausschrauben.

*Abb. 18: Verschlussschraube entfernen*

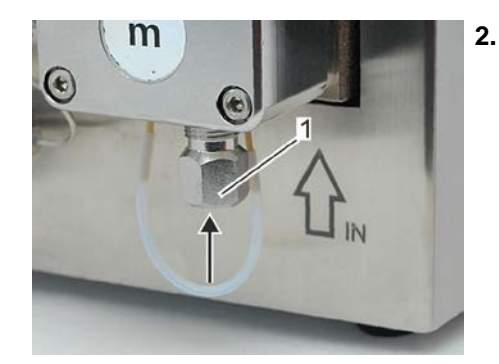

*Abb. 19: Zuleitung herstellen*

# **2. HINWEIS! Sachschäden durch verunreinigte Flüssigkeiten!** Durch verunreinigte, partikelbeinhaltende Flüssigkeiten können Sachschäden an Ventilen und Kolbendichtungen entstehen. - Nur partikelfreie Flüssigkeiten verwenden.

Die Zuleitung des Vorlagenbehälters mit der Verschraubung von unten (Abb. 19/Pfeil) in den Rückschlagventilüberwurf (Abb. 19/1) einschrauben.

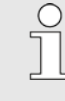

*Der Schlauch oder das Rohr muss bzgl. Materialeigenschaft mit dem zu pumpenden Medium verträglich sein und einen Mindestdurchmesser von 1,6 x 3,2 mm haben.*

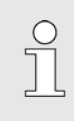

*Der Vorlagenbehälter muss möglichst nahe und in gleicher Höhe wie die Pumpe angeordnet sein. Die Pumpe ist erst selbstansaugend wenn sie entlüftet ist.*

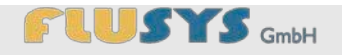

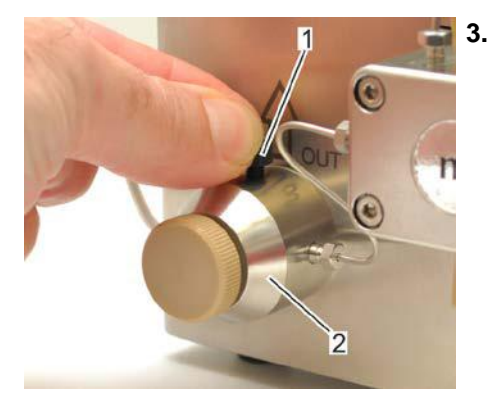

**3.** Die Verschlussrändelschraube (Abb. 20/1) aus der Druckventileinheit (Abb. 20/2) herausschrauben.

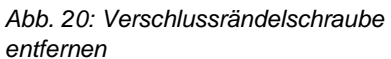

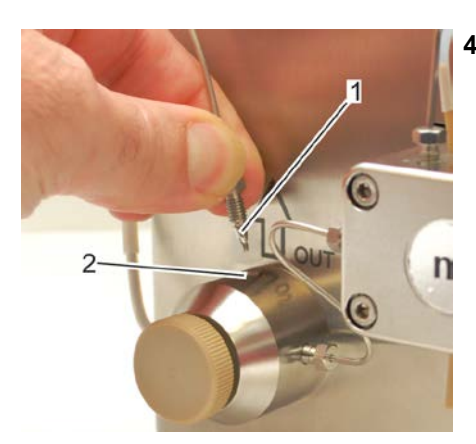

*Abb. 21: Zuleitung einschrauben*

- **4.** Verschraubung (Abb. 21/1) der Zuleitung zu den nachfolgenden Komponenten in die Gewindebohrung (Abb. 21/2) der Druckventileinheit einschrauben und mit einem Gabelschlüssel ¼" dicht anziehen.
	- $\Rightarrow$  Sind die nachfolgenden Komponenten angeschlossen, ist das System geschlossen und funktionsbereit.

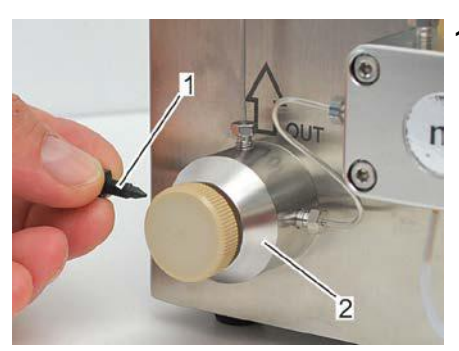

*Abb. 22: Verschlussrändelschraube*

- **Entlüftungskanüle anschließen** Die Entlüftung über eine Spritze/einen Schlauch erfordert die Montage der Entlüftungskanüle. Hierzu folgende Schritte durchführen:
	- **1.** Verschlussrändelschraube (Abb. 22/1) aus der Druckventileinheit (Abb. 22/2) herausschrauben.

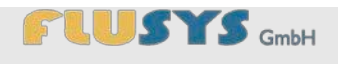

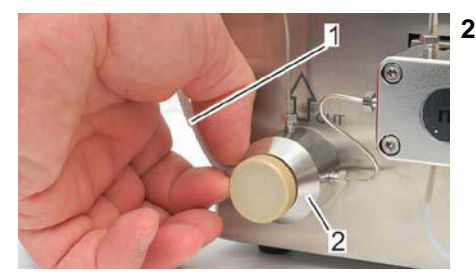

**2.** Entlüftungsschlauch mit angesetzter Kanüle (Abb. 23/1) an der linken Seite der Druckventileinheit (Abb. 23/2) einschrauben.

*Abb. 23: Entlüftungskanüle einschrauben*

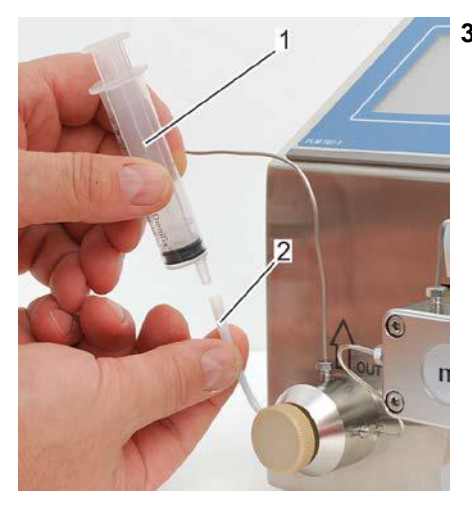

*Abb. 24: Spritze aufsetzen.*

- **3.** Bei einem drucklosen Vorlagebehälter Spritze/Schlauch (Abb. 24/1) auf Entlüftungskanüle (Abb. 24/2) aufsetzen. Bei einem druckbeaufschlagten Vorlagebehälter einen Schlauch für ein geeignetes Auffanggefäß anschließen.
	- $\Rightarrow$  Die WADose ist nun bereit zum Entlüften.

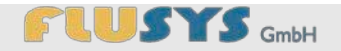

**Massedurchflussmesser anschließen (optional)**

Um die Fördermenge der WADose über das Gewicht bzw. die Masse zu bestimmen, ist ein optionaler Massedurchflussmesser erforderlich. Ein interner oder externer Sollwert dient als Vorgabe.

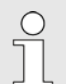

*Der Massedurchflussmesser muss hinter der Pumpe (Ausgang) installiert werden*

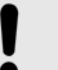

#### **HINWEIS! Sachschäden durch Druck!**

Die Druckstufe des Durchflussmessers muss mindestens dem Prozessdruck bzw. dem Pumpendruck entsprechen.

- Überdruckabschaltung einstellen/kontrollieren.
- Geeigneten Massedurchflussmesser einsetzen

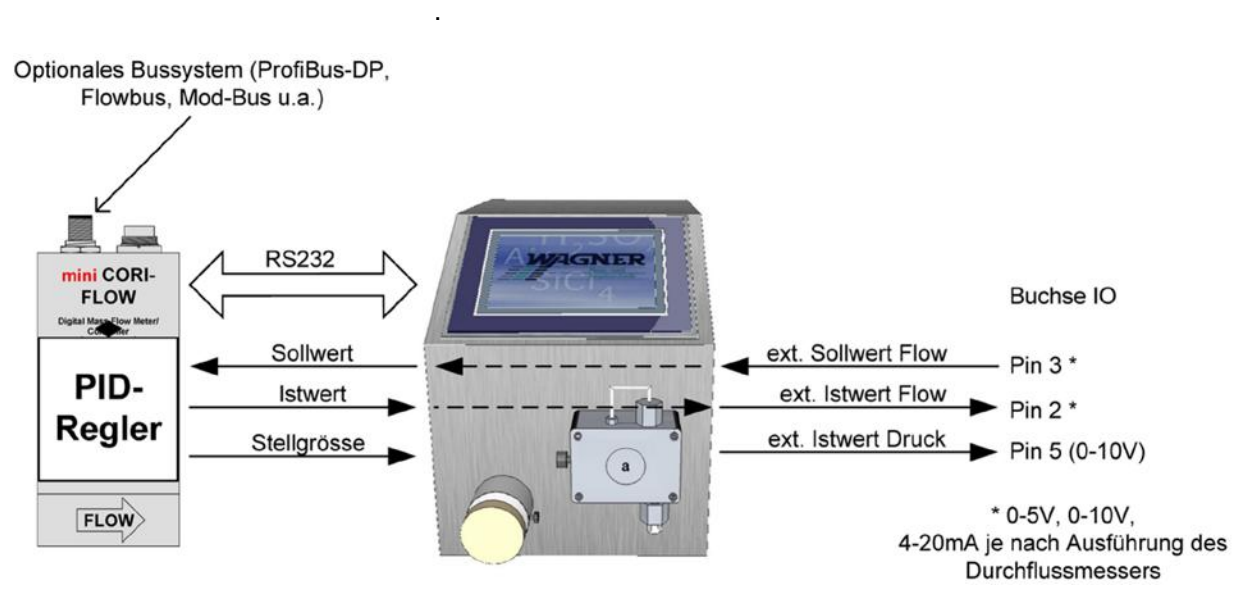

*Abb. 25: Schema – Anschlusssituation Massedurchflussmesser*
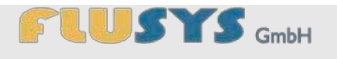

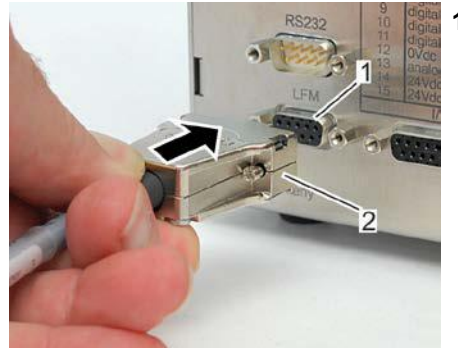

**1.** Massedurchflussmesser mit dem Anschlussstecker (Abb. 26/2, 9 poliger Sub-D-Stecker) an der Rückseite der WADose in die LFM-Schnittstelle (Abb. 26/1) einsetzen.

*Abb. 26: Anschlussstecker anschließen (Rückseite)*

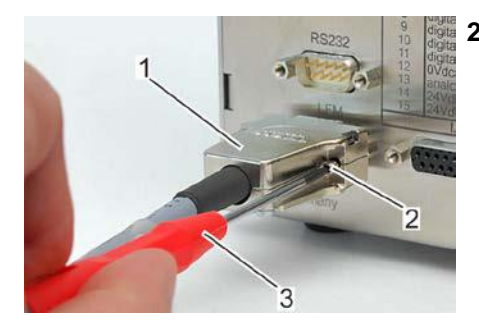

*Abb. 27: Befestigungsschrauben festdrehen (Rückseite)*

# Strom anschließen<br>
HINWEIS!

**2.** Die Befestigungsschrauben (Abb. 27/2) des Anschlusssteckers (Abb. 27/1) mit einem Schraubendreher (Abb. 27/3) festdrehen.

#### **Sachschäden durch Trockenlaufen der Pumpe!**

Durch Trockenlaufen der Pumpe können Schäden am Gerät auftreten.

- Ein-/Aus-Schalter am Gerät vor Anschluss an das Stromnetz auf  $-0$  – schalten.

# **HINWEIS!**

#### **Sachschäden durch falsches Netzteil!**

Durch ein falsches Netzteil kann es zu Sachschäden an der WADose kommen.

- Nur Netzteil der Flusys GmbH verwenden.
- **1.** Den Kaltgerätestecker des Netzkabels in die Kaltgerätebuchse des Netzteils einstecken.
- **2.** Den 24-VDC-Stecker des Netzteils in die 24-VDC-Buchse auf der Rückseite der WADose einstecken.

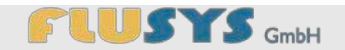

# **4.6 Entlüften**

Das Entlüften der WADose vor der Inbetriebnahme ist zwingend erforderlich, da die Pumpe nicht selbstansaugend ist und Luft in der WADose zu Fehlern im Betrieb führt. Luft ist ein komprimierbares Medium, welches die Dosierung von Einheiten über Druck als auch über Volumen fehlerhaft werden lässt.

Personal: Fachpersonal

Schutzausrüstung: Schutzbrille

- Arbeitsschutzkleidung
- Sicherheitsschuhe
- Chemikalienbeständige Schutzhandschuhe

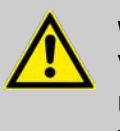

### **WARNUNG!**

**Verletzungsgefahr durch Flüssigkeiten unter Druck!** Unter Druck stehende Flüssigkeiten können schwerste Verletzungen verursachen.

- Nur im drucklosen Zustand entlüften.

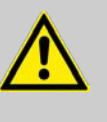

## **WARNUNG!**

## **Verletzungsgefahr durch gefährliche Flüssigkeiten!**

Durch das Entlüften/Spülen sind ggf. gefährliche Flüssigkeiten in der Spritze/dem Schlauch, die die Gefahr der Verätzung oder Vergiftung in sich bergen.

- Bei toxischen/ätzenden Flüssigkeiten Sicherheitsmaßnahmen entsprechend dem Sicherheitsdatenblatt berücksichtigen.
- Entlüftungs-/Spülflüssigkeiten gemäß den Entsorgungsregeln fachgerecht entsorgen.

Um eine einwandfreie Funktion der Pumpe zu gewährleisten, muss das System entlüftet werden. Hierzu folgende Schritte durchführen:

**1.** Spritze/Schlauch auf Entlüftungskanüle aufsetzen.

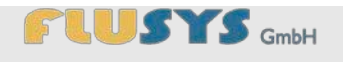

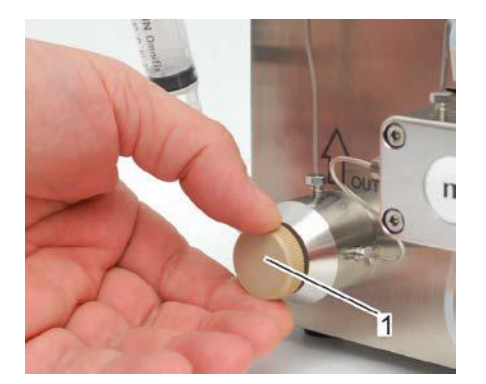

*Abb. 28: Entlüftungsventil öffnen*

Entlüftungsventil (Abb. 28/1) öffnen (1/2 Umdrehung nach links drehen).

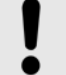

**HINWEIS!**

## **Ausgang der WADose muss drucklos sein!**

Der ausgangsseitige Druck an der Pumpe darf nicht größer als der Eingangsdruck sein, da ein Entlüften sonst nicht möglich ist.

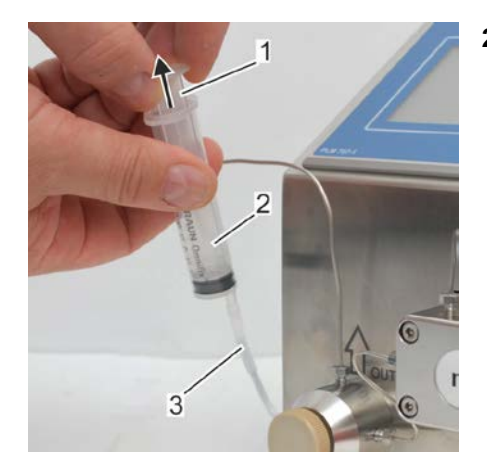

*Abb. 29: Zuleitung entlüften*

**2.** Bei druckloser Flüssigkeitsvorlage die Zuleitung mit der Spritze (Abb. 29) entlüften (ansaugen). Hierzu den Spritzenkolben (Abb. 29/1) in Pfeilrichtung aus dem Spritzenzylinder (Abb. 29/2) herausziehen.

Bei druckbeaufschlagter Flüssigkeitsvorlage die Flüssigkeit statt in die Spritze mittels Schlauch oder Rohr vom Entlüftungsanschluß in ein geeignetes Auffanggefäß fließen lassen.

Das System ist vollständig entlüftet, wenn die einströmende Flüssigkeit in dem Spritzenzylinder blasenfrei ist.

Falls notwendig den Entlüftungsvorgang wiederholen bis das System mit Flüssigkeit gefüllt ist.

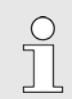

Bei Schlauchanschluss ist die Blasenfreiheit am transparenten Schlauch zu erkennen.

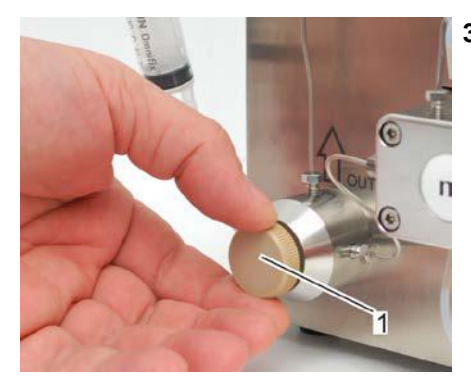

*Abb. 30: Entlüftungsventil schließen*

**3.** Entlüftungsventil (Abb. 30/1) durch Drehen nach rechts schließen.

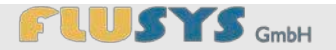

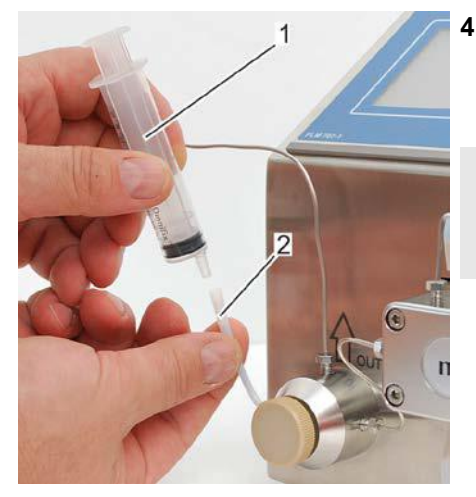

*Abb. 31: Spritze abnehmen*

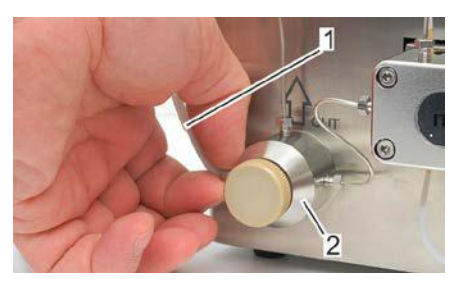

*Abb. 32: Entlüftungskanüle entfernen*

- **4.** Die Spritze (Abb. 31/1) von der Entlüftungskanüle (Abb. 31/2) abnehmen.
	- $\Rightarrow$  Die Pumpe ist nun entlüftet.
		- *Soll die Entlüftungskanüle wieder demontiert werden, nachfolgende Schritte ausführen.*

**5.** Entlüftungskanüle (Abb. 32/1) aus Druckventileinheit (Abb. 32/2) herausschrauben.

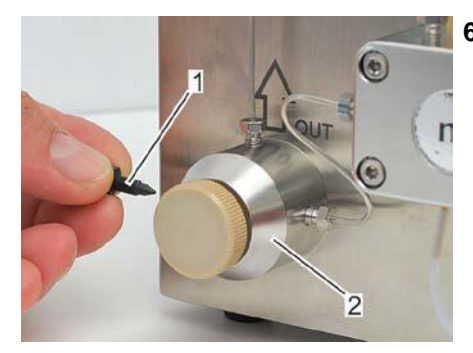

*Abb. 33: Verschlussrändelschraube*

**6.** Verschlussrändelschraube (Abb. 33/1) in Druckventileinheit (Abb. 33/2) bis zum fühlbaren Widerstand eindrehen.

# **4.7 WADose spülen/dekontaminieren**

Bevor eine neue Flüssigkeit gefördert wird, muss die WADose gespült werden. Gründe hierfür sind u. a. Flüssigkeitsreste der vorherigen Flüssigkeit in der Pumpe und der Prozessstrecke. Eine neue Flüssigkeit ohne Spülen zu fördern, führt in der Übergangsphase zur Verunreinigung des Produkts, bis die Prozessstrecke einmal durchlaufen ist. Die bis dahin erstellten Produktionseinheiten sind ggf. nicht verwertbar und stellen unter Umständen aufgrund von ungünstigen Materialkombinationen eine Gefahr dar.

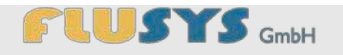

Inhomogene Flüssigkeitsgemische können die Funktion der Rückschlagventile beeinträchtigen und somit kann keine Flüssigkeit gepumpt werden.

Personal: **Fachpersonal** 

Schutzausrüstung: Chutzbrille

- Arbeitsschutzkleidung
- Sicherheitsschuhe
- Chemikalienbeständige Schutzhandschuhe

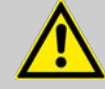

#### **WARNUNG!**

**Verletzungsgefahr durch Flüssigkeiten unter Druck!** Unter Druck stehende Flüssigkeiten können schwerste Verletzungen verursachen.

Nur im drucklosen Zustand spülen.

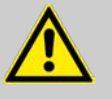

### **WARNUNG!**

### **Verletzungsgefahr durch gefährliche Flüssigkeiten!**

Durch das Entlüften/Spülen sind ggf. gefährliche Flüssigkeiten in der Spritze/dem Schlauch, die die Gefahr der Verätzung oder Vergiftung in sich bergen.

- Bei toxischen/ätzenden Flüssigkeiten Sicherheitsmaßnahmen entsprechend dem Sicherheitsdatenblatt berücksichtigen.
- Entlüftungs-/Spülflüssigkeiten gemäß den Entsorgungsregeln fachgerecht entsorgen.

Vor jedem Produktwechsel ist ein Spülvorgang erforderlich. Hierzu folgende Schritte durchführen:

- **1.** Vorratsbehälter mit Spülflüssigkeit anschließen.
- **2.** Entlüftungsventil (Abb. 34/1) vorsichtig öffnen (1/2 Umdrehung nach links drehen).

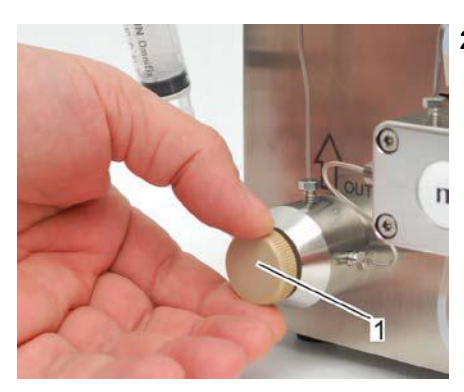

*Abb. 34: Entlüftungsventil öffnen*

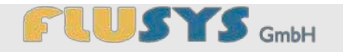

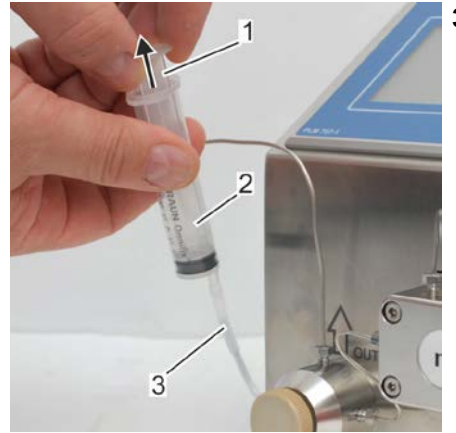

*Abb. 35: Zuleitung entlüften*

**3.** Spülflüssigkeit mit der Spritze (Abb. 35) ansaugen. Hierzu den Spritzenkolben (Abb. 35/1) in Pfeilrichtung aus dem Spritzenzylinder (Abb. 35/2) herausziehen. Das System ist vollständig gespült, wenn die einströmende Flüssigkeit in dem Spritzenzylinder blasenfrei und einheitlich sauber ist.

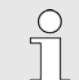

*Bei Schlauchanschluss ist die Blasenfreiheit am transparenten Schlauch zu erkennen.*

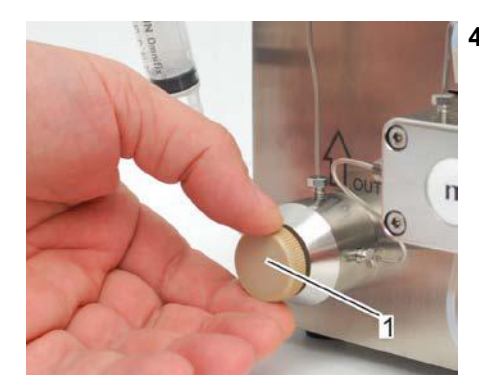

*Abb. 36: Entlüftungsventil schließen*

**4.** Entlüftungsventil (Abb. 36/1) durch Drehen nach rechts schließen.

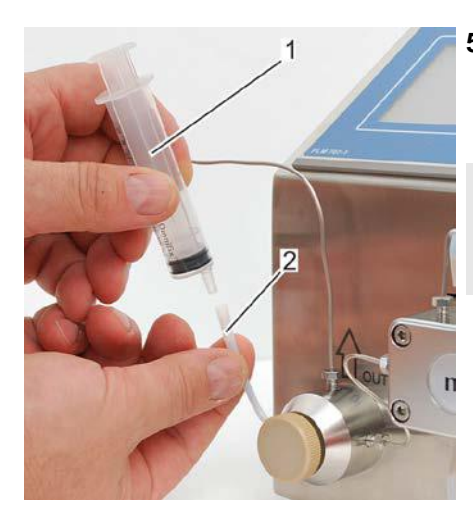

*Abb. 37: Spritze abnehmen*

- **5.** Die Spritze (Abb. 37/1) von der Entlüftungskanüle (Abb. 37/2) abnehmen.
	- $\Rightarrow$  Der Spülvorgang ist abgeschlossen.
		- *Soll die Entlüftungskanüle wieder demontiert werden, nachfolgende Schritte ausführen.*

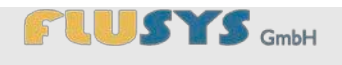

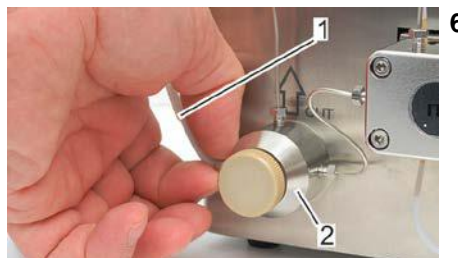

**6.** Entlüftungskanüle (Abb. 38/1) aus Druckventileinheit (Abb. 38/2) herausschrauben.

*Abb. 38: Entlüftungskanüle entfernen*

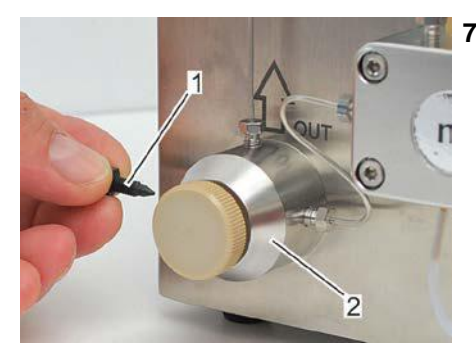

*Abb. 39: Verschlussrändelschraube*

**7.** Verschlussrändelschraube (Abb. 39/1) in Druckventileinheit (Abb. 39/2) bis zum fühlbaren Widerstand eindrehen.

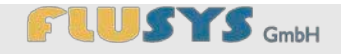

# **5 Touchscreen-Steuerung kennenlernen**

Die Steuerung der WADose erfolgt über eine Touchscreen-Steuerung, die verschiedene Menüs u.a. zur Einstellung von Parametern beinhaltet. Das nachfolgende Kapitel beschreibt die Darstellung des Menüaufbaus und der Menüpunkte. Menüpunkte werden in Abhängigkeit von angeschlossenen, zusätzlichen Geräten (Massedurchflussmesser) ein- oder ausgeblendet, oder verändert dargestellt (durch externe Steuerung). Eine Übersicht über die Menüstruktur finden Sie im Anhang B dieser Bedienungsanleitung.

# **5.1 Grundlegende Bedienung des Touchscreens**

# **5.1.1 Übersicht Schaltflächen/Wertefelder/Systemmeldungen**

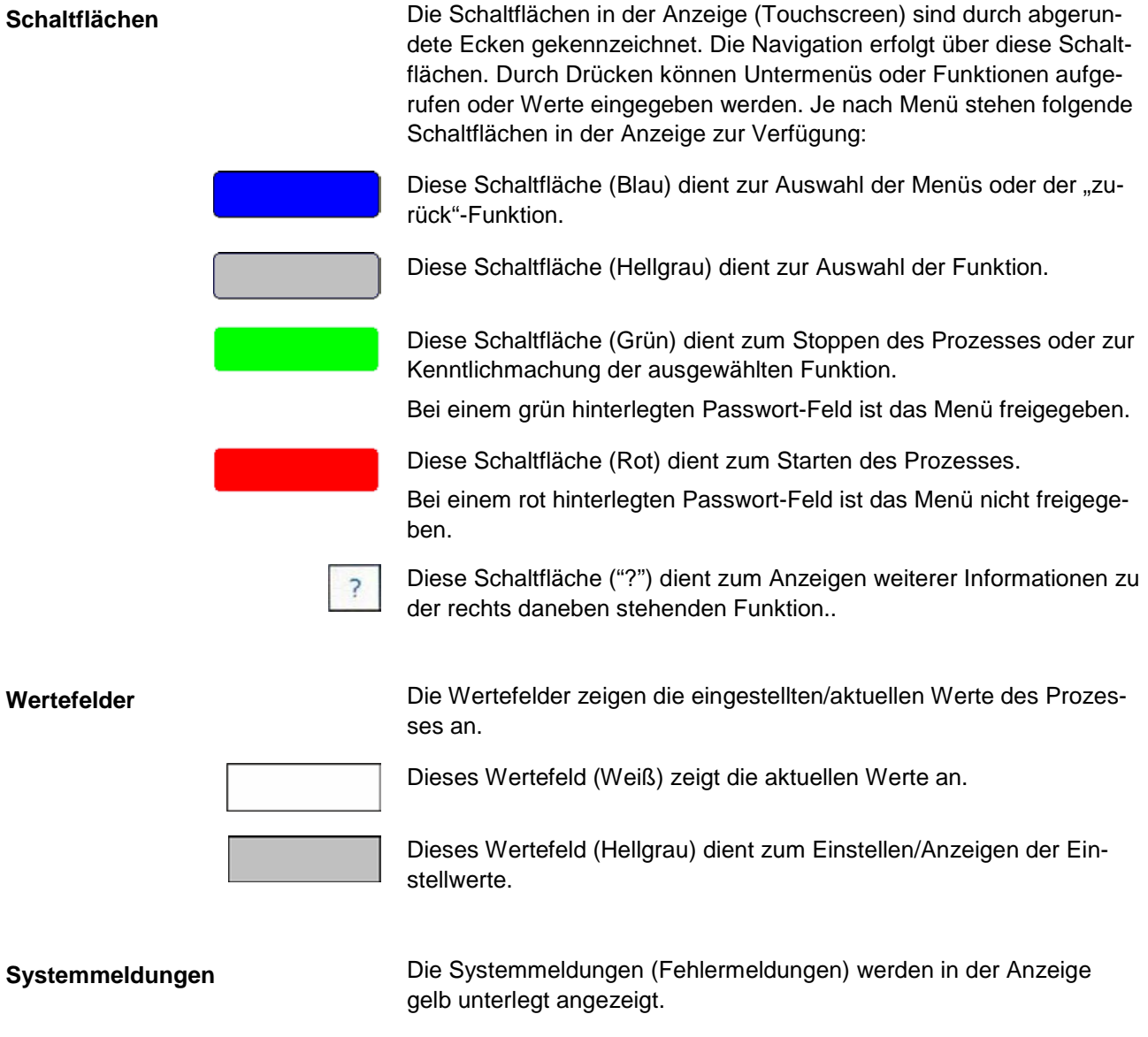

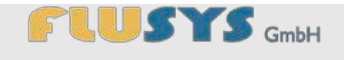

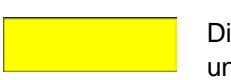

Dieses Feld (Gelb) dient zur Anzeige von Systemmeldungen, Alarmen und Warnungen.

# **5.1.2 Übersicht Eingabetastaturen**

**Eingabetastatur Passwort** Um Einstellungen am Gerät vorzunehmen, muss ein Passwort eingegeben werden. Durch Berührung des Feldes *"Passwort"* wird eine Tastatur angezeigt. Die Eingabe des Passwortes wird in der Anzeige (Abb. 40/1) dargestellt.

*Anwender abzuschalten.*

*Es ist möglich, die Passwort-Funktion für fortgeschrittene*

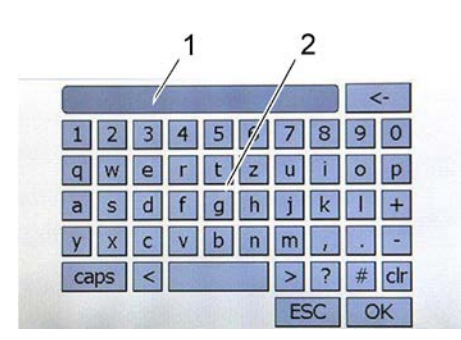

*Abb. 40: Eingabetastatur Passwort*

# **Nr. Bezeichnung Funktion** 1 Anzeige **Anzeige Anzeige des eingegebenen** Textes. 2 Eingabetastatur Schaltflächen zur Eingabe von Text.

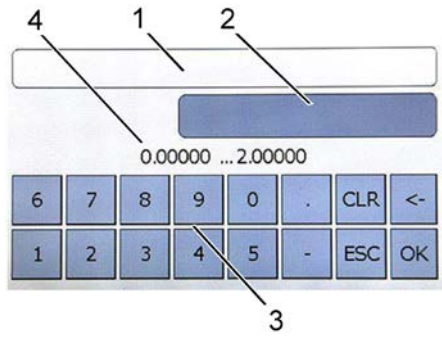

*Abb. 41: Eingabetastatur Wertefeld (grundsätzliche Darstellung)*

**Eingabetastatur Wertefeld** Wenn ein Wertefeld geändert werden soll, wird durch Berührung des Feldes das Eingabefenster dargestellt. Die Anzeige ist in 4 Bereiche aufgeteilt.

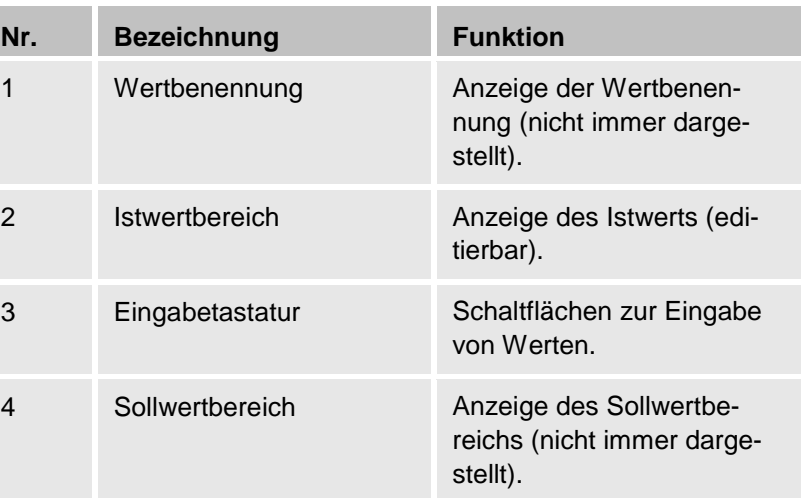

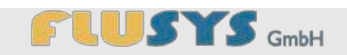

# **5.2 Anzeige und Menüs kennenlernen**

# **5.2.1 Übersicht Hauptmenü**

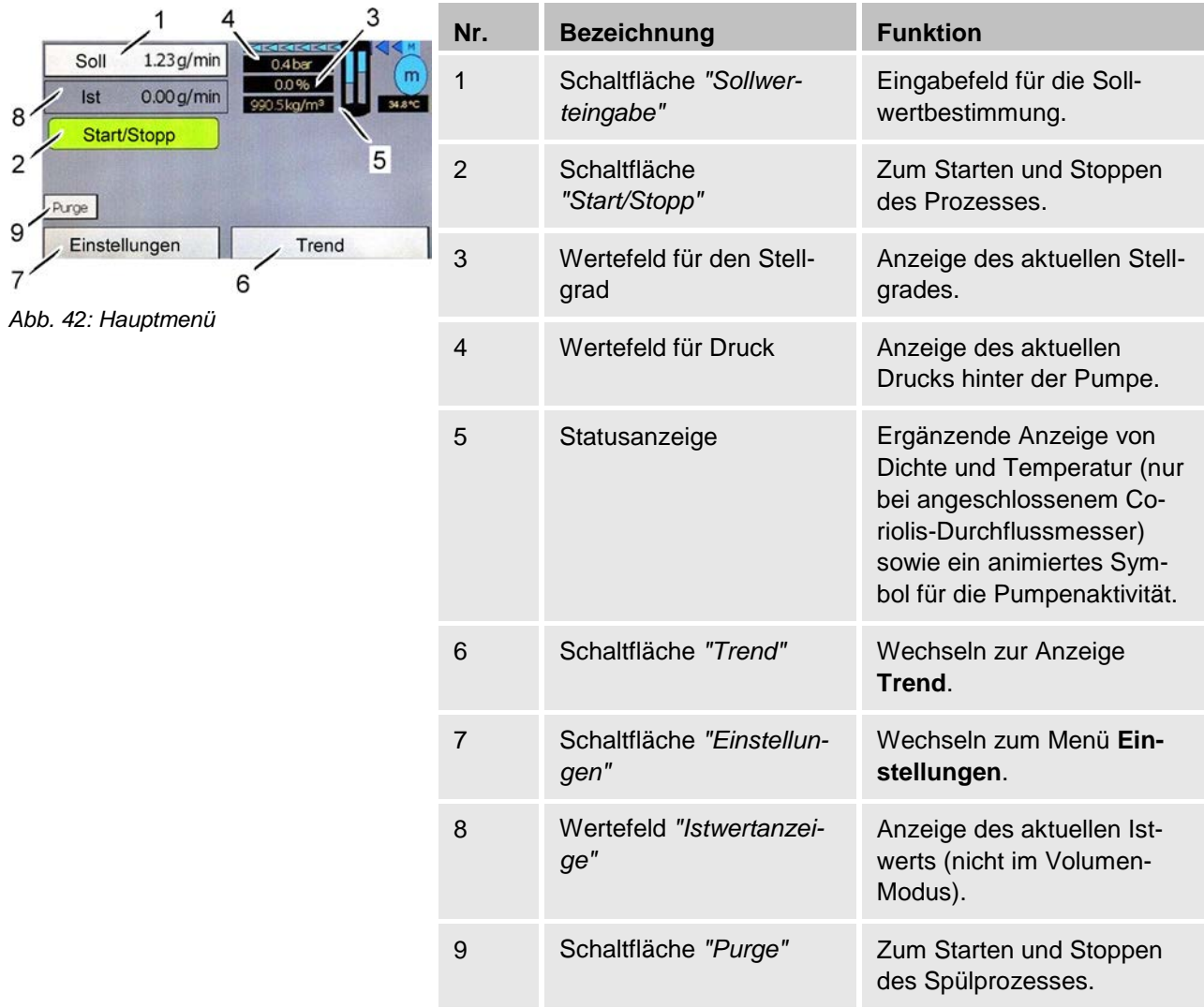

Nach dem Einschaltbild wird das **Hauptmenü** als erstes nach dem Einschalten der WADose in der Anzeige dargestellt. Von hier aus sind alle Menüs erreichbar.

# **5.2.2 Übersicht Anzeige Trend**

Im der Anzeige **Trend** wird der Verlauf von Soll- und Istwert sowie Stellgrad grafisch dargestellt. Diese Anzeige ist in jedem der 3 Betriebsarten (Volumen, Druck und Masse-Modus) verfügbar.

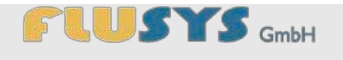

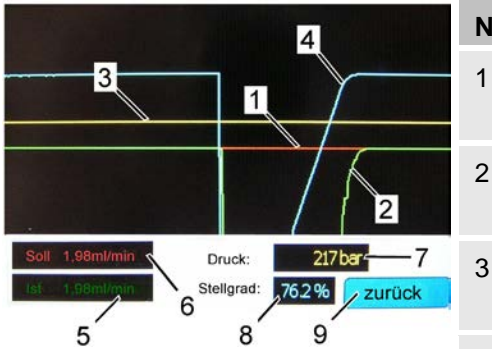

*Abb. 43: Anzeige Trend*

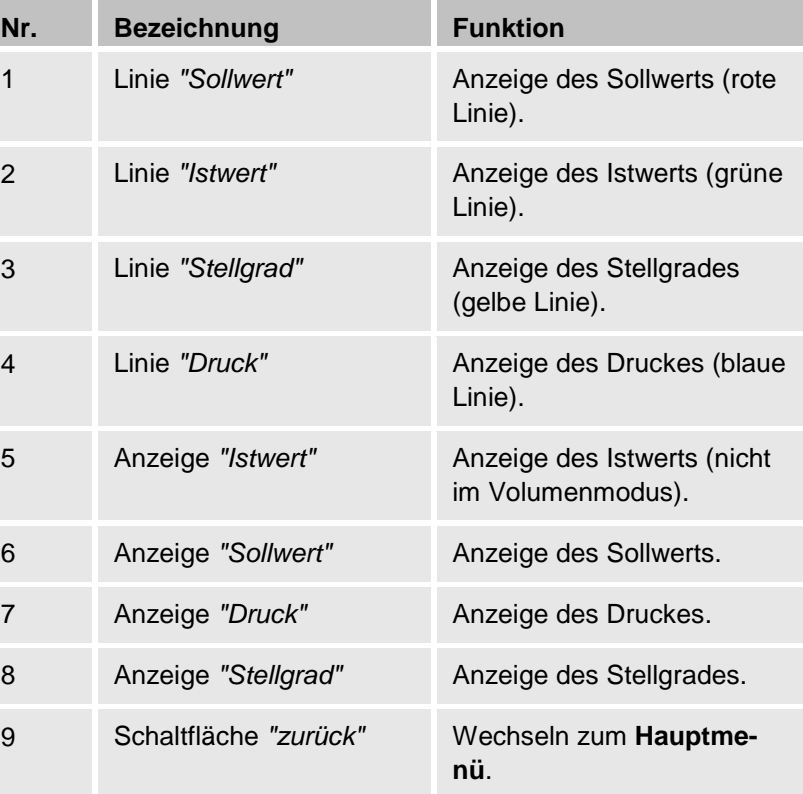

# **5.2.3 Übersicht Menü Einstellungen**

Das Menü **Einstellungen** dient der Bestimmung des Messverfahrens und dessen Werte. Das Menü wird über das **Hauptmenü** mit der Schaltfläche *"Einstellungen"* angewählt. Da die Einstellungen passwortgeschützt sind, erscheint zunächst im Menü **Einstellungen** die Passwort-Eingabeaufforderung (Abb. 44).

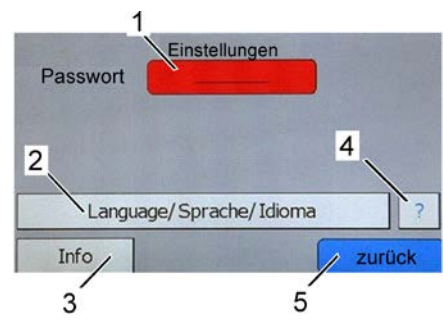

*Abb. 44: Menü Einstellungen, Passwort nicht eingegeben* 

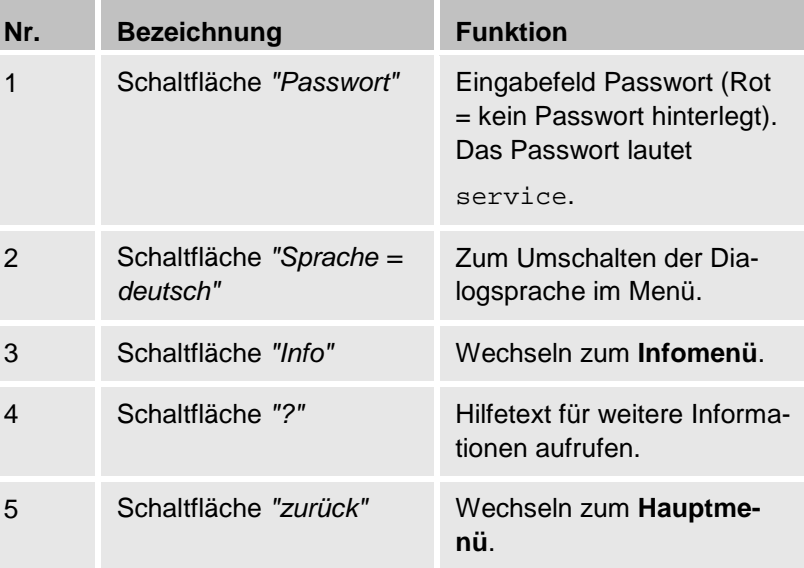

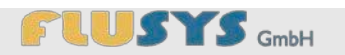

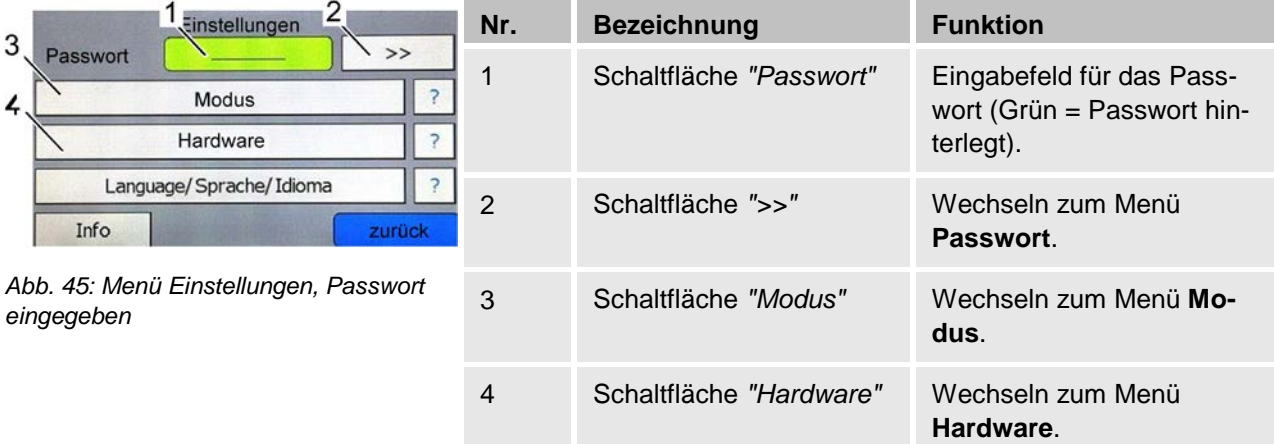

# **5.2.4 Übersicht Menü Passwort**

Das Menü **Passwort** dient zum Ein- oder Ausschalten der Passwortabfrage. Bei der ersten Inbetriebnahme muss das Passwort hierzu eingegeben werden.

| Passwort                                      | Nr. | <b>Bezeichnung</b>                         | <b>Funktion</b>                                                                                    |
|-----------------------------------------------|-----|--------------------------------------------|----------------------------------------------------------------------------------------------------|
| $\overline{?}$<br>aktiv<br>2                  |     | Schaltfläche "aktiv" oder<br>"nicht aktiv" | Zeigt den aktuellen Status<br>der Passwortabfrage an.<br>Zum Wechseln Schaltflä-<br>che betätigen. |
| zurück<br>Abb. 46: Menü Passwort (aktiviertes | 2   | Schaltfläche "zurück"                      | Wechseln zum Menü Ein-<br>stellungen.                                                              |

*Abb. 46: Menü Passwort (aktiviertes Passwort)*

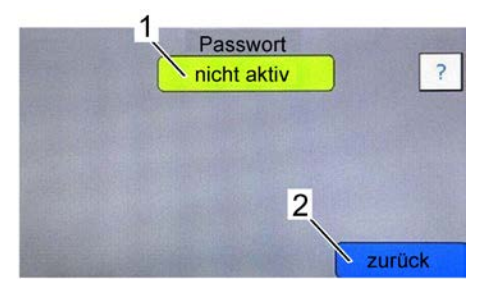

*Abb. 47: Menü Passwort (nicht aktiviertes Passwort)*

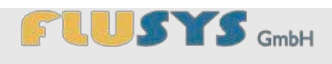

# **5.2.5 Übersicht Menü Sprache**

Im Menü **Sprache** kann die bevorzugte Dialogsprache ausgewählt werden

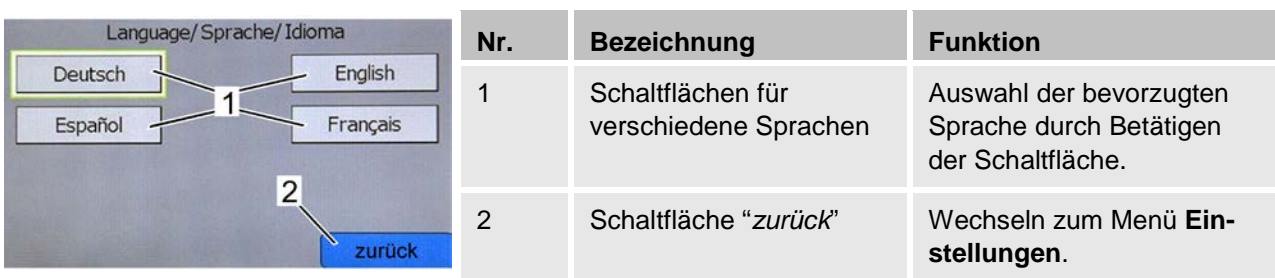

*Abb. 48: Menü Sprache*

# **5.2.6 Übersicht Menü Info**

Das Menü **Info** zeigt verschiedene Informationen über Status und Parameter der WADose. Einige Informationen sind im Falle von Störung oder für Service hilfreich.

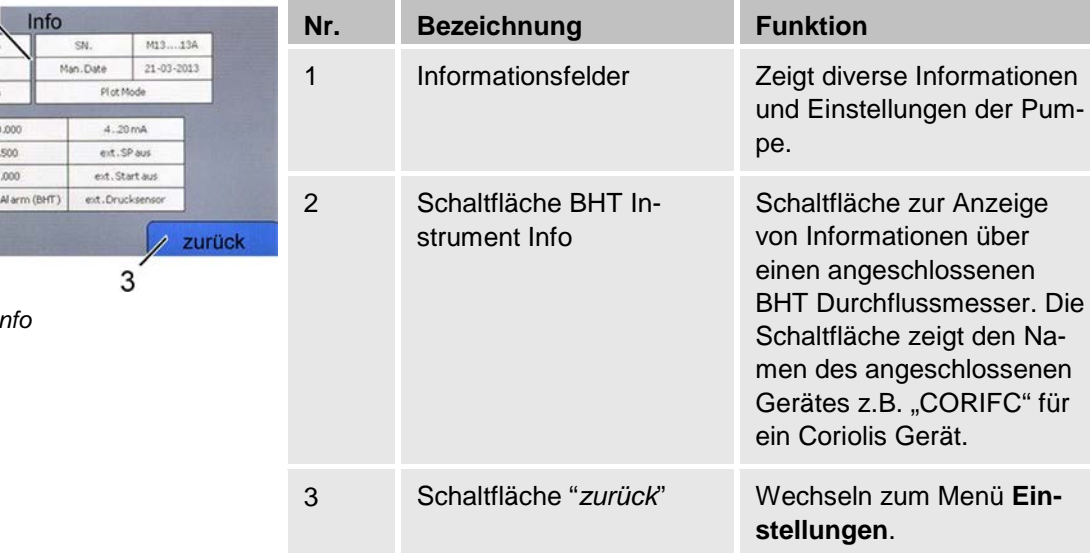

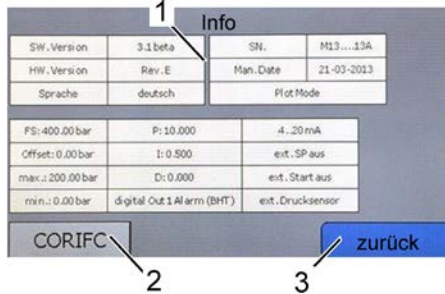

*Abb. 49: Menü Info*

# **5.2.7 Übersicht Menü Modus**

Das Menü **Modus** dient zur Auswahl der Betriebsart und Einstellen des Spülmodus.

> *Ist kein digitaler Massedurchflussmesser am Gerät angeschlossen, reduziert sich die Darstellung (ohne die Schaltfläche "Masse Modus").*

FLUSYS GmbH

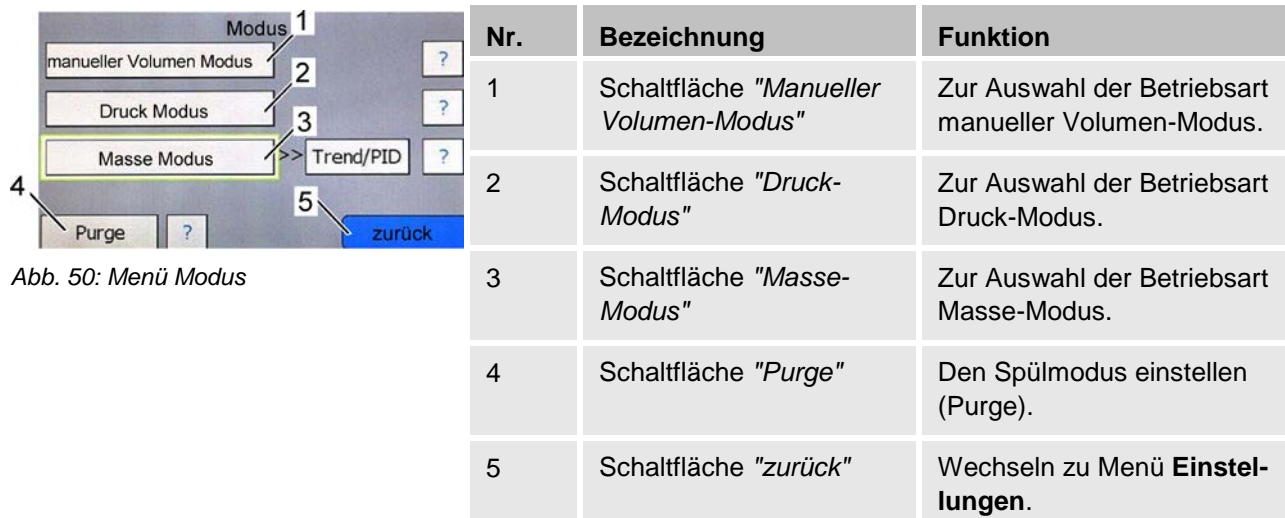

JO

# **5.2.8 Übersicht Menü manueller Volumen-Modus**

Die Betriebsart Manueller Volumen-Modus wird durch die Anwahl der entsprechenden Schaltfläche aktiviert. Dadurch ist sie grün unterlegt dargestellt.

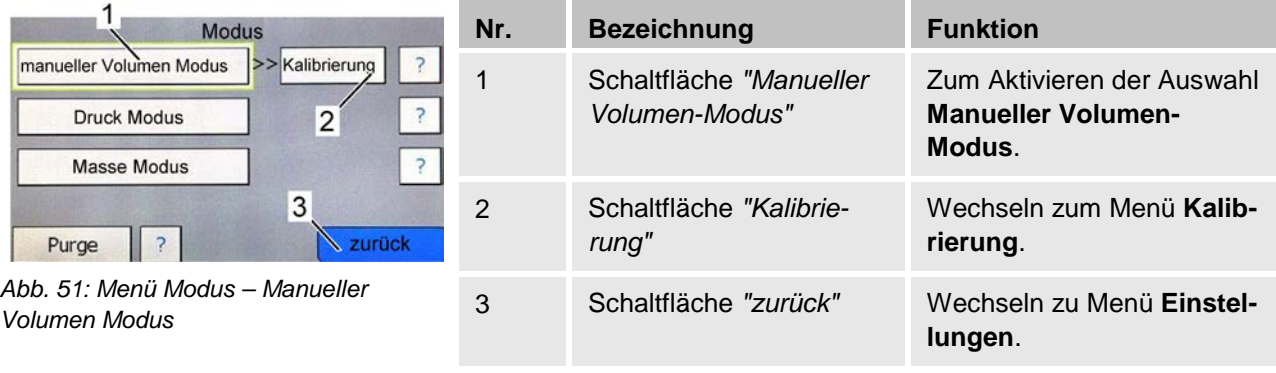

FLUSYS GmbH

# **5.2.9 Übersicht Menü Kalibrierung (Volumen-Modus)**

Die Art der Kalibrierung und die angezeigte Einheit für den Durchfluß im Volumenmodus kann hier eingestellt werden.

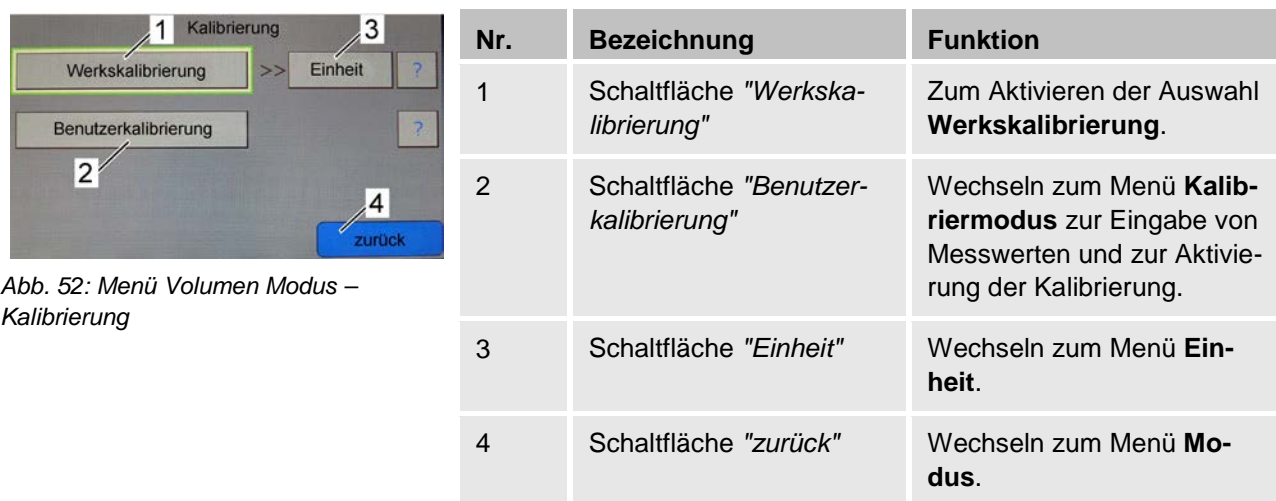

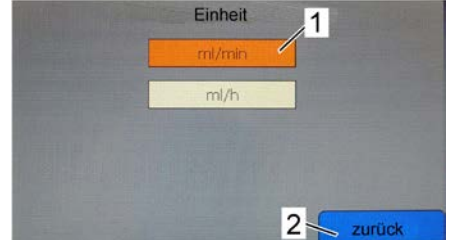

| Nr.           | <b>Bezeichnung</b>       | <b>Funktion</b>                             |
|---------------|--------------------------|---------------------------------------------|
|               | Schaltfläche für Einheit | Zum Auswählen der ge-<br>wünschten Einheit. |
| $\mathcal{P}$ | Schaltfläche "zurück"    | Wechseln zum Menü Kalib-<br>rierung.        |

*Abb. 53: Menü Volumen Modus - Einheit* 

# **5.2.10 Übersicht Menü Kalibriermodus (Volumen-Modus)**

Im Untermenü Kalibriermodus kann je Pumpenkopf (a,p und m) eine eigene Kalibrierkurve mittels gemessenen Referenzwerten gespeichert werden.

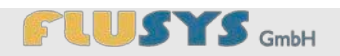

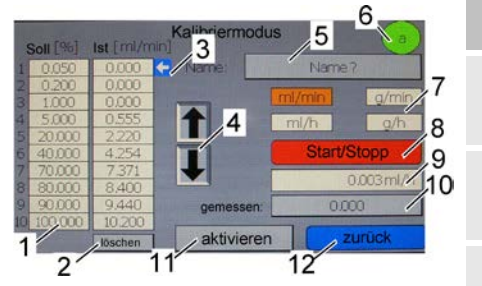

*Abb. 54: Menü Kalibriermodus*

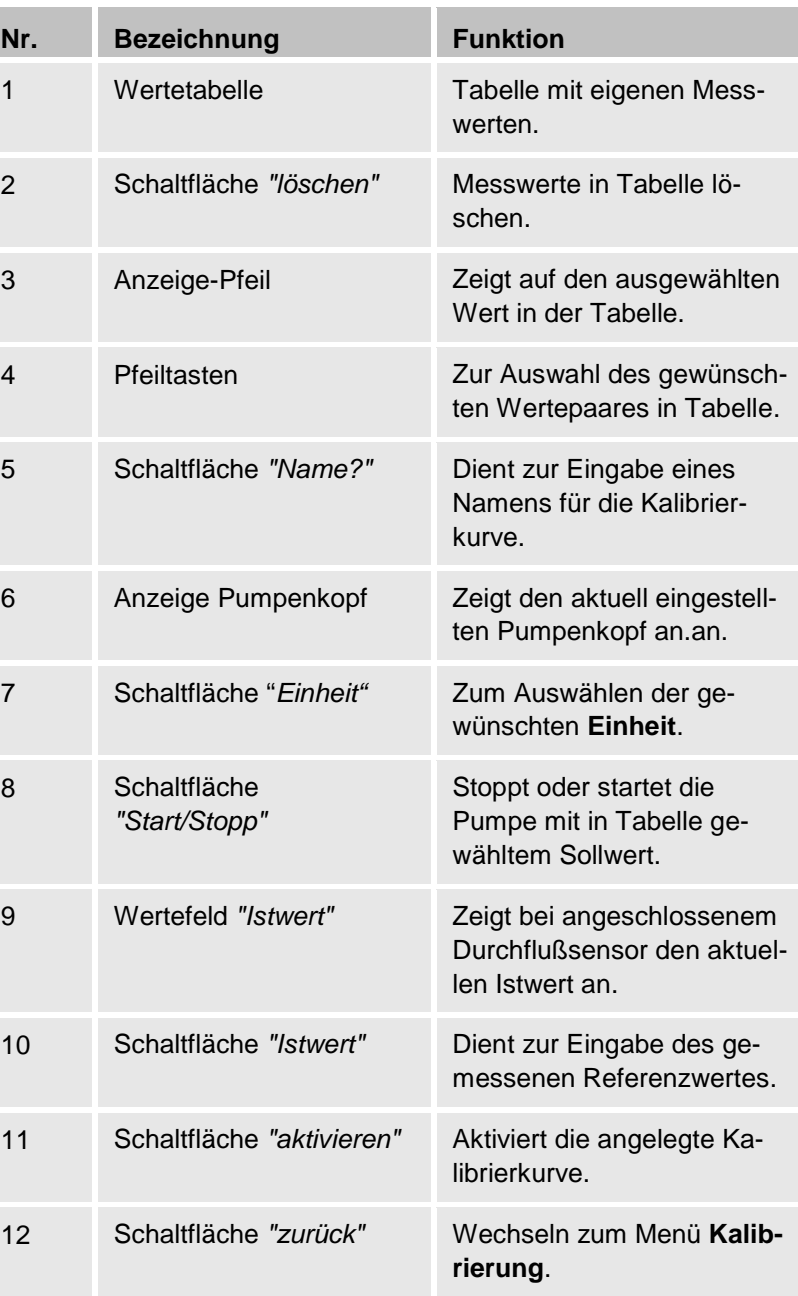

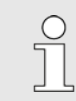

*Falsche oder zu wenige Messpunkte führen zu einem ungenauen Dosieren der Pumpe.* 

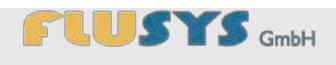

# **5.2.11 Übersicht Menü Druck-Modus**

Für die Betriebsart Druck-Modus werden die benötigten Einstellungen im Menü **Einstellungen/Sicherheitsabschaltung** vorgenommen.

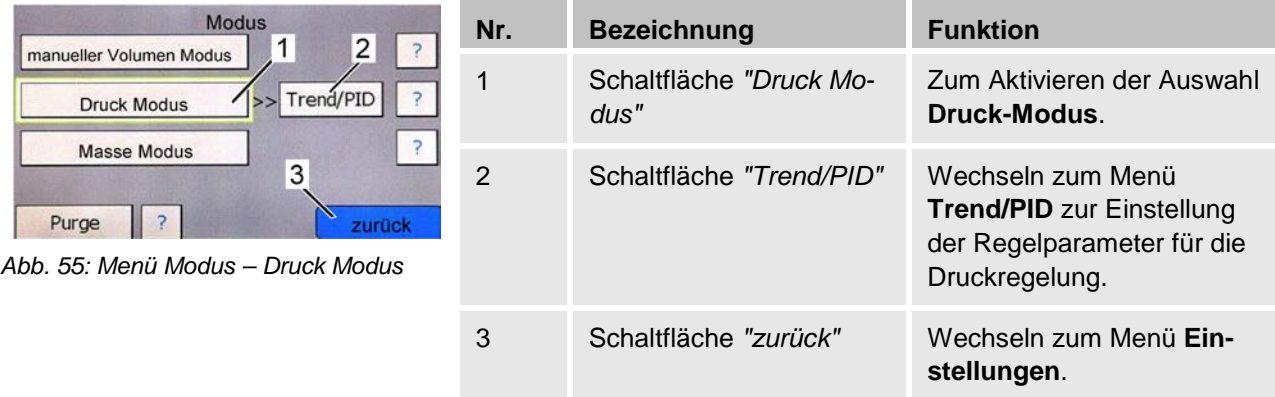

# **5.2.12 Übersicht Menü Trend/PID (Druck-Modus)**

Im Untermenü **Trend/PID** im Druck-Modus werden die Werte Multiplikationsfaktor, Integrationsvorgang in Sekunden und Differenzierungsvorgang in Sekunden grafisch dargestellt. Die Reglerangaben zu P, I, D, RD und SP für die Betriebsart Druck-Modus werden numerisch angezeigt.

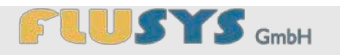

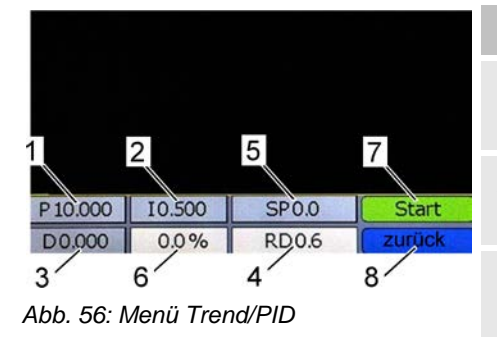

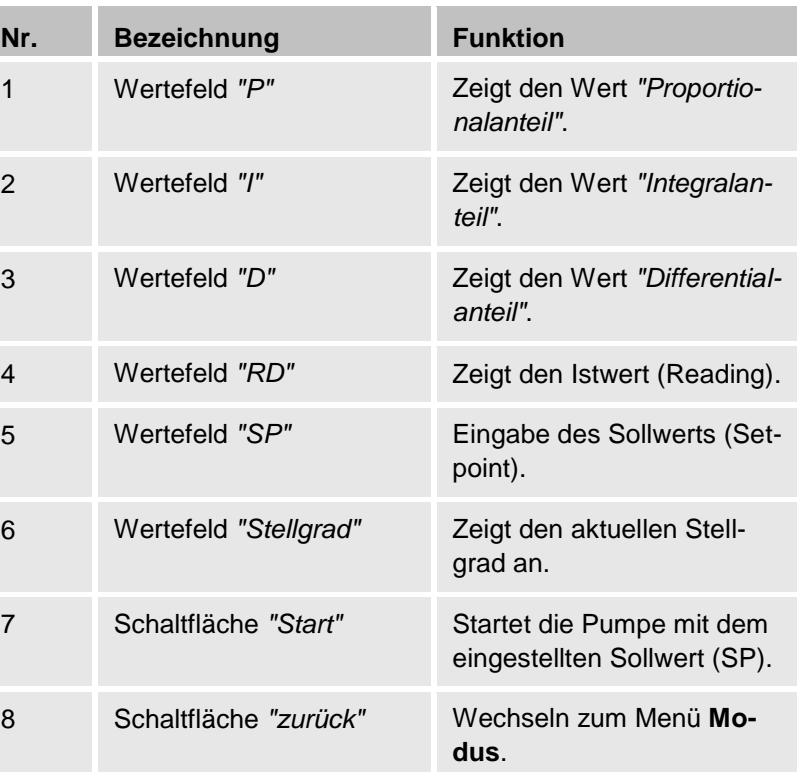

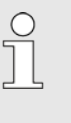

*Änderungen der Regelparameter haben direkten Einfluss auf die Regelung im Druck-Modus der WADose. Die Parameter werden in der WADose gespeichert.*

# **5.2.13 Übersicht Menü Masse-Modus**

Für die Betriebsart Druck-Modus werden die benötigten Einstellungen im Menü **Einstellungen/Sicherheitsabschaltung** vorgenommen.

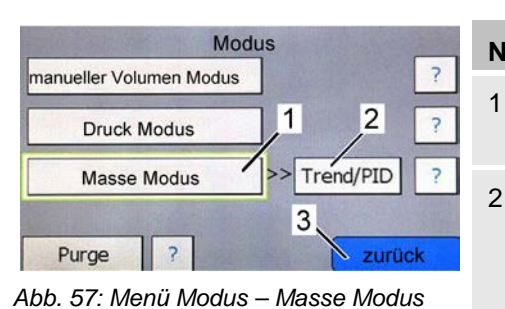

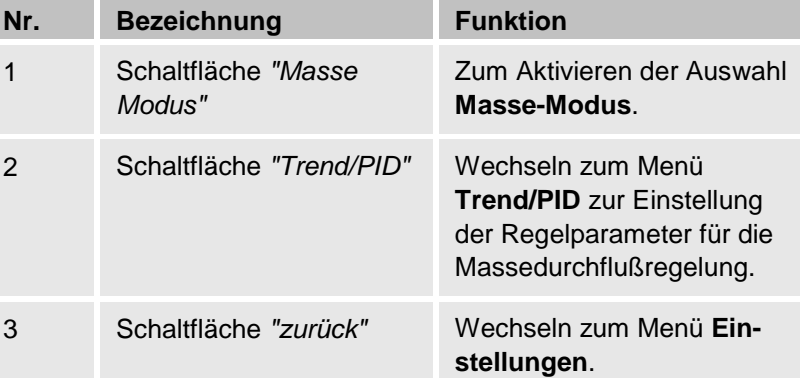

# FLUSYS GmbH

# **5.2.14 Übersicht Menü Trend/PID (Masse-Modus)**

Im Untermenü **Trend/PID** im Masse-Modus werden die Werte Multiplikationsfaktor, Integrationsvorgang in Sekunden und Differenzierungsvorgang in Sekunden grafisch dargestellt. Die Reglerangaben zu P, I, D, RD und SP für die Betriebsart Masse-Modus werden numerisch angezeigt.

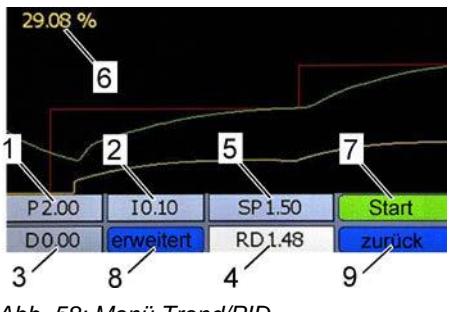

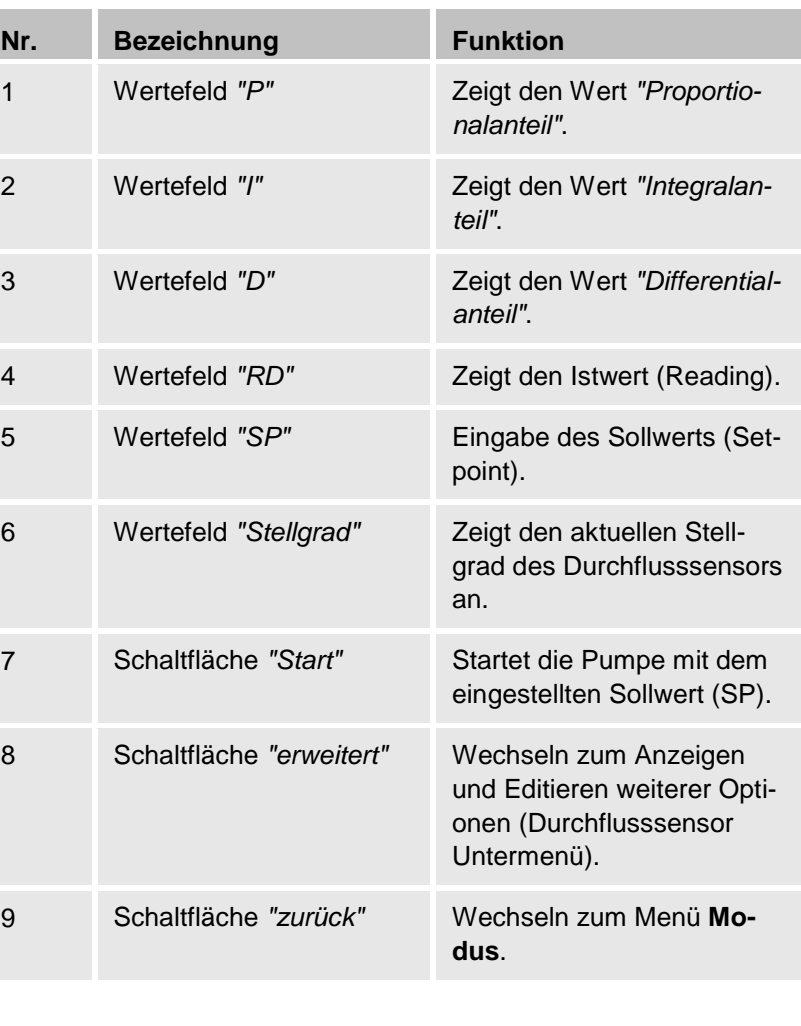

*Abb. 58: Menü Trend/PID*

*Änderungen der Regelparameter haben direkten Einfluß auf die Regelung im Masse-Modus der WADose. Die Parameter werden im Massemesser gespeichert.*

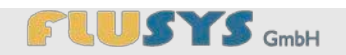

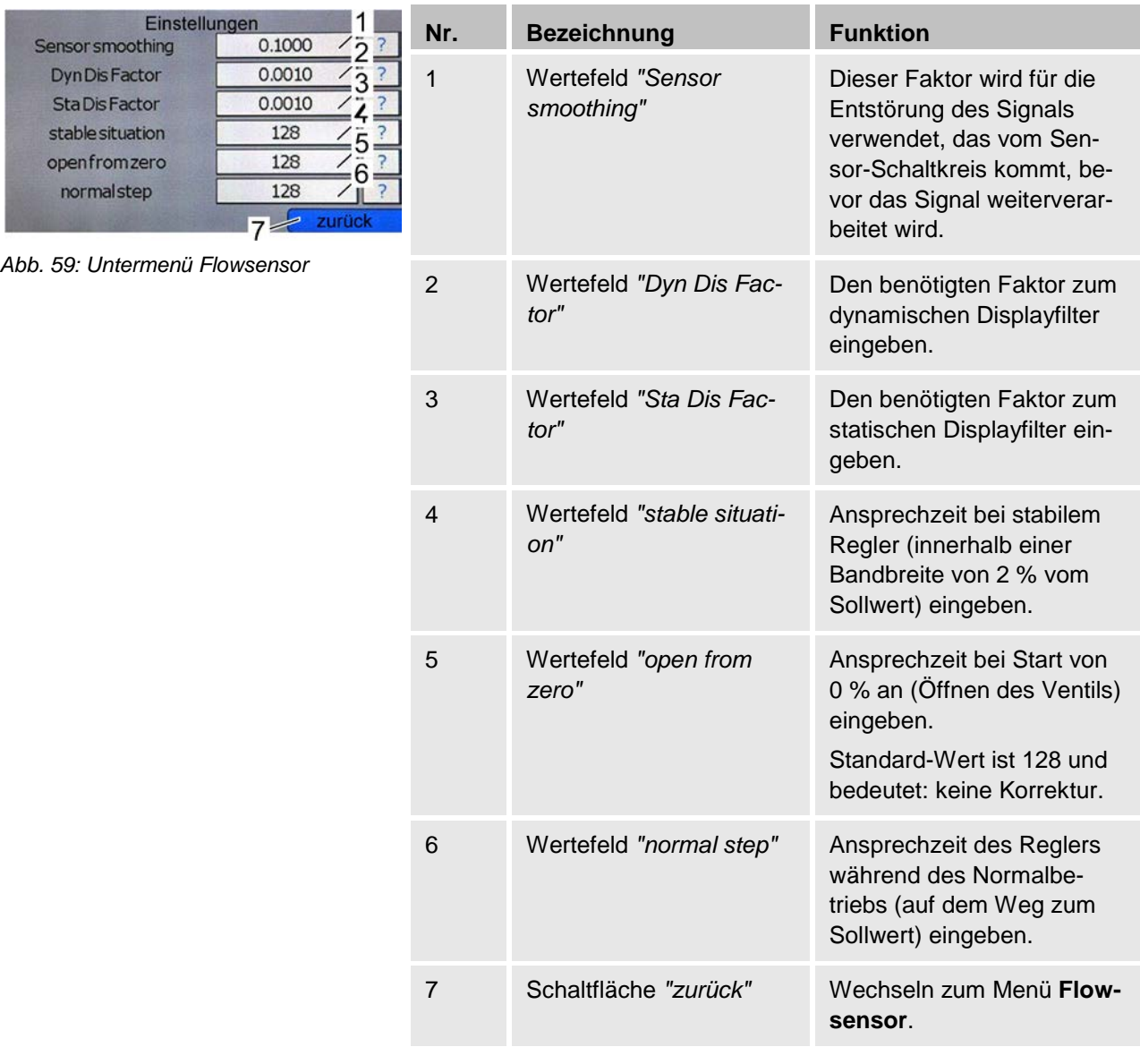

 $\prod\limits^{\text{O}}$ 

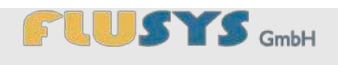

# **5.2.15 Übersicht Menü Purge**

Das Menü **Purge** dient zum Einstellen des Spülmodus. Bei einem eingestellten Spülsollwert größer 0% erscheint im Hauptmenü die Schaltfläche "Purge" mit der der Spülvorgang gestartet und gestoppt werden kann.

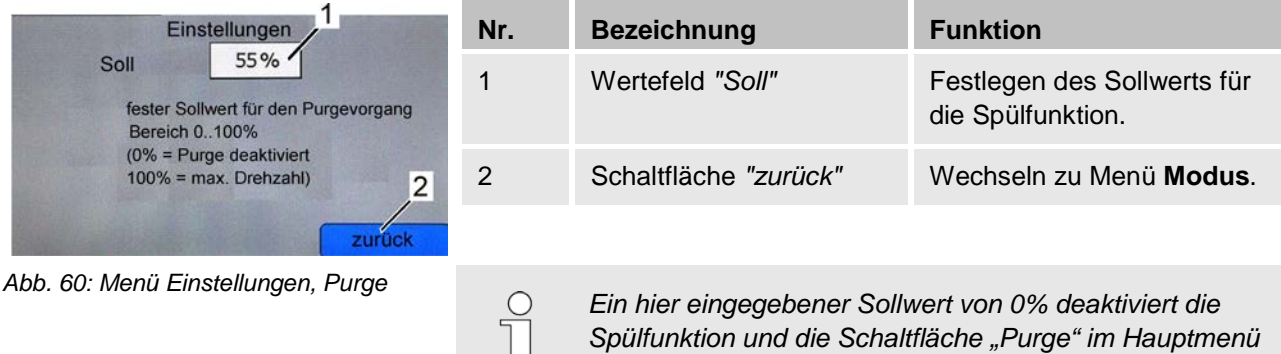

*wird nicht angezeigt.*

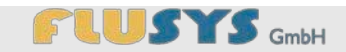

# **5.2.16 Übersicht Menü Hardware**

Das Menü **Hardware** dient zur Einstellung der im Menü **Modus** ausgewählten Betriebsart sowie zum Einstellen der externen Ein- und Ausgänge. Auch der Dosier-bereich bzw. der eingesetzte Pumpenkopf wird hier eingestellt.

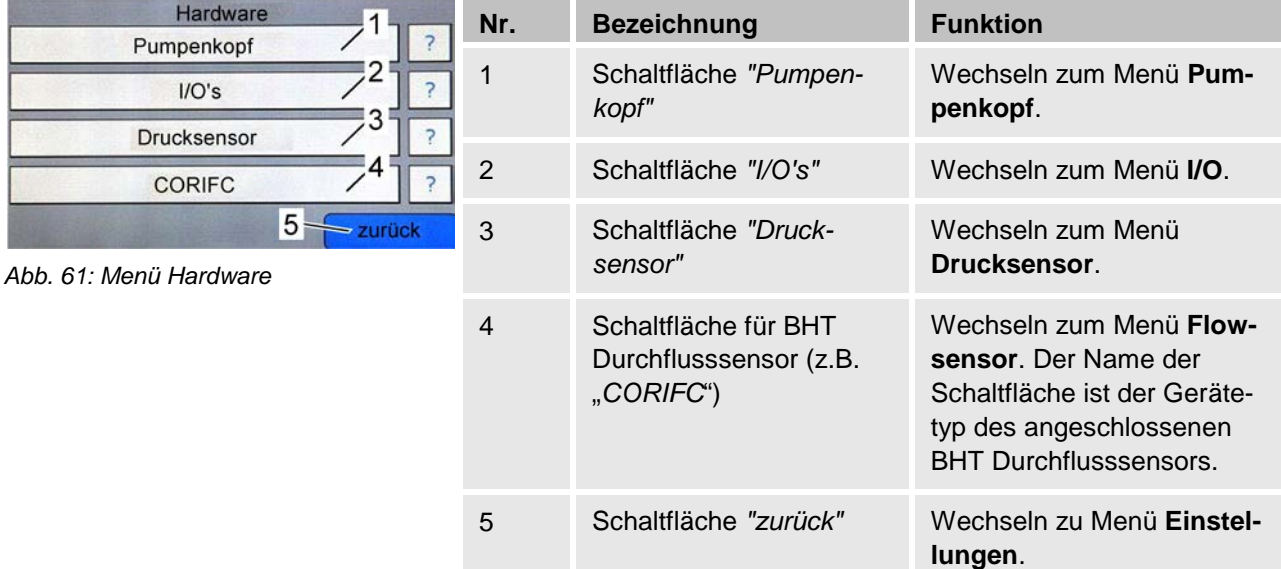

# **5.2.17 Übersicht Menü Pumpenkopf**

Das Menü **Hardware** dient zur Einstellung der im Menü **Modus** ausgewählten Betriebsart sowie zum Einstellen der externen Ein- und Ausgänge. Auch der Dosier-bereich bzw. der eingesetzte Pumpenkopf wird hier eingestellt.

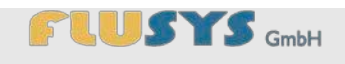

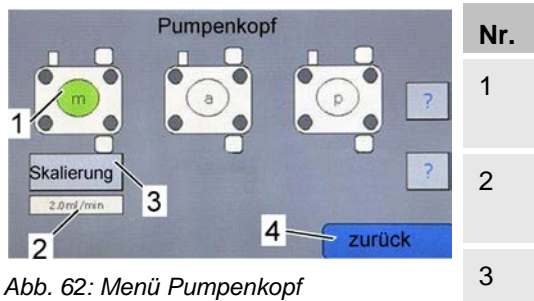

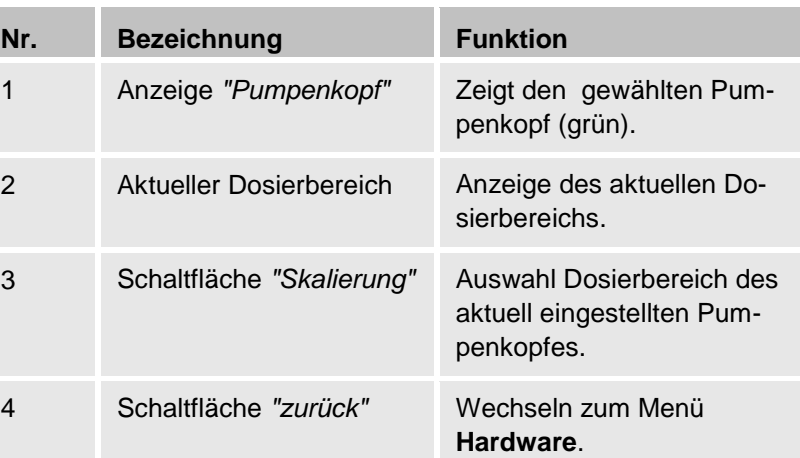

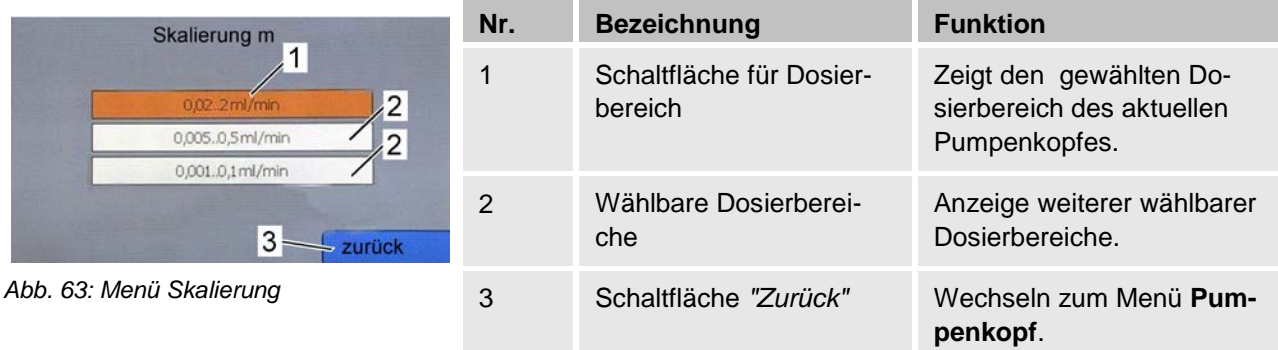

 *Folgende Pumpenköpfe und Dosierbereiche können gewählt werden:*

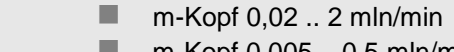

- m-Kopf 0,005 .. 0,5 mln/min m-Kopf 0,001 .. 0,1 mln/min
- $\blacksquare$  a-Kopf 0,1 ..10 mln/min
- $\blacksquare$  a-Kopf 0,025 .. 2,5 mln/min
- $\blacksquare$  a-Kopf 0,005 .. 0,1 mln/min
- $\blacksquare$  p-Kopf 0,4 .. 40 mln/min
- $\blacksquare$  p-Kopf 0,1 .. 10 mln/min
- $\rule{1em}{0.02}$  ... 2 mln/min

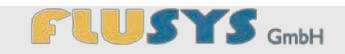

# **5.2.18 Übersicht Menü I/O**

| $U$ <sup><math>\circ</math></sup> |  |
|-----------------------------------|--|
| ext. Sollwert                     |  |
| ext. Start/Stopp                  |  |
| digital Out1 alarm (BHT)          |  |
| digital Out1 Ventil               |  |

*Abb. 64: Menü I/O, Alarmausgang*

Das Menü **I/O** dient der Bestimmung über eine externe Sollwertvorgabe bzw. über die ferngesteuerte Start/Stopp-Bedienung.

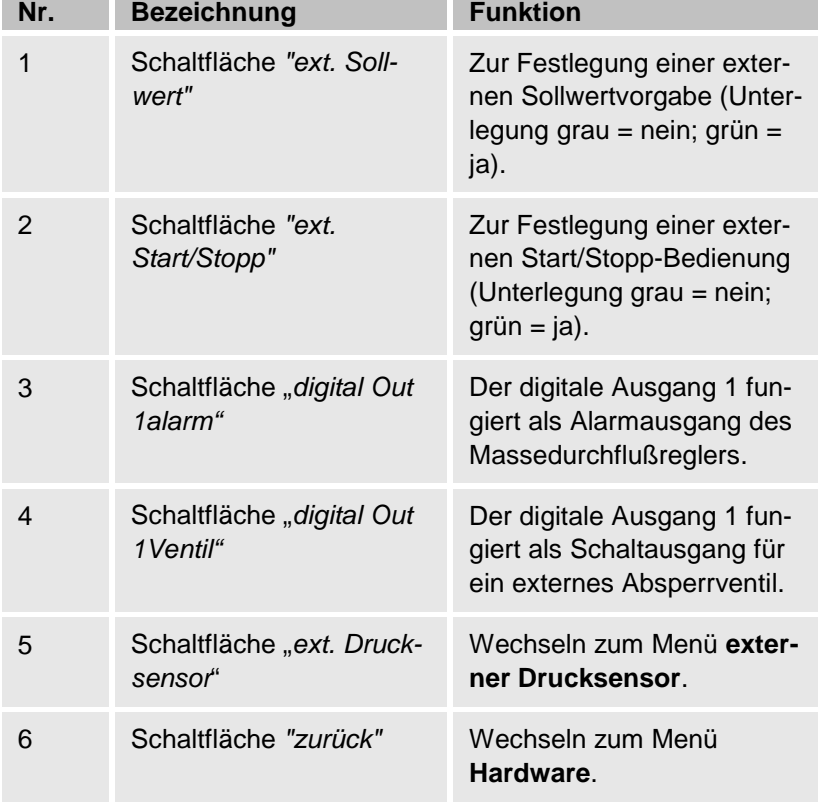

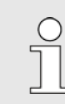

*Die Funktion "digital Out 1 Alarm (Flow)" funktioniert nur mit einem angeschlossenen Massedurchflußregler.*

*Die Funktion "digital Out 1 Ventil" ist verknüpft mit Start und Stopp der WADose, d.h. bei laufender Pumpe ist ein angeschlossenes Ventil geschaltet.*

# **HINWEIS!**

## **Sachschaden durch falschen Anschluss oder Überlastung!**

Die Spannung des Schaltausgangs beträgt 24Vdc mit einer max. Belastbarkeit von 0,5A.

- Nur geeignete Ventile und Verbraucher anschliessen.
- ggf. Polung beim Anschluß beachten.

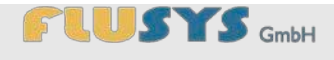

# **5.2.19 Übersicht Menü externer Drucksensor**

Im Menü **ext. Drucksensor** wird ein extern angeschlossener Drucksensor ein- oder ausgeschaltet.

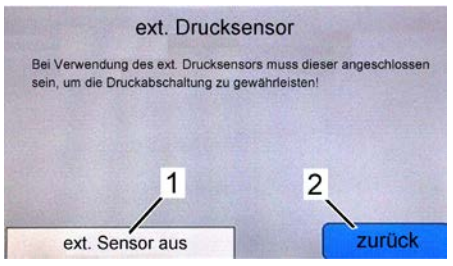

| Nr. | <b>Bezeichnung</b>                | <b>Funktion</b>                               |
|-----|-----------------------------------|-----------------------------------------------|
| 1   | Schaltfläche "ext. Sensor<br>aus" | Der externe Drucksensor ist<br>ausgeschaltet. |
| 2   | Schaltfläche "zurück"             | Wechseln zum Menü I/O.                        |

*Abb. 65: Menü: externer Drucksensor ausgeschaltet*

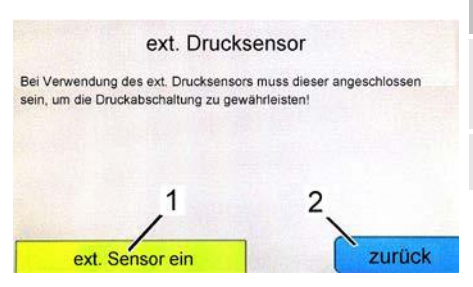

**Nr. Bezeichnung Funktion** 1 Schaltfläche *"ext. Sensor ein"* Der externe Drucksensor ist eingeschaltet. 2 Schaltfläche *"zurück"* Wechseln zum Menü **I/O**.

*Abb. 66: Menü: externer Drucksensor eingeschaltet*

*Der externe Drucksensor muss an Pin 13 der externen I/O-Schnittstelle angeschlossen sein (Siehe Abb. 3.auf Seite 10)*

#### **HINWEIS!**

 $\subset$ 

**Sachschäden durch falschen Anschluss oder falsche Einstellung! Der Drucksensor dient u.a. der Sicherheitsabschaltung bei Überdruck.**

- Nur Drucksensoren mit Signal 4-20mA or 0-10V anschliessen (abhängig vom Typ, **WADose –U** für Spannung oder **–I** für Strom).
- Der richtige Messbereichsendwert muss bei den Drucksensoreinstellungen eingestellt sein.
- Der externe Drucksensor muss am Ausgang der Pumpe mechanisch verbunden sein.

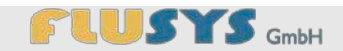

# **5.2.20 Übersicht Menü Drucksensor**

Für die Betriebsart Druck-Modus werden die benötigten Einstellungen im Menü **Drucksensor** vorgenommen. Weiterhin werden hier die min. und max. Grenzen eingestellt.

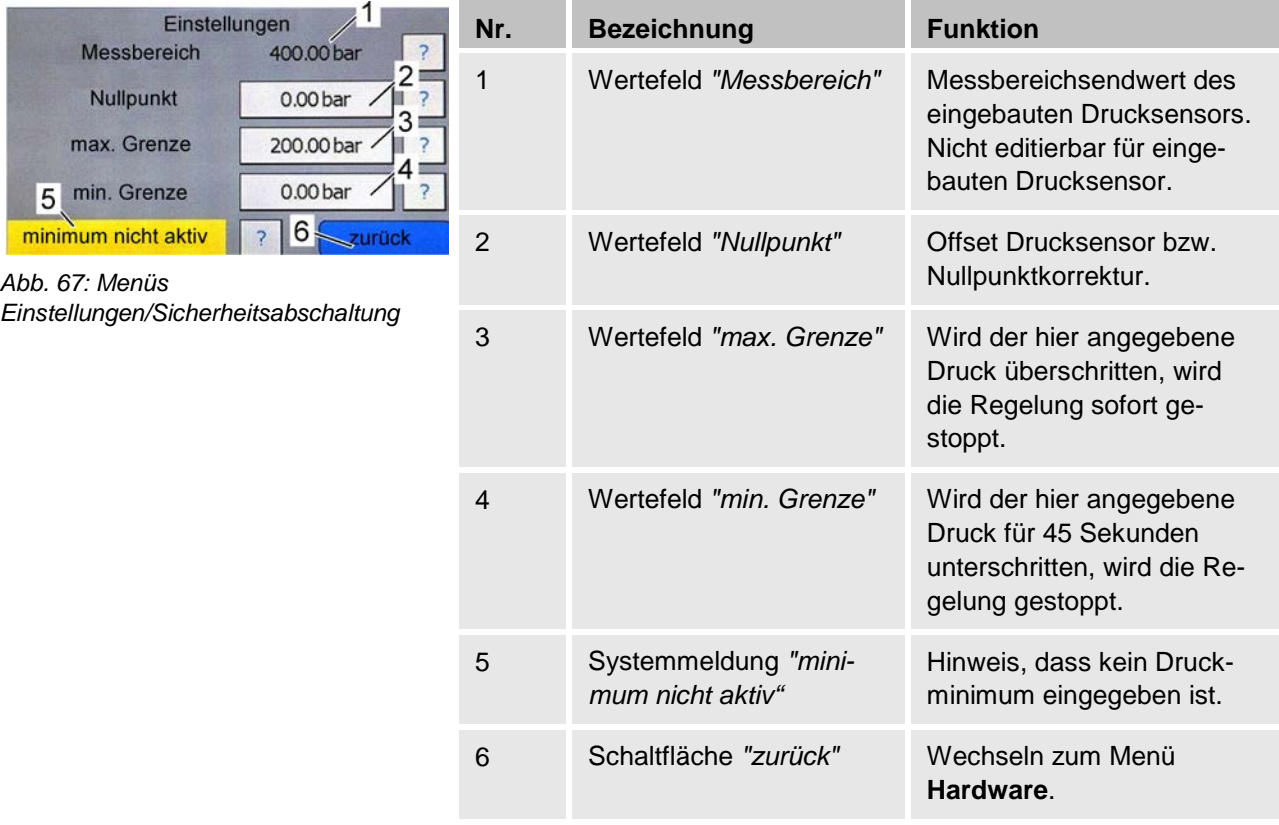

# **5.2.21 Übersicht Menü Flowsensor**

Für die Betriebsart Masse-Modus werden die benötigten Einstellungen im Menü **Flowsensor** und den nachgeordneten Untermenüs vorgenommen.

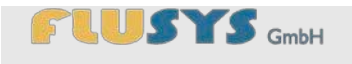

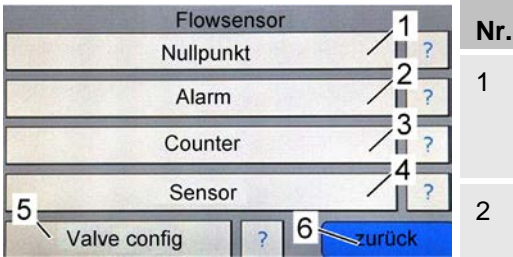

*Abb. 68: Menü Flowsensor*

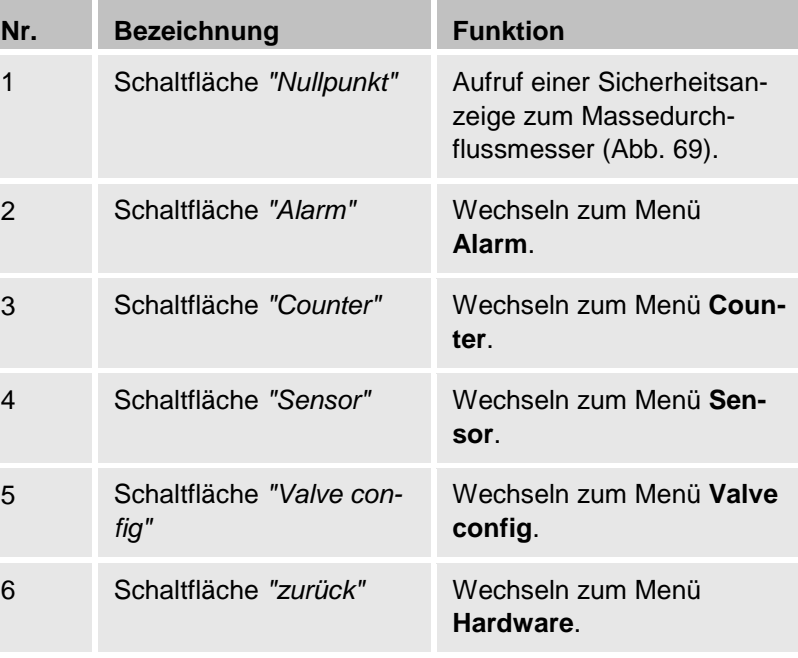

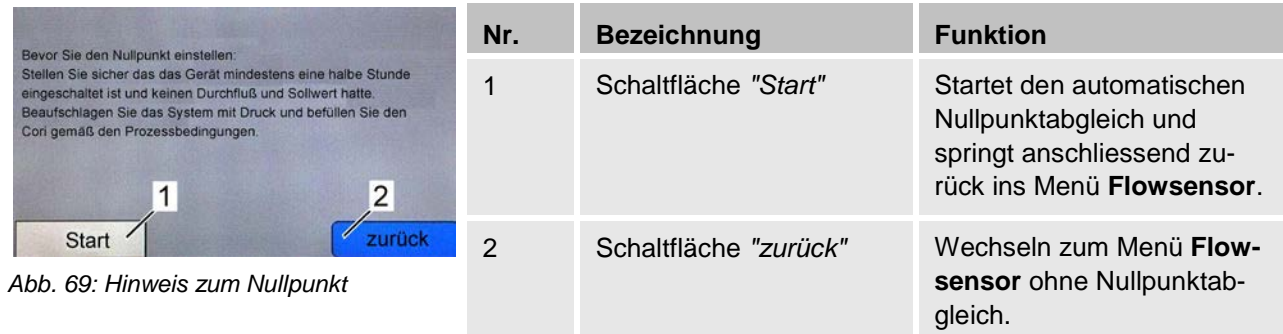

## **HINWEIS!**

Das unsachgemäße Einstellen des Nullpunktes hat einen deutlichen Einfluß auf die Genauigkeit des angeschlossenen Massedurchflußmessers. Das Einstellen muss ohne Durchfluß und möglichst unter Prozessbedingungen vorgenommen werden!

# **5.2.22 Übersicht Menü Alarm**

Im Untermenü **Alarm** werden die benötigten Alarm-Einstellungen für die Betriebsart Masse-Modus vorgenommen.

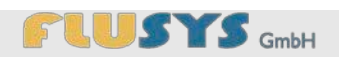

| <b>Alarm Modus</b> | off    |
|--------------------|--------|
| Alarm max, Limit   | 30.00% |
| Alarm min. Limit   | 0.00%  |
| Alarm delay        | 3s     |
| Sollwert 0%        | on     |
| <b>Reset Alarm</b> | 15     |

*Abb. 70: Menü Alarm*

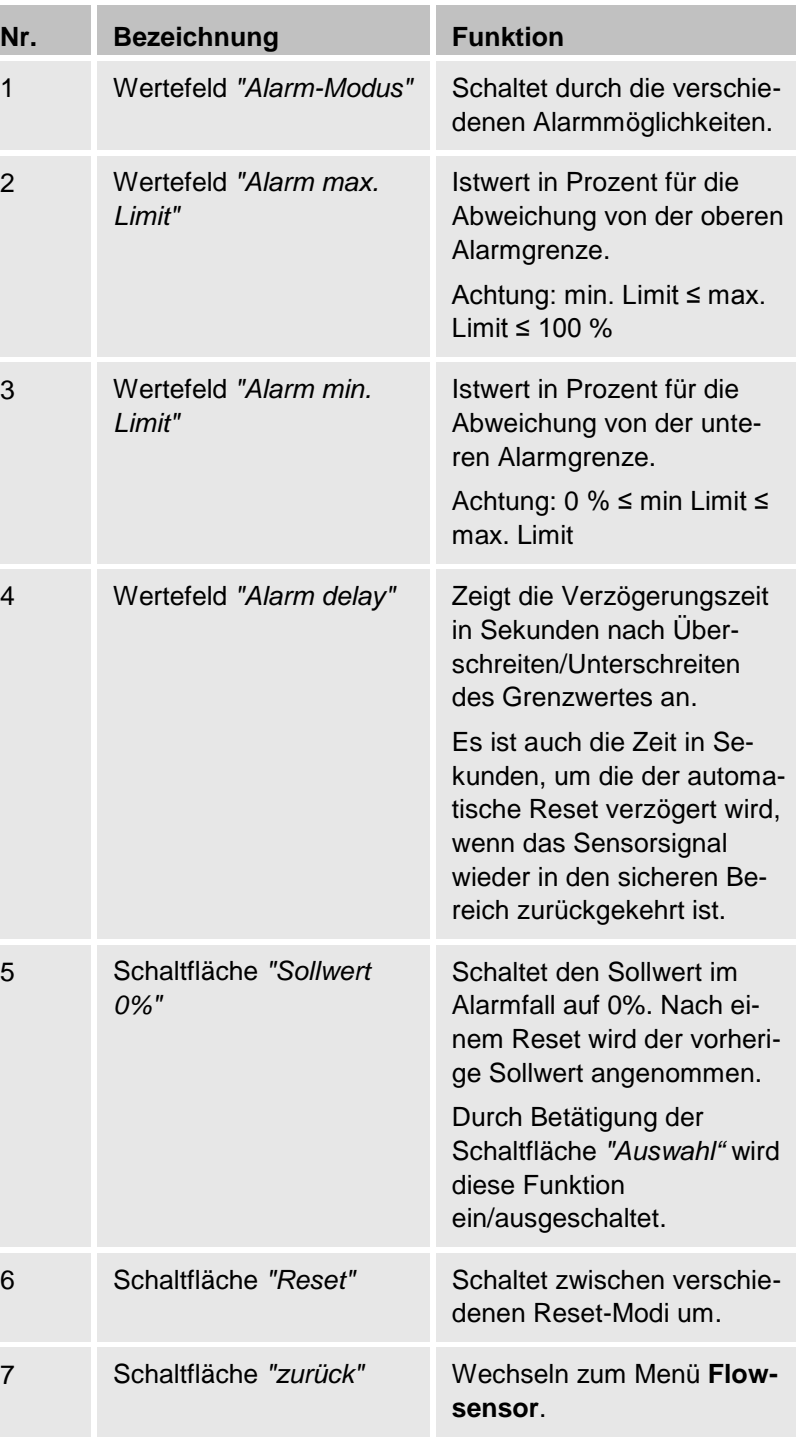

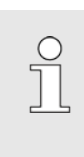

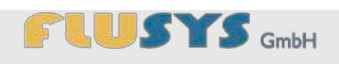

# **5.2.23 Übersicht Menü Counter**

Im Untermenü **Counter** werden die benötigten Counter-Einstellungen (Zählerfunktion) für die Betriebsart Masse-Modus vorgenommen. Mit der Zählerfunktion können z. B. gewünschte Füllmengen in einen Prozess gefüllt werden. Die Abschaltung erfolgt nach tatsächlich gemessenem Durchfluss.

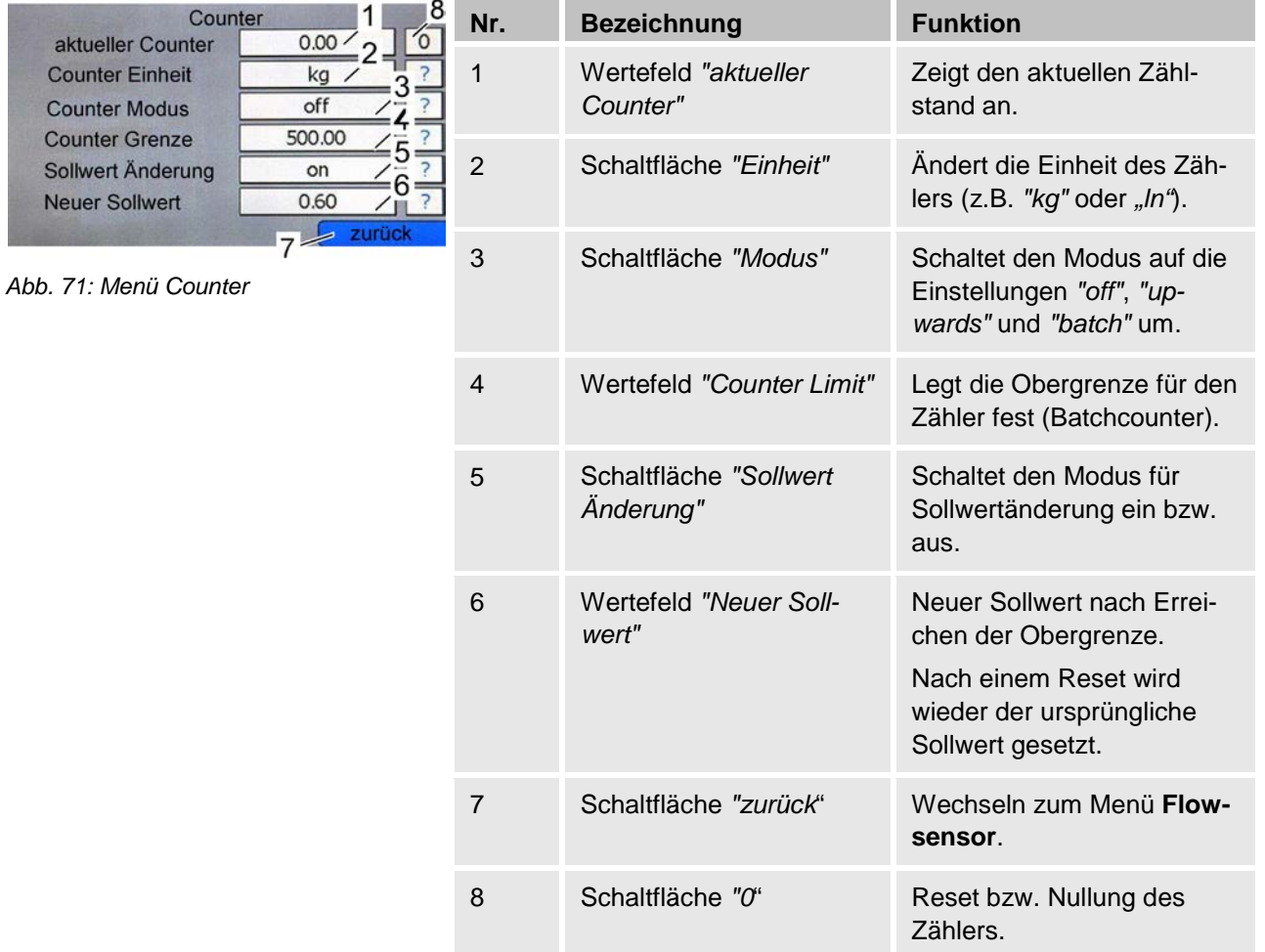

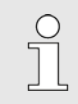

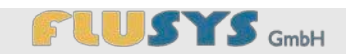

# **5.2.24 Übersicht Menü Sensor**

Im Untermenü **Flowsensor**, nur im Masse-Modus, werden die benötigten Einstellungen für Messbereich, Sensortyp, Einheit und Control Mode für die Betriebsart Masse-Modus vorgenommen.

| Flowsensor          |       |
|---------------------|-------|
| <b>Messbereich</b>  | 2.00  |
| Einheit             | q/min |
| <b>Sensor Typ</b>   |       |
| <b>Control Mode</b> |       |

*Abb. 72: Menü Flowsensor*

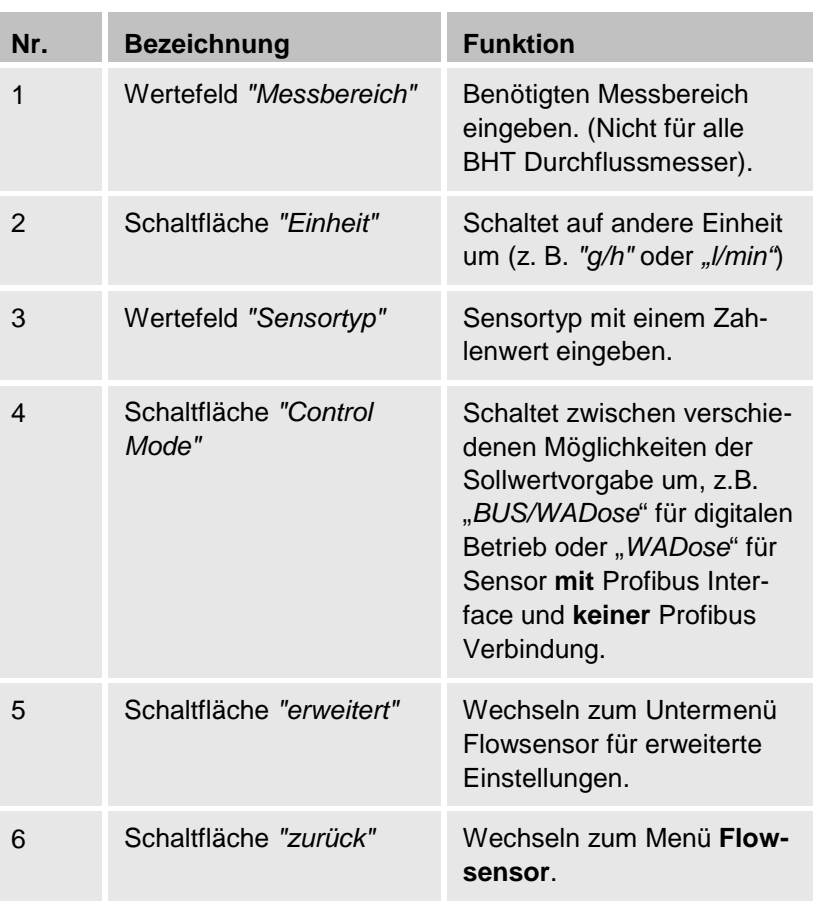

 $\int$ 

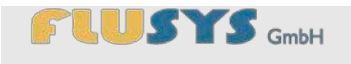

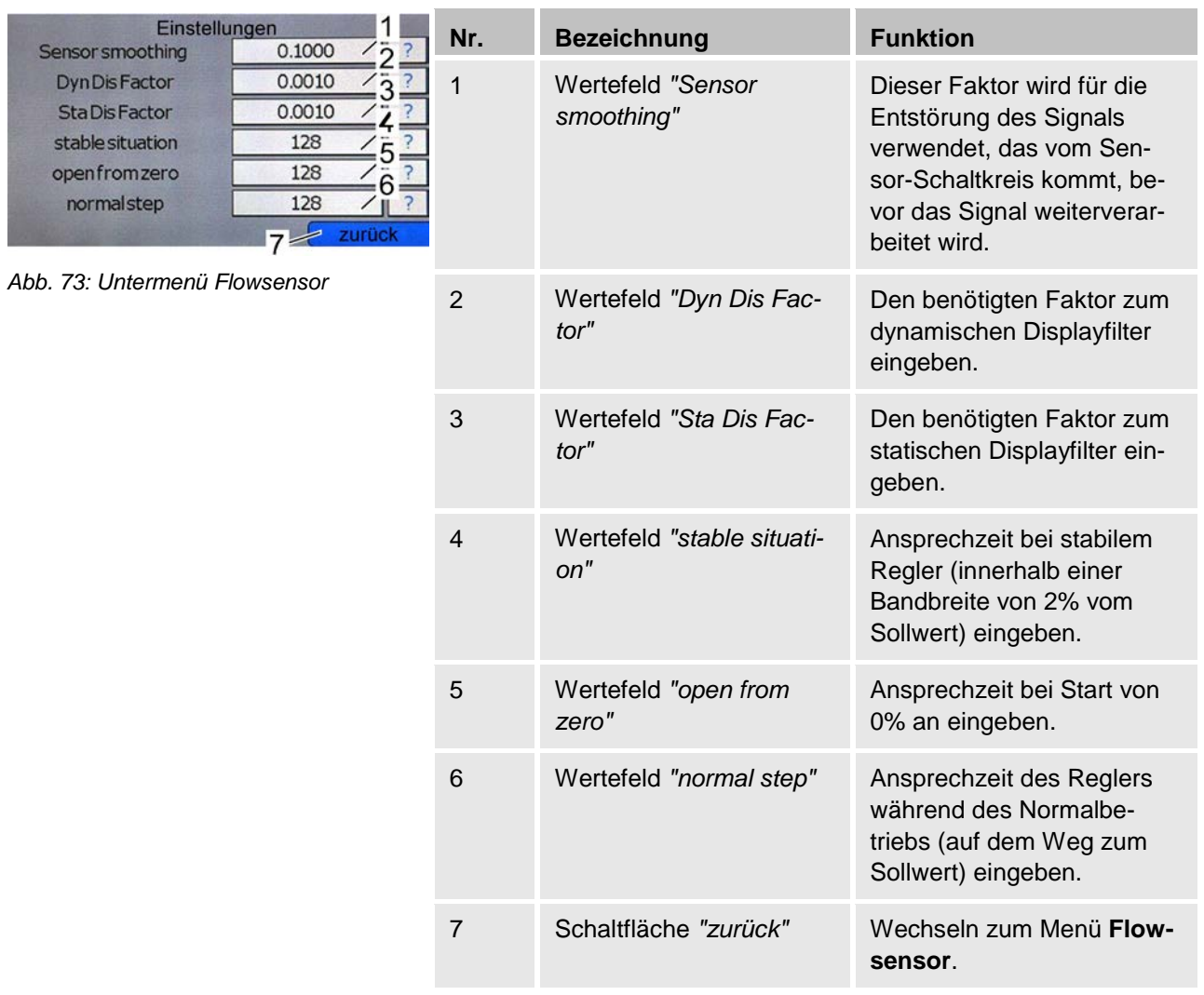

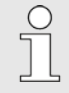

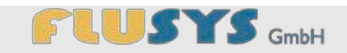

## **5.2.25 Übersicht Menü ValveOut Anpassung**

Im Menü **ValveOut Anpassung** wird die notwendige Anpassung des Regelausgang eines BHT Durchflusssensors (z.B. mini-Cori Flow) automatisch vorgenommen. Das ValveOut-Signal des Gerätes muss auf 0-10V justiert werden, um mit der WADose funktionieren zu können.

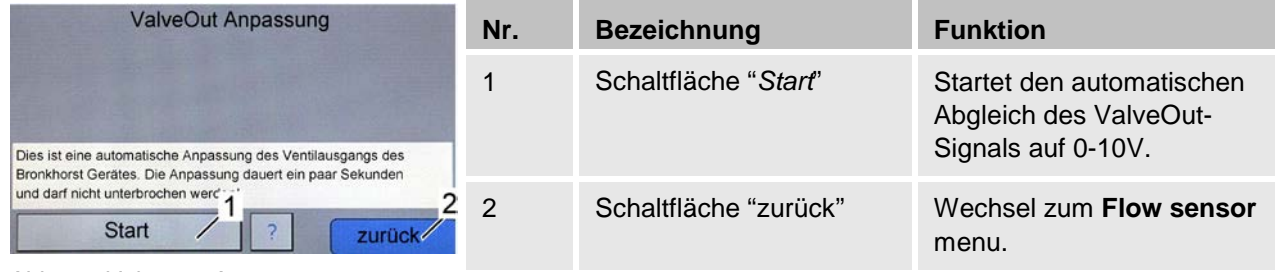

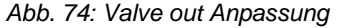

# **5.3 Einstellungen aufrufen**

Das Menü Einstellungen ist vor willkürlichen Änderungen unbefugter Personen geschützt und erfordert daher eine Passworteingabe ( *"Eingabetastatur Passwort" auf Seite 45*).

Personal: ■ Fachpersonal

tigen.

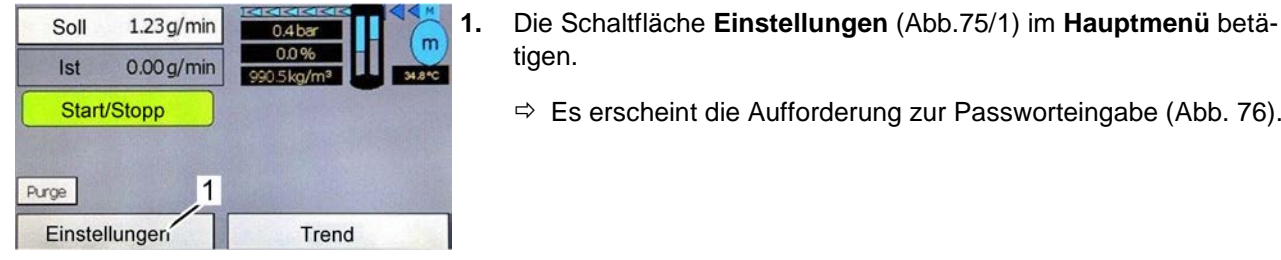

*Abb. 75: Hauptmenü*

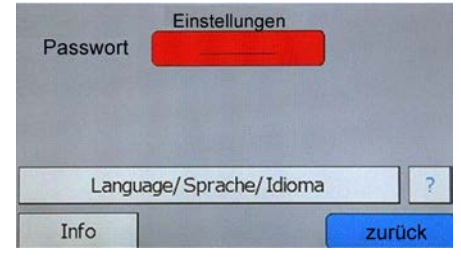

*Abb. 76: Menü Einstellungen, Passworteingabe*

- $\Rightarrow$  Es erscheint die Aufforderung zur Passworteingabe (Abb. 76).
- **2.** Das Eingabefeld *"Passwort"* betätigen.
	- Die Eingabetastatur wird angezeigt ( *Kapitel 5.1.2 "Übersicht Eingabetastaturen" auf Seite 45*).
- **3.** Passwort über Tastatur eingeben.
- **4.** Passwort mit der Schaltfläche *"OK"* bestätigen.

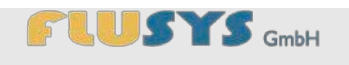

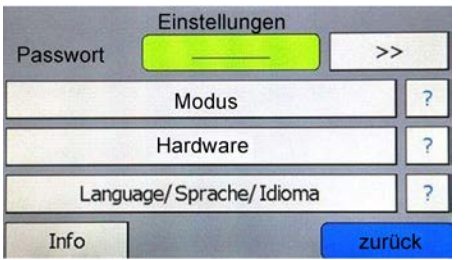

Das komplette Menü **Einstellungen** (Abb. 77) wird angezeigt.

*Abb. 77: Menü Einstellungen*

# **5.4 Betriebsmodi einstellen**

Personal: Fachpersonal

Es gibt drei verschiedene Betriebsmodi ( $\&$ Kapitel [4.3,](#page-28-0) Seite [29\)](#page-28-0), deren Eingabeparameter über unterschiedliche Zusatzmenüs eingestellt werden.

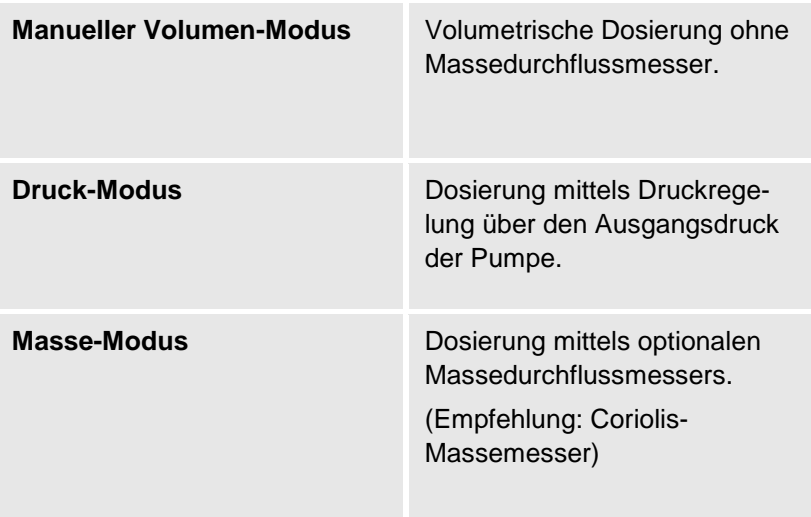

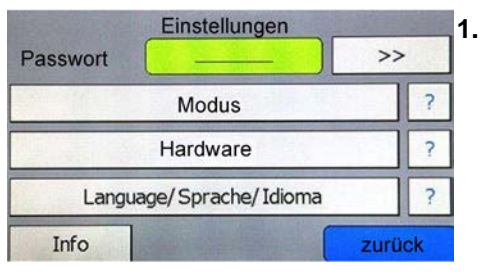

- **1.** In Menü **Einstellungen** Schaltfläche *"Modus"* (Abb. 78/1) betätigen.
- Es erscheint das Menü **Modus** (Abb. 79).

*Abb. 78: Menü Einstellungen*

| <b>Modus</b><br>manueller Volumen Modus | 2. | Schaltfläche des zu wählenden Betriebsmodus betätigen.                                                      |
|-----------------------------------------|----|----------------------------------------------------------------------------------------------------|
| <b>Druck Modus</b><br>Masse Modus       |    | Ist kein Durchflussregler am Gerät angeschlossen, wird<br>die Schaltfläche "Masse-Modus" nicht dargestellt. |
| zurück<br>Purge                         |    |                                                                                                    |

*Abb. 79: Menü Modus*

# **5.4.1 Manuellen Volumen-Modus einstellen**

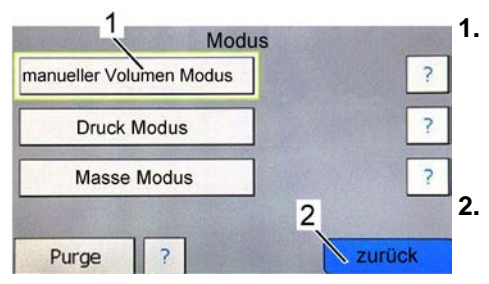

*Abb. 80: Menü Modus*

# **5.4.2 Druck-Modus einstellen**

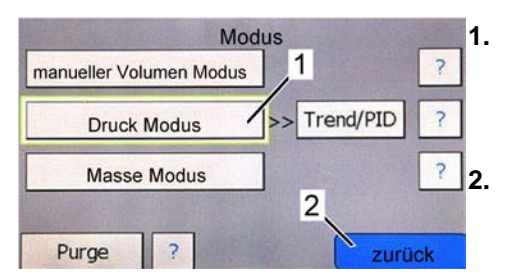

*Abb. 81: Menü Modus*

**1.** Die Schaltfläche *"Manueller Volumen-Modus"* (Abb. 80/1) betätigen.

FLUSYS GmbH

- Der Menüpunkt *"Manueller Volumen-Modus"* (Abb. 80/1) wird grün umrandet dargestellt.
- **2.** Die Schaltfläche *"zurück"* (Abb. 80/2) betätigen.
	- Es öffnet sich das Menü **Einstellungen**

- **1.** Die Schaltfläche *"Druck-Modus"* (Abb. 81/1) betätigen.
	- Die Schaltfläche *"Druck-Modus"* (Abb. 81/1) ist grün umrandet, die Betriebsart ist damit festgelegt.
- **2.** Die Schaltfläche *"zurück"* (Abb. 81/2) betätigen.
	- Es erscheint das Menü **Einstellungen**.

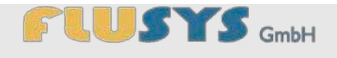

# **5.4.3 Masse-Modus einstellen**

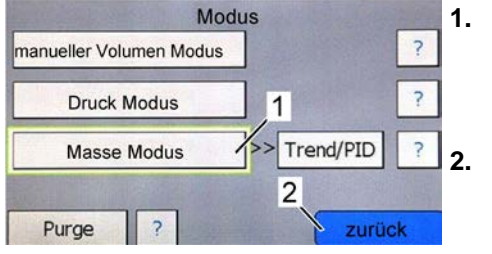

*Abb. 82: Menü Modus*

- **1.** Die Schaltfläche *"Masse-Modus"* (Abb. 82/1) betätigen.
	- Die Schaltfläche *"Masse-Modus"* (Abb. 82/1) ist grün umrandet die Betriebsart ist damit festgelegt.
- **2.** Die Schaltfläche *"zurück"* (Abb. 82/1) im Menü **Modus** betätigen.
	- Es erscheint das Menü **Einstellungen**.

# **5.4.4 Spülfunktion einstellen**

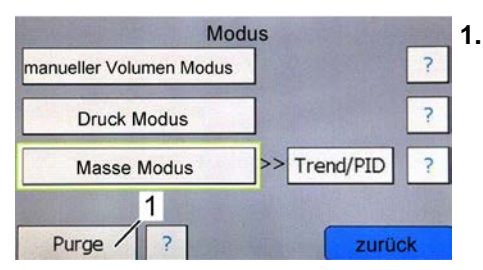

- **1.** Die Schaltfläche *"Purge"* (Abb. 90/1) betätigen.
	- Es erscheint das Menü **Einstellungen**.

*Abb. 83: Purge*

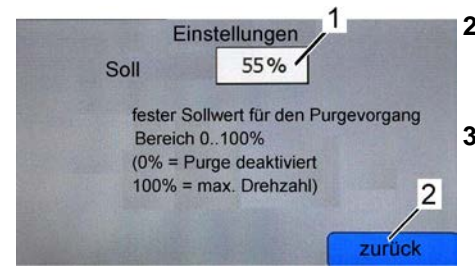

*Abb. 84: Purge: Sollwerteingabe*

- **2.** Den Sollwert in % für die Spülfunktion eingeben (Abb. 91/1).
	- Es erscheint das Menü **Einstellungen**.
- **3.** Die Schaltfläche *"zurück"* (Abb. 91/2) betätigen.
	- Es erscheint das Menü **Modus**.

**5.4.5 PID Regelparameter für Masse Modus oder Druck Modus einstellen**

**Trend/PID anzeigen** Diese Einstellungen beziehen sich auf das Regelverhalten des Massedurchflussmessers bzw. der Druckregelung der WADose.

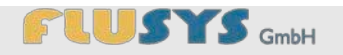

| manueller Volumen Modus |              |  |
|-------------------------|--------------|--|
| <b>Druck Modus</b>      | >> Trend/PID |  |
| <b>Masse Modus</b>      |              |  |

*Abb. 85: Trend und PID, Druck Modus*

 $rac{O}{11}$ 

| manueller Volumen Modus |              |  |
|-------------------------|--------------|--|
| <b>Druck Modus</b>      |              |  |
| <b>Masse Modus</b>      | >> Trend/PID |  |

*Abb. 86: Trend und PID, Masse Modus*

- **1.** Die Schaltfläche *"Trend/PID"* (Abb. 85/1) oder *"Trend/PID"* (Abb. 86/1) im Menü **Modus** betätigen.
	- Es erscheint die Anzeige **Trend/PID** (Abb. 87) mit den aktuellen Werten zu P, I, D, RD und SP in den grauen Wertefeldern.

*Änderungen der Regelparameter haben direkten Einfluß auf die Regelung der WADose. Die Parameter werden im Massemesser (Masse Modus) oder in der WADose (Druck Modus) gespeichert.*
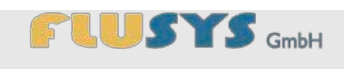

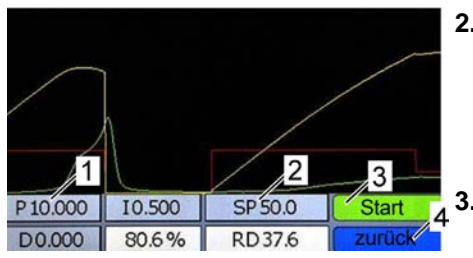

*Abb. 87: Menü Trend/PID, Druck Modus*

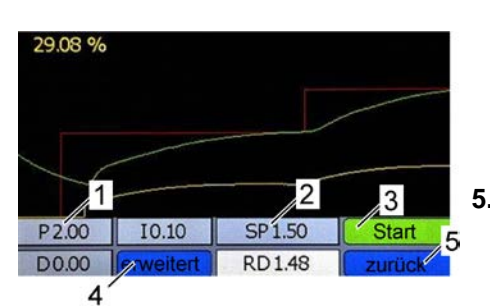

*Abb. 88: Menü Trend/PID, Masse Modus*

| Einstellungen         |        |    |
|-----------------------|--------|----|
| Sensor smoothing      | 0.1000 |    |
| <b>Dyn Dis Factor</b> | 0.0010 |    |
| <b>StaDisFactor</b>   | 0.0010 |    |
| stable situation      | 128    | 8. |
| openfromzero          | 128    |    |
| normalstep            | 128    |    |
|                       |        |    |

*Abb. 89: Menü erweiterte Einstellungen Masse Modus*

- **2.** Graues Wertefeld zu *"P"* (Druck Modus, Abb. 87/1 oder Masse Modus Abb. 88/1) betätigen.
	- $\Rightarrow$  Es erscheint die Eingabetastatur Wertefeld ( *"Eingabetastatur Wertefeld" auf Seite 45*).
- **3.** Gewünschten Wert für den Proportionalanteil über Eingabetastatur eingeben.
- **4.** Eingabe mit der Schaltfläche *"OK"* bestätigen.
	- Es erscheint die Anzeige **Trend/PID** (Abb. 87 oder Abb. 88).

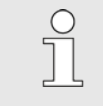

*Bei Bedarf die weiteren Werte in der Anzeige Trend/PID ("I" und "D") durch Betätigen des jeweiligen grauen Wertefeldes, unter Berücksichtigung des Einstellbereichs, eingeben.*

- **5.** Zu Testzwecken einen Sollwert im Sollwertfeld (Abb. 87/2 oder Abb. 88/2) eingeben und die Pumpe mit dem Start Betätigungsfeld (Abb. 87/3 oder Abb. 88/3) starten bzw. stoppen.
	- **6.** Im Masse Modus bei Bedarf mit der Schaltfläche *"erweitert"* (Abb. 88/4) das Menü für erweiterte Einstellungen für einen angeschlossenen Durchflussmesser öffnen (Abb. 89).
	- **7.** Graues Wertefeld für "*Sensor smoothing*" (Fig. 107/1) betätigen
	- $\Rightarrow$  Es erscheint die Eingabetastatur Wertefeld ( *"Eingabetastatur Wertefeld" auf Seite 45*).
	- **8.** Gewünschten Wert für "*Sensor smoothing*" über Eingabetastatur eingeben.
		- $\Rightarrow$  Der neue Wert erscheint im Wertefeld.

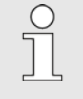

*Bei Bedarf die weiteren Werte in der Anzeige Settings menu ("Dyn dis factor", "Sta dis factor", "Stable situation", "Open from zero" und "Normal step") durch Betätigen des jeweiligen Wertefeldes, unter Berücksichtigung des Einstellbereichs, eingeben.*

- **9.** Die Schaltfläche *"zurück"* (Abb. 87/7) betätigen.
	- Es erscheint die Anzeige **Trend/PID** (Abb. 88).

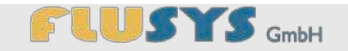

## **5.5 Hardware auf gewählten Betriebsmodus einstellen**

|          | Einstellungen           |        |  |
|----------|-------------------------|--------|--|
| Passwort |                         | >>     |  |
|          | Modus                   |        |  |
|          | Hardware                |        |  |
|          | Language/Sprache/Idioma |        |  |
| Info     |                         | zurück |  |

*Abb. 90: Menü Einstellungen*

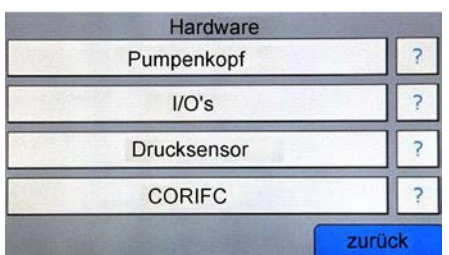

Personal: ■ Fachpersonal

Es gibt verschiedene grundsätzliche Hardware-Einstellungen. Diese sind *"Drucksensor"* und *"I/O's"*, (optional *"Flowsensor"*).

- **1.** In Menü **Einstellungen** Schaltfläche *"Hardware"* (Abb. 90/1) betätigen.
	- Es erscheint das Menü **Hardware** (Abb. 91).
- **2.** Schaltfläche der zu konfigurierenden Einheit im Menü **Hardware** betätigen.
	- $\Rightarrow$  Es erscheint das jeweilige Untermenü.

*Abb. 91: Menü Hardware*

#### **5.5.1 Pumpenkopf und Dosierbereich auswählen**

**Pumpenkopf / Dosierbereich** Nachfolgende Handlungsschritte werden ausgehend vom Menü **Hardware** aus beschrieben. Diese Einstellungen beziehen sich auf den Pumpenkopf und den Dosierbereich.

**1.** Die Schaltfläche *"Pumpenkopf"* im Menü **Hardware** betätigen.

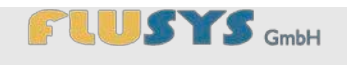

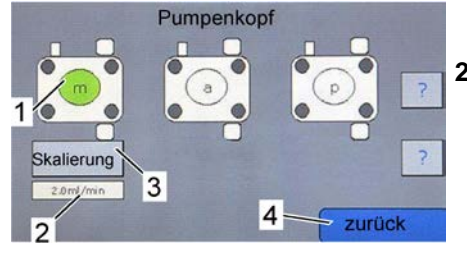

*Abb. 92: Menü Pumpenkopf*

Es erscheint das Menü **Pumpenkopf** (Abb. 92).

**2.** Mit den Schaltflächen "m", "a" und "p" den eingebauten Pumpenkopf und gewünschten Dosierbereich wählen (Abb. 92/1).

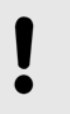

#### **HINWEIS! Sachschäden durch Auswahl eines falschen Pumpenkopfes!**

Durch einen falsch gewählten Pumpenkopf kann es zu Sachschäden an der WADose kommen.

- *Nur den passenden Pumpenkopf auswählen*

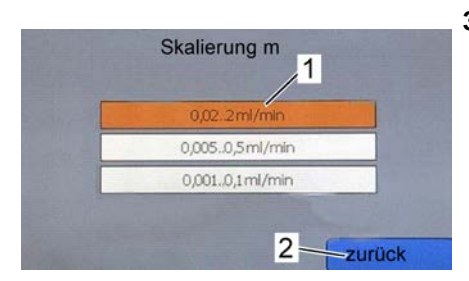

*Abb. 93: Menü Skalierung*

**3.** Die Schaltfläche *"Skalierung"* (Abb. 92/3) betätigen und den gewünschten Bereich des Pumpenkopfes wählen (Abb. 93/1).

*Der jeweils verbaute Pumpenkopf ist mit einem Buchstaben ("a", " m" oder "p" auf der Vorderseite deutlich gekennzeichnet.*

*Folgende Pumpenköpfe und Dosierbereiche können gewählt werden:*

- $\blacksquare$  m-Kopf 0,02 .. 2 mln/min
- $\blacksquare$  m-Kopf 0,005 .. 0.5 mln/min
- $\blacksquare$  m-Kopf 0,001 .. 0,1 mln/min
- $\blacksquare$  a-Kopf 0,1 ..10 mln/min
- $\blacksquare$  a-Kopf 0,025 .. 2,5 mln/min
- $\blacksquare$  a-Kopf 0,005 .. 0,1 mln/min
- $\blacksquare$  p-Kopf 0,4 .. 40 mln/min
- $\blacksquare$  p-Kopf 0,1 .. 10 mln/min
- $\rule{0.15}{0.15}\n\times 10^{-4}$  p-Kopf 0,02 .. 2 mln/min
- **4.** Die Schaltfläche *"zurück"* (Abb. 93/2) betätigen.
	- Es erscheint das Menü **Pumpenkopf**. Der Bereich für den Pumpenkopf wird angezeigt (Abb. 92/2).
- **5.** Die Schaltfläche *"zurück"* (Abb. 92/4) betätigen.
	- Es erscheint das Menü **Hardware**.

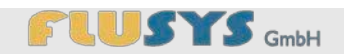

## **5.5.2 I/O's einstellen**

Nachfolgende Handlungsschritte sind ausgehend vom Menü **Hardware** beschrieben. Diese Einstellungen beziehen sich auf die externen Ein- und Ausgangssignale der Pumpe.

Der externe Anschluss an die Schnittstelle I/O auf der Rückseite der WADose ist angeschlossen.

- **1.** Die Schaltfläche *"I/O's"* (Abb. 94/1) im Menü **Hardware** betätigen.
	- Es erscheint das Menü **I/O**.

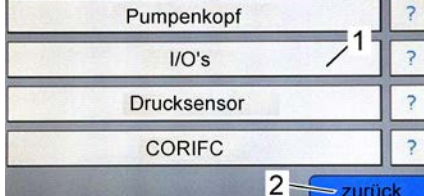

Hardware

*Abb. 94: Menü Hardware*

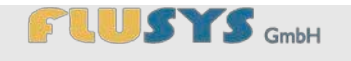

| $U$ O                    |   |
|--------------------------|---|
| ext. Sollwert            |   |
| ext. Start/Stopp         |   |
| digital Out1 alarm (BHT) | З |
| digital Out1 Ventil      |   |
| <b>Drucksensor</b>       |   |

*Abb. 95: Menü I/O*

**2.**Für die Nutzung des externen analogen Sollwertes die Schaltfläche *"ext. Sollwert"* (Abb. 95/1) im Menü **I/O** betätigen.

- Die Schaltfläche *"ext. Sollwert"* (Abb. 95/1) ist grün unterlegt. Damit ist die externe Sollwertvorgabe aktiv.
- **3.**Für die Nutzung des externen Start/Stopp-Signals die Schaltfläche *"ext. Start/Stopp"* (Abb. 95/2) im Menü **I/O** betätigen.
- Die Schaltfläche *" ext. Start/Stopp"* (Abb. 95/2) ist grün unterlegt. Damit ist das externe Start/Stopp-Signal aktiv.

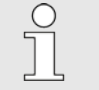

*Diese beiden Menüpunkte sind einzeln sowie in Kombination anwählbar.*

- **4.**Die Schaltfläche *"digital Out 1 alarm(BHT)"* (Abb. 95/4) für einen digitalen Alarmausgang eines angeschlossenen BHT-Gerätes betätigen.
	- Die Schaltfläche *"digital Out 1 alarm (BHT)"* ist grün hinterlegt. Die Schaltfläche "*digital Out 1 Ventil*" wechselt zu grauer Hinterlegung.
- **5.**Die Schaltfläche *"digital Out 1 Ventil"* (Abb. 95/3) für die Ansteuerung eines externen Absperrventils betätigen.
	- Die Schaltfläche *"digital Out 1 Ventil"* ist grün hinterlegt. Die Schaltfläche "*digital Out 1 alarm (BHT)*" wechselt zu grauer Hinterlegung.

*Die Funktion "digital Out 1 alarm (BHT)" funktioniert nur mit einem angeschlossenen Massedurchflußregler.*

*Die Funktion "digital Out 1 Ventil" ist verknüpft mit Start und Stopp der WADose, d.h. bei laufender Pumpe ist ein angeschlossenes Ventil geschaltet.*

#### **HINWEIS!**

#### **Sachschaden durch falschen Anschluss oder Überlastung!**

Die Spannung des Schaltausgangs beträgt 24Vdc mit einer max. Belastbarkeit von 0,5A.

- Nur geeignete Ventile und Verbraucher anschliessen.
- ggf. Polung beim Anschluß beachten.
- **6.**Zur Nutzung eines externen Drucksensors anstelle des eingebauten Drucksensors die Schaltfläche "*ext. Drucksensor*" (Fig. 95/5) betätigen.

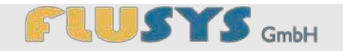

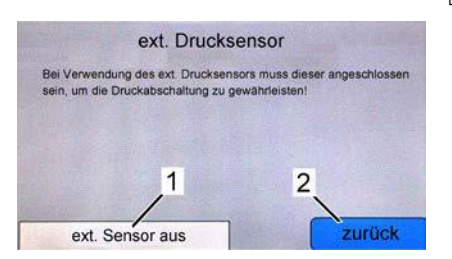

*Abb. 96: Menü ext. Drucksensor*

 $\Rightarrow$  Das Untermenü zum Ein- und Ausschalten des externen Drucksensors wird angezeigt.

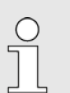

*Der externe Drucksensor muss an Pin 3 der externen I/O-Schnittstelle angeschlossen sein (siehe Abb. 3.auf Seite 10)*

#### **HINWEIS!**

**Sachschäden durch falschen Anschluss oder falsche Einstellung! Der Drucksensor dient u.a. der Sicherheitsabschaltung bei Überdruck.**

- Nur Drucksensoren mit Signal 4-20mA or 0-10V anschliessen (abhängig vom Typ, **WADose –U** für Spannung oder **–I** für Strom).
- Der richtige Messbereichsendwert muss bei den Drucksensoreinstellungen eingestellt sein.
- Der externe Drucksensor muss am Ausgang der Pumpe mechanisch verbunden sein.

**7.**Zum Ein- und Ausschalten des externen Drucksensors Schaltfläche "*ext. Sensor*" (Abb. 96/1) betätigen.

**8.**Die Schaltfläche "*zurück*" betätigen (Abb. 96/2).

Es erscheint das Menü **IO** (Abb. 95).

**9.**Die Schaltfläche "*zurück*" betätigen (Abb. 95/4).

Es erscheint das Menü **Hardware** (Abb. 94).

#### **5.5.3 Drucksensor einstellen**

Nachfolgende Handlungsschritte werden ausgehend vom Menü **Hardware** aus beschrieben. Diese Einstellungen beziehen sich auf den internen und optionalen externen Drucksensor.

- **1.** Die Schaltfläche *"Drucksensor"* im Menü **Hardware** betätigen.
	- Es erscheint das Menü **Einstellungen** (Abb. 97).

*Falls ein externer Drucksensor benutzt wird und eingeschaltet ist, muss der richtige Messbereich im Wertefeld "Messbereich" eingetragen werden (Abb. 97/1). Bei Benutzung des internen Drucksensors ist der Messbereich nicht editierbar.*

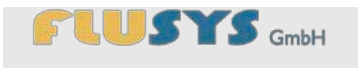

| Einstellungen       |                     |
|---------------------|---------------------|
| <b>Messbereich</b>  | 400.00 bar          |
| Nullpunkt           | 0.00 <sub>bar</sub> |
| max. Grenze         | 200.00 bar /        |
| min. Grenze<br>5    | 0.00 <sub>bar</sub> |
| minimum nicht aktiv |                     |

*Abb. 97: Menü Einstellungen*

- **2.** Zur manuellen Nullpunktkorrektur das graue Wertefeld *"Nullpunkt"* (Abb. 97/2) betätigen.
	- $\Rightarrow$  Es erscheint die Eingabetastatur Wertefeld (xxx, *"Eingabetastatur Wertefeld" auf Seite 45*). Im weißen Wertefeld links wird der Einstellbereich (x – xxx) dargestellt.
	- **3.** Gewünschten Wert für den *"Nullpunkt"* über Eingabetastatur eingeben.
- **4.** Eingabe mit der Schaltfläche *"OK"* bestätigen.
	- Es erscheint das Menü **Einstellungen**.
- **5.** Das graue Wertefeld *"max. Grenze"* (Abb. 97/3) betätigen.
	- $\Rightarrow$  Es erscheint die Eingabetastatur Wertefeld (xxx, *"Eingabetastatur Wertefeld" auf Seite 45*). Im weißen Wertefeld links wird der Einstellbereich (0 – xxx) dargestellt.
- **6.** Gewünschten Wert für die *"max. Grenze"* über Eingabetastatur eingeben.

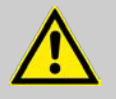

#### **WARNUNG!**

#### **Verletzungsgefahr durch berstende Teile und gefährliche Flüssigkeiten!**

Durch zu hohen *"max. Grenze"*-Wert kann es im Prozess zum Bersten von Teilen kommen und ggf. gefährliche Flüssigkeiten austreten. Dies beinhaltet mechanische Verletzungsgefahr sowie die Gefahr von Verätzung oder Vergiftung.

- Den Wert *"max. Grenze"* der Prozessanordnung angepasst einstellen.
- **7.** Eingabe mit der Schaltfläche *"OK"* bestätigen.
	- Es erscheint das Menü **Einstellungen**.
- **8.** Das graue Wertefeld *"min. Grenze"* (Abb. 97/4) betätigen.
	- $\Rightarrow$  Es erscheint die Eingabetastatur Wertefeld (xxx, *"Eingabetastatur Wertefeld" auf Seite 45*). Im weißen Wertefeld links wird der Einstellbereich (x – xxx) dargestellt.
- **9.** Gewünschten Wert für die *"min. Grenze"* über Eingabetastatur eingeben.

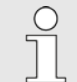

*Der Wert "min. Grenze" gilt als Trockenlaufschutz für die Pumpe. Er sollte > 0 bar sein Falls 0 bar als minimale Grenze eingestellt ist, erscheint der Hinweis "minimum nicht aktiv" (Abb. 97/5).*

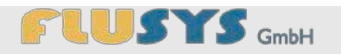

- **10.** Eingabe mit der Schaltfläche *"OK"* bestätigen.
	- Es erscheint das Menü **Einstellungen**.
- **11.** Die Schaltfläche *"zurück"* (Abb. 97/6) betätigen.
	- Es erscheint das Menü **Hardware**.

#### **5.5.4 Flowsensor einstellen**

Flowsensor

Nullpunkt

Alarm Counter

Sensor

 $\overline{2}$ 

1  $\overline{z}$ 

 $\overline{a}$ 

 $\overline{a}$ 

 $\overline{z}$ 

zurück

*Abb. 98: Menü Flowsensor*

Valve config

**Nullpunkt einstellen** Nachfolgende Handlungsschritte werden ausgehend vom Menü **Hardware** aus beschrieben. Diese Einstellungen beziehen sich auf den optional angeschlossenen Massedurchflussmesser.

**1.** Die Schaltfläche *"Flowsensor"* im Menü **Hardware** betätigen.

Es erscheint das Menü **Flowsensor** (Abb. 98).

- **2.** Die Schaltfläche *"Nullpunkt"* (Abb. 98/1) betätigen.
	- $\Rightarrow$  Es erscheint ein Hinweis zum Nullpunkt.

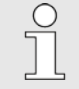

*Weitere Informationen siehe Benutzerhandbuch "Betriebsanleitung digitale Massedurchfluss- und Druckmesser/-regler Parameter und Eigenschaften".(Doc.-Nr. 9.19.023)*

vor Sie den Nullpunkt einsteller Stellen Sie sicher das das Gerät mindestens eine halbe Stunde haltet ist und keinen Durchfluß und Sollwert hatte ufschlagen Sie das System mit Druck und befüllen Sie der näß den Prozessbedingunger  $1$  $\overline{2}$ **Start** zurück

*Abb. 99: Hinweis zum Nullpunktabgleich*

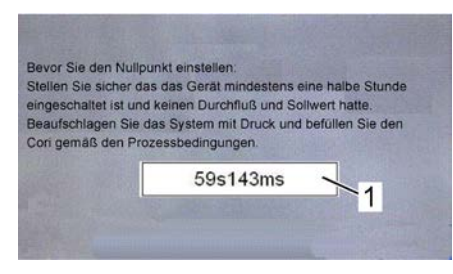

*Abb. 100: Gestarteter Nullpunktabgleicht*

- **3.** Die Information mit der Schaltfläche *"OK"* (Abb. 99/1) bestätigen oder mit der Schaltfläche *"zurück*" (Abb. 99/2) zum vorhergehenden Menü schalten.
	- *Das Betätigen der Schaltfläche "OK" stellt den Nullpunkt automatisch ein. Dieser Vorgang kann einige Sekunden dauern. Die Zeit wird im Wertefeld (Abb. 100/1) angezeigt.*

*Ein Timeout von ca. 2min. bricht den Vorgang bei Problemen ab und schaltet zum Menü zurück.*

Es erscheint wieder das Menü **Flowsensor** (Abb. 98).

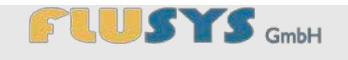

#### **Alarm einstellen**

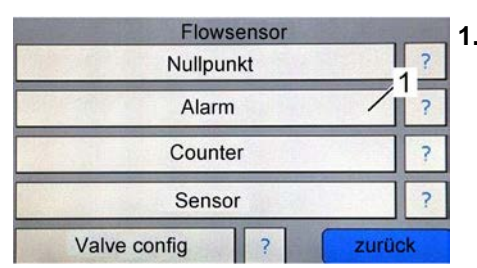

- **1.** Die Schaltfläche *"Alarm"* (Abb. 101/1) im Menü **Flowsensor** betätigen.
	- Es erscheint das Menü **Alarm** (Abb. 102).

*Abb. 101: Menü Flowsensor*

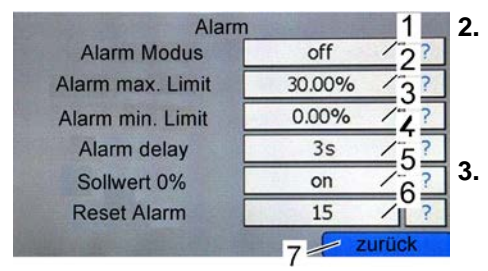

*Abb. 102: Menü Alarm*

- **2.** Alarm-Modus über die Schaltfläche *"Alarm Modus"* (Abb. 102/1) einstellen.
	- $\Rightarrow$  Die entsprechende Einstellung wird im Wertefeld dargestellt.
- **3.** Gewünschten Wert für *"Alarm max. Limit"* (Abb. 102/2) oder *"Alarm min. Limit"* (Abb. 102/3) über Eingabetastatur eingeben.
	- $\Rightarrow$  Es erscheint die Eingabetastatur Wertefeld ( *"Eingabetastatur Wertefeld" auf Seite 45*).
- **4.** Gewünschten Wert für die Alarmverzögerung *"Alarm delay"* (Abb. 102/4) über Eingabetastatur eingeben
- **5.** Mit der Schaltfläche (Abb. 102/5) zu *"Sollwert 0%"* die Funktion ein- bzw. ausschalten.
	- $\Rightarrow$  Der Text der Schaltfläche ändert sich entsprechend.
- **6.** Mit der Schaltfläche *"Reset Alarm"* (Abb. 102/6) einen Reset-Modus für den Alarm einstellen.
- **7.** Die Schaltfläche *"zurück"* (Abb. 102/7) betätigen.
	- Es erscheint das Menü **Flowsensor** (Abb. 101).

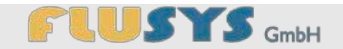

#### **Counter einstellen**

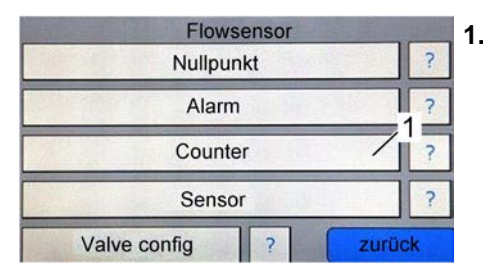

*Abb. 103: Menü Flowsensor*

| aktueller Counter      | 0.00   |
|------------------------|--------|
| <b>Counter Einheit</b> | ka     |
| <b>Counter Modus</b>   | off    |
| <b>Counter Grenze</b>  | 500.00 |
| Sollwert Änderung      | on     |
| <b>Neuer Sollwert</b>  | 0.60   |

*Abb. 104: Menü Counter*

- **1.** Die Schaltfläche *"Counter"* (Abb. 103/1) im Menü **Flowsensor** betätigen.
	- Es erscheint das Menü **Counter** (Abb. 104).
- **2.** Der aktuelle Wert des Counters wird im Feld *"aktueller Counter"* (Abb. 104/1) angezeigt. Bei Bedarf mit der Schaltfläche *"reset"* (Abb. 104/7) das Wertefeld *"aktueller Counter"* auf Null stellen.
- **3.** Die gewünschte Einheit für den Zähler mit der Schaltfläche *"Counter Einheit"* (Abb. 104/2) festlegen (z.B. *"ln"* oder "*g*").
	- *Die angezeigte Einheit im Wertefeld "Einheit" steht in Abhängigkeit zur Einstellung im Wertefeld "Sensortyp" ( "Sensor einstellen" auf Seite 83).*
- **4.** Modus mittels Schaltfläche *"Auswahl"* (Abb. 104/3) festlegen.

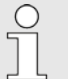

- *Es können folgende Modi für den Counter eingestellt werden:*
	- Zähler abgeschaltet ("off")
- Zähler eingeschaltet ("upwards")
- Zähler bis Grenzwert ("batch")

( *Kapitel 5.2.23 "Übersicht Menü Counter" auf Seite 65)*.

- **5.** Bei Bedarf den Grenzwert für den Zähler eingeben (Abb. 104/4).
	- $\Rightarrow$  Der neue Wert erscheint im grauen Wertefeld.
- **6.** Ggf. die Sollwertänderung bei Erreichen des Grenzwertes einbzw. ausschalten mit der Schaltfläche *"Auswahl"* (Abb. 104/5) bestätigen.
- **7.** Graues Wertefeld zu *"Neuer Sollwert"* (Abb. 104/6) betätigen.
	- $\Rightarrow$  Es erscheint die Eingabetastatur Wertefeld (Setpoint, *"Eingabetastatur Wertefeld" auf Seite 45*).
- **8.** Die Schaltfläche *"zurück"* (Abb. 104/7) betätigen.
	- Es erscheint das Menü **Flowsensor** (Abb. 103).

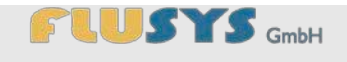

#### **Sensor einstellen**

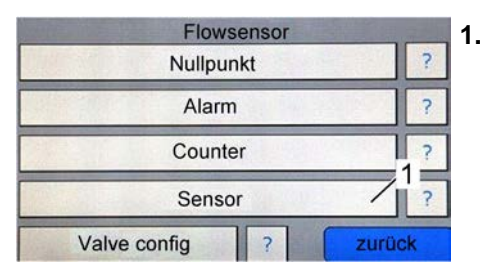

- **1.** Die Schaltfläche *"Sensor"* (Abb. 105/1) betätigen.
	- Es erscheint die Anzeige **Flowsensor** (Abb. 106).

*Abb. 105: Menü Flowsensor*

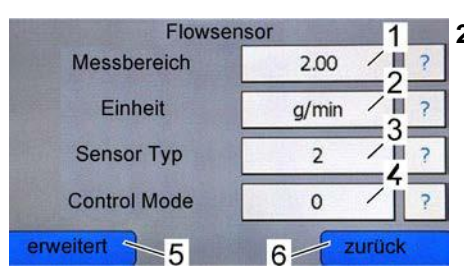

*Abb. 106: Menü Flowsensor*

- **2.** Mittels dem grauen Wertefeld *"Messbereich"* (Abb. 106/1) den Messbereich einstellen.
	- $\Rightarrow$  Es erscheint die Eingabetastatur Wertefeld ( *"Eingabetastatur Wertefeld" auf Seite 45*).

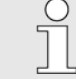

*Der Messbereich ist abhängig vom angeschlossenen Massedurchflußregler.*

*Weitere Informationen siehe Benutzerhandbuch "Betriebsanleitung digitale Massedurchfluss- und Druckmesser/-regler Parameter und Eigenschaften" (Doc.-Nr. 9.19.023).*

3. Die Werte für "Sensor Typ", "Einheit" und "Control Mode" (Abb. 106/2, /3, /4) dem angeschlossenen Massedurchflußregler entsprechend einstellen.

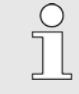

*Weitere Informationen siehe Benutzerhandbuch "Betriebsanleitung digitale Massedurchfluss- und Druckmesser/-regler Parameter und Eigenschaften" (Doc.-Nr. 9.19.023).*

- **4.** Die Schaltfläche *"erweitert"* (Abb. 106/5) betätigen.
	- Es erscheint das Untermenü **Einstellungen** (Abb. 107) zum Menü **Flowsensor**.

| Einstellungen         |        |  |
|-----------------------|--------|--|
| Sensor smoothing      | 0.1000 |  |
| <b>Dyn Dis Factor</b> | 0.0010 |  |
| Sta Dis Factor        | 0.0010 |  |
| stable situation      | 128    |  |
| openfromzero          | 128    |  |
| normalstep            | 128    |  |
|                       |        |  |

*Abb. 107: Untermenü Einstellungen*

**5.** Graues Wertefeld zu *"Sensor smoothing"* (Abb. 107/1) betätigen.

FLUSYS GmbH

- $\Rightarrow$  Es erscheint die Eingabetastatur Wertefeld ( *"Eingabetastatur Wertefeld" auf Seite 45*).
- **6.** Gewünschten Wert für *"Sensor smoothing"* über Eingabetastatur eingeben.
	- $\Rightarrow$  Der neue Wert erscheint im weißen Wertefeld.
		- *Die weiteren Werte im Untermenü Einstellungen zum Menü Flowsensor ("Dyn Dis Factor", "Sta Dis Factor", "stable situation", "open from zero" und "normal step") durch Betätigen des jeweiligen Wertefeldes, unter Berücksichtigung des Einstellbereichs, eingeben und mit der Schaltfläche "OK" bestätigen.*
- **7.** Die Schaltfläche *"zurück"* (Abb. 107/7) betätigen.
	- Es erscheint das Menü **Flowsensor** (Abb. 106).
- **8.** Die Schaltfläche *"zurück"* (Abb. 106/6) betätigen.
	- Es erscheint das Menü **Flowsensor** (Abb. 105).

| Flowsensor   |        |
|--------------|--------|
| Nullpunkt    | 7      |
| Alarm        |        |
| Counter      |        |
| Sensor       |        |
| Valve config | zurück |

*Abb. 108: Menü Flowsensor*

**Konfigurieren der Stellgröße** Diese Prozedur ist nur mit angeschlossenem BHT-Instrument (mini-Cori Flow oder LFC) im Massemodus notwendig.

- **1.** Die Schaltfläche "*Valve config*" betätigen (Abb. 108/1).
	- Es erscheint das Menü **ValveOut Anpassung** (Abb. 109).

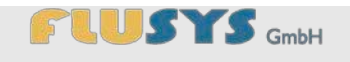

|                                                                                                    | <b>ValveOut Anpassung</b> |               |
|----------------------------------------------------------------------------------------------------|---------------------------|---------------|
|                                                                                                    |                           |               |
| Dies ist eine automatische Anpassung des Ventilausgangs des<br>Bronkhorst Gerätes. Die Anpassung dauert ein paar Sekunden |                           |               |
| und darf nicht unterbrochen werd                                                                                          |                           |               |
| <b>Start</b>                                                                                                    |                           | <b>Zurück</b> |

*Abb. 109: Menü ValveOut Anpassung*

- **2.** Die Schaltfläche "*Start*" (Abb. 109/1) betätigen, um die Stellgröße (Ventilausgang) eines angeschlossenen BHT-Instruments automatisch anzupassen.
	- $\Rightarrow$  Der Ausgang der Stellgröße wird automatisch auf 0-10V eingestellt.

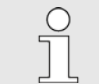

*Dieser Prozess kann einige Sekunden dauern und sollte nicht unterbrochen werden.*

- **3.** Die Schaltfläche "zurück" betätigen (Abb. 109/2).
	- Das Menü **Flowsensor** wird angezeigt (Abb. 108).

#### **5.6 Systemmeldungen zurücksetzen/quittieren**

| Soll               | 100.00 bar |                               |
|--------------------|------------|-------------------------------|
| Ist                | 9.1 bar    | 0.0<br>997.9kg/m <sup>3</sup> |
| <b>Start/Stopp</b> |            | $\overline{2}$                |
| Reset              |            |                               |
| Purge              |            | max. Druckgrenze erreicht     |
| Einstellungen      |            | Trend                         |

*Abb. 110: Systemmeldung und Reset*

Systemmeldungen erscheinen auf der Anzeige als Text und müssen mit der Schaltfläche *"Reset Alarm"* (Abb. 110/2) zurückgesetzt werden.

*"max. Druckgrenze erreicht"* (Abb. 110/1)

Erscheint diese Systemmeldung, wurde der maximale Druck überschritten. Der Prozess wurde sofort beendet.

*"min. Druckgrenze unterschritten"*

Erscheint diese Systemmeldung, wurde der minimale Druck unterschritten. Der Prozess wurde verzögert beendet.

*"Soll-/Istwertabweichung"*

Erscheint diese Systemmeldung, ist eine Soll-/Istwertabweichung aufgetreten. Der Prozess wurde beendet.

*"Übertemperatur Motorsteuerung"*

Erscheint diese Systemmeldung, wurde die maximale Temperatur der Motorsteuerung überschritten. Der Prozess wurde beendet.

*"Sicherung F1"*

Erscheint diese Systemmeldung, ist die interne Sicherung F1 für die externe Spannungsversorgung (I/O und Durchflussmesser) defekt. Der Prozess wurde beendet.

#### **WADose bedienen**

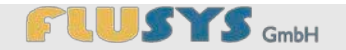

# **6 WADose bedienen**

Personal: **Bediener** 

Schutzausrüstung: Schutzbrille

- 
- Arbeitsschutzkleidung
- Sicherheitsschuhe
- Chemikalienbeständige Schutzhandschuhe

#### **6.1 Sicherheit bei der Störungsbeseitigung**

# Austretende Flüssigkeit<br> **A** WARNUNG!

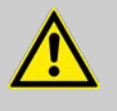

#### **Verletzungsgefahr durch austretende Flüssigkeiten!**

Austretende Flüssigkeiten können schwerste Verletzungen verursachen.

- Gerät entsprechend der Abschaltprozedur ausschalten ( $\&$  Kapitel 6.7, WADose ausschalten" *auf Seite 89*).
- Flüssigkeitsspezifische Reinigung durchführen.
- Gegebenenfalls Undichtigkeiten beheben.
- Evtl. Pumpenkopf wechseln oDer Dichtungen erneuern.

**Ungewöhnliche Geräusche im Gerät HINWEIS!**

#### **Sachschäden durch Ignorieren ungewöhnlicher Geräusche im Gerät!**

Ungewöhnliche Geräusche im Gerät können Ursache für einen Sachschaden sein, der durch Ignorieren sich vergrößern und zu Produktionsausfall führen kann.

- Bei ungewöhnlichen Geräuschen sofort das Gerät gemäß der Abschaltprozedur ( *Kapitel 6.7 "WADose ausschalten" auf Seite 89*) ausschalten.

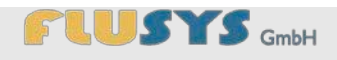

## **6.2 Vorbereitungen**

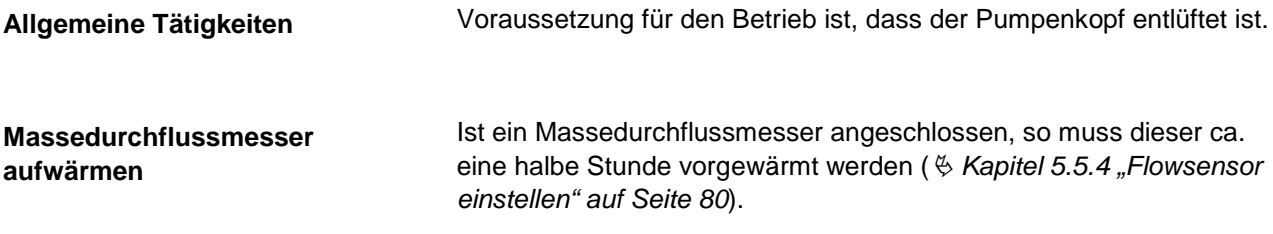

## **6.3 WADose einschalten**

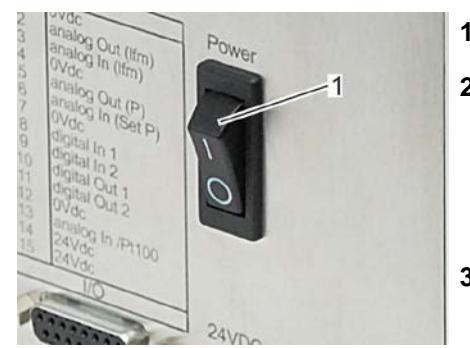

*Abb. 111: Ein-/Aus-Schalter betätigen (Rückseite)*

- **1.** Gerät mit *[Ein-/Aus-Schalter]* (Abb. 111/1) einschalten.
- **2.** Die Einstellungen für Drucksensor/Massedurchflussmesser und Betriebsmodus in der WADose überprüfen ( *Kapitel 5.4.1 "Manuellen Volumen-Modus einstellen" auf Seite 70*, *Kapitel 5.4.2 "Druck-Modus einstellen" auf Seite 70*, *Kapitel 5.4.3 "Masse-Modus einstellen" auf Seite 71*).
- **3.** Die Alarm-Parameter überprüfen und ggf. korrigieren.

# **6.4 Einschalten nach Ausfall der Energieversorgung**

Bei Wiederinbetriebnahme nach Ausfall der Energieversorgung wie folgt vorgehen:

- **1.** Den Wert *"Soll"* im **Hauptmenü** neu einstellen.
- **2.** Das Gerät ggf. entlüften ( *Kapitel 4.6 "Entlüften" auf Seite 38*).

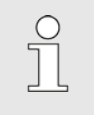

*Nach einer Stromunterberechung sind die Prozesswerte auf – 0 – gesetzt. Der nachfolgende Prozesszustand muss überprüft werden.*

#### **WADose bedienen**

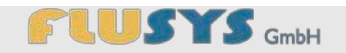

## **6.5 Prozess über das Hauptmenü starten**

| Soll        | $1.23$ g/min | 0.4 <sub>bar</sub> |  |
|-------------|--------------|--------------------|--|
| Ist         | $0.00$ g/min |                    |  |
| Start/Stopp |              |                    |  |
|             |              |                    |  |
|             |              |                    |  |
| urge        |              |                    |  |

*Abb. 112: Prozess starten (mit angeschlossenem Durchflußmesser)*

- **1.** Schaltfläche *"Start/Stopp"* (Abb. 112/1) betätigen.
	- $\Rightarrow$  Die Schaltfläche ist grün unterlegt.

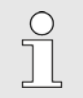

 $\sqrt{ }$ 

*Durch erneutes Betätigen der Schaltfläche "Start/Stopp" wird der Arbeitsprozess gestoppt. Die Schaltfläche ist rot unterlegt.*

*Ist die externe Start/Stopp-Freigabe aktiviert ( Kapitel 5.5.2 "I/O's einstellen" auf Seite 76), so reduziert sich die Schaltfläche "Start/Stopp" auf eine runde Indikator-Kreisfläche. Dieser Indikator gibt den Betriebsstatus über die Einfärbung an (Grün = gestartet, Rot = gestoppt).*

- **2.** Schaltfläche *"Soll"* betätigen.
	- $\Rightarrow$  Es erscheint die Eingabetastatur Wertefeld ( *"Eingabetastatur Wertefeld" auf Seite 45*).
- **3.** Gewünschten Wert für den Sollwert über Eingabetastatur eingeben.

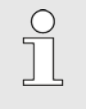

*Ist der externe Sollwert aktiviert ( Kapitel 5.5.2 "I/O's einstellen" auf Seite 76), so wird dieser angezeigt.*

- **4.** Eingabe mit der Schaltfläche *"OK"* bestätigen.
	- Es erscheint das **Hauptmenü** (Abb. 112).

#### **6.6 Trockenlaufstopp quittieren**

Wird der Mindestdruck über einem Zeitraum von 45 Sekunden nicht erreicht, erfolgt ein Stopp der Pumpe. Um den Prozess wieder zu starten:

- **1.** Flüssigkeitszufuhr herstellen.
- **2.** Gerät entlüften ( *Kapitel 4.6 "Entlüften" auf Seite 38*).
- **3.** Fehlermeldung über die Schaltfläche *"Reset"* quittieren.

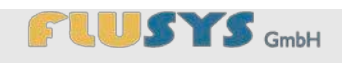

#### **WADose bedienen**

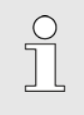

*Bei eventuellen Wiederholungen der Fehlerursache* 

# **6.7 WADose ausschalten**

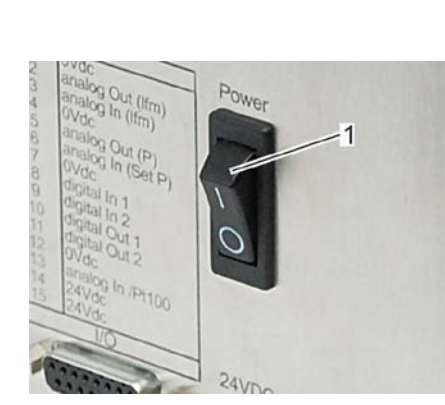

*Abb. 113: Ein-/Aus-Schalter betätigen (Rückseite)*

*den Hersteller kontaktieren ( Kapitel 2.4 "Kundenservice" auf Seite 16).*

**1.** Wert *"Soll"* im **Hauptmenü** auf 0 setzen ( *Kapitel 5.2.1 "Übersicht Hauptmenü" auf Seite 46*).

■ Sicherheitsschuhe

- **2.** *[Ein-/Aus-Schalter]* (Abb. 113/1) auf 0 schalten.
- **3.** Flüssigkeitsversorgung unterbrechen.

Schutzausrüstung: Arbeitsschutzkleidung

**4.** Flüssigkeitszufuhr absperren.

Personal: Bediener

- **5.** Netzstecker ziehen.
- **6.** Gerät drucklos machen ( *Kapitel 4.6 "Entlüften" auf Seite 38*).

#### **WADose kalibrieren (Volumen Modus)**

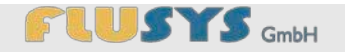

# **7 WADose kalibrieren (Volumen Modus)**

Personal: **Bediener** 

Schutzausrüstung: Schutzbrille

- **Arbeitsschutzkleidung**
- Sicherheitsschuhe
- Chemikalienbeständige Schutzhandschuhe

Die Pumpe WADose ist ab Werk auf Wasser kalibriert. Wird die WA-Dose mit einem anderen Fluid betrieben, kann es zu Abweichungen der zu fördernden Mengen kommen. Für diesen Fall kann je Pumpenkopf (*a,p* und *m*) eine eigene Kalibrierkurve mittels gemessenen Referenzwerten (z.B. mit Hilfe einer Waage oder einem Durchflussmesser) aufgenommen und gespeichert werden.

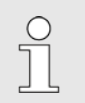

*Im Falle eines Wechsels der Einstellung zum Typ des Pumpenkopfes wird automatisch die Werkskalibrierung eingestellt.*

## **7.1 Kalibrieraufbau und Vorbereitung**

**Kalibrierung mit Durchflussmesser**

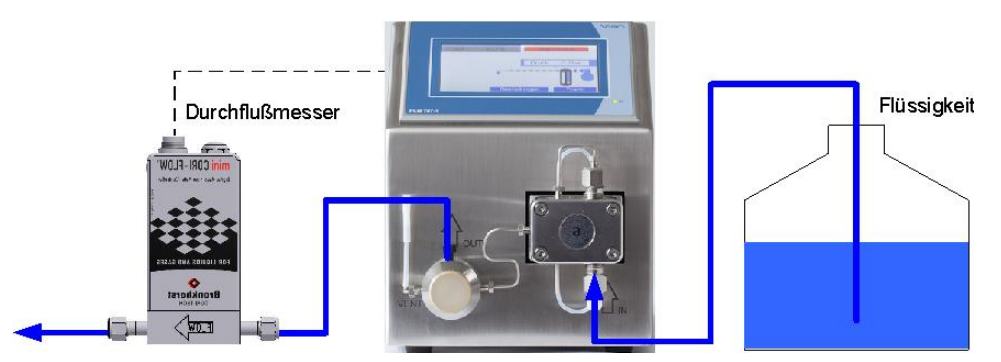

*Abb. 114: Kalibrierung mit Durchflussmesser*

Als Referenz dient ein Durchflussmesser, der optional direkt mit der WADose elektrisch verbunden werden kann. Die Messwerte können dann auf dem Touchdisplay abgelesen werden.

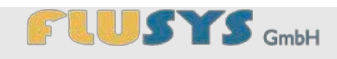

# **WADose kalibrieren (Volumen Modus)**

**Kalibrierung mit Waage**

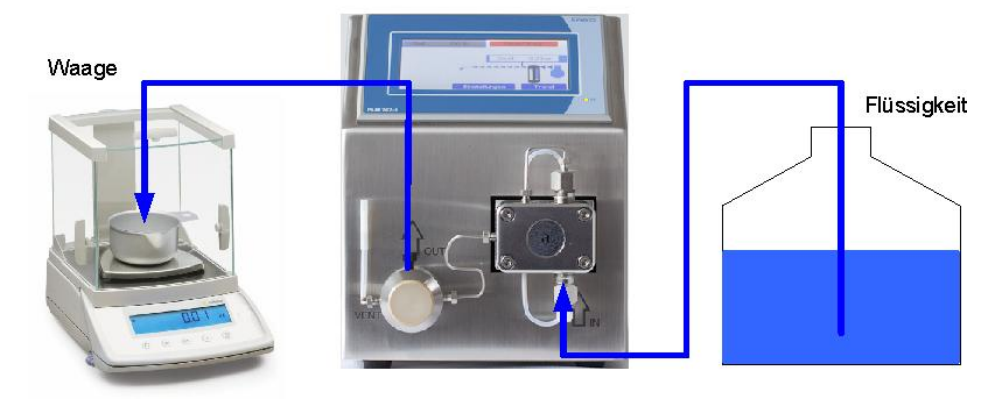

*Abb. 115: Kalibrierung mit Waage*

Bei einer Kalibrierung mittels Waage werden die Messwerte abgelesen und über das Touchdisplay der WADose eingegeben.

#### **WADose kalibrieren (Volumen Modus)**

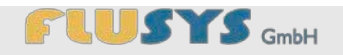

# **7.2 Kalibrierung**

#### **HINWEIS! Sachschaden durch Trockenlauf oder falsche Kalibrierung!**

Die Pumpe WADose muss vor Kalibrierung betriebsbereit und entlüftet sein. Die Einstellungen für einen ggf. angeschlossenen Durchflussmesser müssen stimmen.

- WADose betriebsbereit setzen und entlüften ( *Kapitel 4 "WADose in Betrieb nehmen" auf Seite 27)*.
- Durchflussmesser richtig konfigurieren ( *Kapitel 5.5.4 "Flowsensor einstellen" auf Seite 80)*.

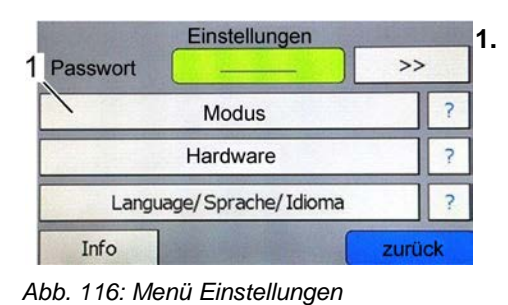

**1.** In Menü **Einstellungen** Schaltfläche *"Modus"* (Abb. 116/1) betätigen.

Es erscheint das Menü **Modus** (Abb. 117).

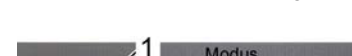

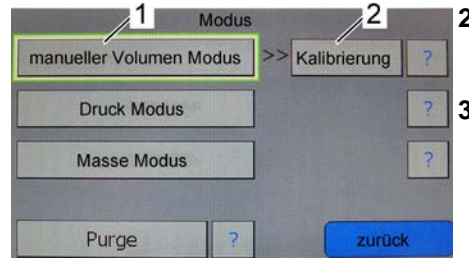

*Abb. 117: Menü Modus*

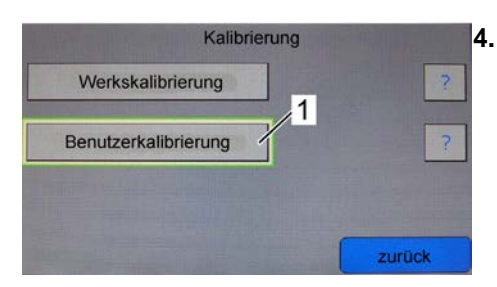

*Abb. 118: Menü Kalibrierung*

- **2.** Die Schaltfläche *"Manueller Volumen-Modus"* (Abb. 117/1) betätigen falls noch nicht aktiv.
- **3.** Die Schaltfläche *"Kalibrierung"* (Abb. 117/2) betätigen.
	- Es erscheint das Menü **Kalibrierung** (Abb. 118).
- **4.** Die Schaltfläche *"Benutzerkalibrierung"* (Abb. 118/1) betätigen.
	- Es erscheint das Menü **Kalibriermodus** (Abb. 119).

# USYS GmbH

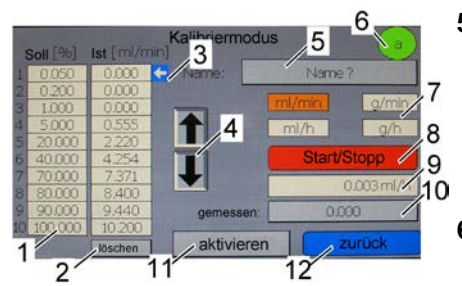

*Abb. 119: Menü Modus*

#### **WADose kalibrieren (Volumen Modus)**

- **5.** Mittels Indikator für Pumpenkopf (Abb. 119/6) prüfen, ob der richtige Pumpenkopf eingestellt ist.
	- $\Rightarrow$  Falls notwendig, Pumpenkopfeinstellung ändern. ( *"Pumpenkopf und Dosierbereich auswählen" auf Seite 74*)
- **6.** Mit Schaltfläche (Abb. 119/7) gewünschte Einheit (Masse oder Volumen) wählen.
- **7.** Durch die Pfeilschaltflächen (Abb. 119/4) den Cursor (Abb. 119/3) zum obersten Kalibrierpunkt von Messwerttabelle (Abb. 119/1) bewegen.

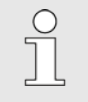

*Bei Bedarf kann die Messwerttabelle vor Beginn der Kalibrierung mittels Schalttaste "löschen" (Abb. 119/2) gelöscht werden.*

- **8.** Schaltfläche *"Start/Stopp"* (Abb. 119/8) zum Starten der Pump betätigen.
	- $\Rightarrow$  Die WADose fördert das Fluid mit automatisch festgelegtem Sollwert.
- **9.** Nach Stabilisierung den Messwert bei angeschlossenem Durchflussmesser an Anzeigefeld (Abb. 119/9) ablesen und über Schaltfläche "*gemessen*" (Abb. 119/10) in Tabelle eintragen.

Ohne Durchflussmesser wird der ermittelte Wert von der Waage eingetragen.

**10.** Mit den Pfeilschaltflächen (Abb. 119/4) den Cursor (Abb. 119/3) zum nächsten Kalibrierpunkt von Messwerttabelle (Abb. 119/1) bewegen und Schritt **9**. wiederholen, bis alle Kalibrierpunkte aufgenommen sind.

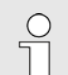

*Die WADose muss beim Wechsel auf andere Kalibrierpunkte nicht gestoppt oder gestartet werden. Dies kann bei Bedarf mit der Schaltfläche "Start/Stopp" (Abb. 119/8) erfolgen, z.B. für eine Unterbrechung der Kalibrierung.*

- **11.** Nach Aufnahme aller Kalibrierpunkte Schaltfläche *"Start/Stopp"* (Abb. 119/8) zum Stoppen der Pumpe betätigen.
- **12.** Schaltfläche *"Name?"* (Abb. 119/5) betätigen und einen beliebigen Namen für die Kalibrierung vergeben (min. 1 Zeichen und max. 8 Zeichen).
- **13.** Zum Abschluss der Kalibrierung Schaltfläche *"aktivieren"* (Abb. 119/8) betätigen. Die Kalibrierkurve wird berechnet und ist bis zur Rückstellung der WADose auf Werkskalibrierung aktiv.

#### **WADose fernbedienen**

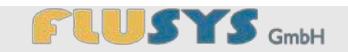

# **8 WADose fernbedienen**

Die Pumpe WADose kann neben der direkten Bedienung über das Touchdisplay auch mittels analogen Signalen oder über eine serielle Schnittstelle RS-232 fernbedient werden. Dazu ist eine richtige Beschaltung der jeweiligen rückseitigen Anschlüsse notwendig.

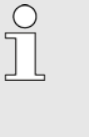

*Fehler, die zur Abschaltung der Pumpe führten, können nicht über Analogsignale oder die RS-232 Schnittstelle gelöscht werden. Grundsätzlich hat das Quittieren eines Fehlers direkt am Touchdisplay zu erfolgen.*

#### **8.1 WADose über Analogsignale fernbedienen**

Die analogen Signale für Soll- und Istwerte sowie ggf. ein digitales Signal für die Start/Stopp-Funktion werden über die rückseitige Buchse I/O angeschlossen werden ( $\&$  Kapitel C "Anschlussplan I/O" auf *Seite 126*).

Die dazu notwendigen Signale sind:

- 4-20mA bei Typ WADOSE-..-..-**I**-..
- 0-10V bei Typ WADOSE-..-..-**U**-..
- +24Vdc als Schaltsignal (Start/Stopp)

#### **HINWEIS!**

#### **Sachschaden durch falschen Anschluss!**

Durch falschen Anschluss der Buchse I/O kann es zu Sachschäden an der WADose oder steuernden Geräten (PC, SPS, PLS, etc.) kommen.

- Anschlussplan beachten ( *Kapitel C "Anschlussplan I/O" auf Seite 126*).
- Auf passende Signale (4-20mA oder 0-10V) achten.

Die Signale eines optional angeschlossenen Durchflusssensors sind von der WADose unabhängig und müssen je nach Sensortyp gewählt werden. Zweckmässigerweise sollte der Sensor die gleichen Analogsignale wie die WADose verwenden.

Die für einen Betrieb mit externen Analogsignalen notwendigen Einstellungen sind in Kapitel 5.2.18 *"Übersicht Menü I/O"* auf Seite 60 und Kapitel 5.5.2 "I/O's einstellen" auf Seite 76 beschrieben. Die aktivierte analoge Sollwertvorgabe hat gegenüber Sollwertvorgaben vom Touchdisplay oder der RS-232 Schnittstelle Priorität, d.h. andere Eingaben werden ignoriert.

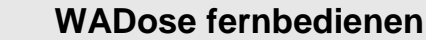

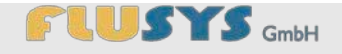

## **8.2 WADose über RS-232 fernbedienen**

Parallel zur Bedienung über das Touchdisplay lässt sich die WADose mittels der RS-232 Schnittstelle fernsteuern. Der dazu notwendige Anschluss zu einem PC bzw. übergeordneten Datensystem erfolgt an dem rückseitigen 9-pol. SUB-D Stecker "RS-232" mit folgender Belegung:

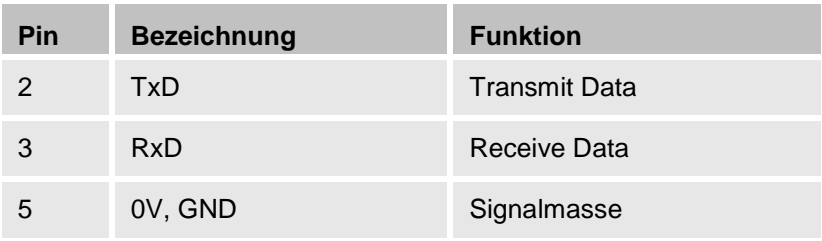

Die Einstellungen der Schnittstelle sind:

- 19.200 Bit/s
- 7 Zeichenbits
- 1 Paritätsbit (gerade)
- 1 Startbit
- 1 Stoppbit
- keine Datenflusssteuerung (Handshake)

Diese Einstellungen können an der WADose nicht geändert werden.

Befehle an die WADose werden generell vom Rechner gesendet. Die WADose sendet *nur* auf Anfrage des Rechners, dies betrifft auch Fehler- und Statusmeldungen. Die Übertragung der Zeichen erfolgt im Klartext (ASCII) nach DIN 66022 und DIN 66003, Codepage 1. Befehle sind an die NAMUR-Empfehlung NE28 für MSR-Einzelgeräte angelehnt. Folgende Regeln gelten für die Kommunikation:

- Generell werden Befehle vom Datensystem (PC) an die WADose gesendet.
- Die Pumpe WADose sendet ausschliesslich auf Anfrage des Datensystems (PC).
- Befehle werden in Groß- **oder** Kleinbuchstaben übertragen (case insensitive).
- Jede Befehls- und Antwortzeile wird mit CR LF (Code dez. 13, 10) abgeschlossen.
- Befehl und ggf. folgende Parameter werden durch ein Leerzeichen getrennt.
- Die Übertragung von Prozesswerten (Ganzzahl oder Fließkomma) erfolgt im Klartext. Dezimaltrennzeichen bei Fließkommazahlen ist

#### **WADose fernbedienen**

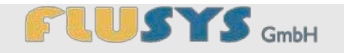

der Punkt (Code dez. 48).

- **Prozesswerte werden mit physikalischer Einheit übertragen und** durch ein Leerzeichen voneinander getrennt.
- Vorzeichen und Werte schliessen einander an. Ein positives Vorzeichen (+) kann entfallen.

Der komplette Befehlssatz sowie mögliche Fehler- und Statusmeldungen befindet sich in Kapitel D *"Befehlssatz RS-232"* auf Seite 127.

Einige Beispiele für die Kommunikation über RS232:

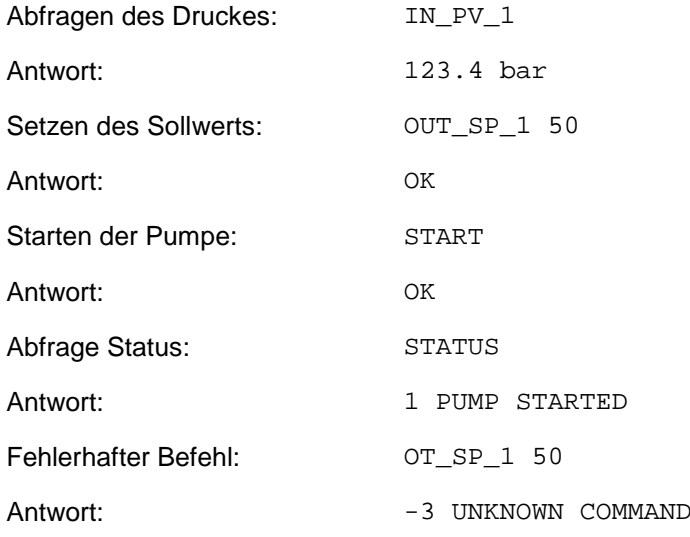

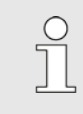

*Eingaben am Touchdisplay und Befehle über die RS-232 Schnittstelle werden gleichwertig behandelt und ausgeführt.*

# **FLUSYS** GmbH

#### **WADose warten und pflegen**

# **9 WADose warten und pflegen**

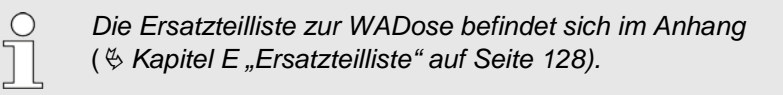

## **9.1 Sicherheit bei der Wartung und Pflege**

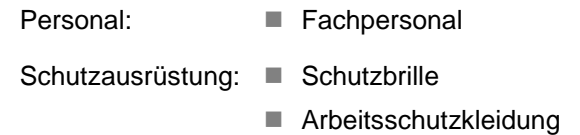

- Sicherheitsschuhe
- Chemikalienbeständige Schutzhandschuhe

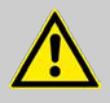

#### **Verletzungsgefahr durch austretende Flüssigkeiten!**

Austretende Flüssigkeiten können schwerste Verletzungen verursachen.

- Gerät entsprechend der Abschaltprozedur ausschalten ( $\&$  Kapitel 6.7, WADose ausschalten" *auf Seite 89*).
- Flüssigkeitsspezifische Reinigung durchführen.
- Gegebenenfalls Undichtigkeiten beheben.
- Evtl. Pumpenkopf wechseln oder Dichtungen erneuern.

#### **9.2 Wartungsplan**

In den nachstehenden Abschnitten sind die Wartungsarbeiten beschrieben, die für einen optimalen und störungsfreien Betrieb des Geräts erforderlich sind.

Sofern bei regelmäßigen Kontrollen eine erhöhte Abnutzung zu erkennen ist, die erforderlichen Wartungsintervalle entsprechend den tatsächlichen Verschleißerscheinungen verkürzen. Bei Fragen zu Wartungsarbeiten und -intervallen den Hersteller kontaktieren ( *Kapitel 2.4 "Kundenservice" auf Seite 16*).

Vor Wartungsarbeiten muss das Gerät entsprechend der Abschaltprozedur ausgeschaltet werden ( *Kapitel 6.7 "WADose ausschalten"* 

# Austretende Flüssigkeit **Austretende Flüssigkeit**

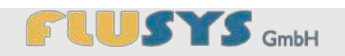

*auf Seite 89*).

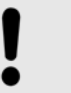

**HINWEIS!**

#### **Sachschäden durch aggressive Flüssigkeiten!**

Verwendung der WADose mit aggressiven Flüssigkeiten kann zu Sachschäden führen.

- Wartungsintervalle entsprechend der Aggressivität der Flüssigkeit kürzen.
- Umgebung an die Eigenschaften der Flüssigkeit anpassen.

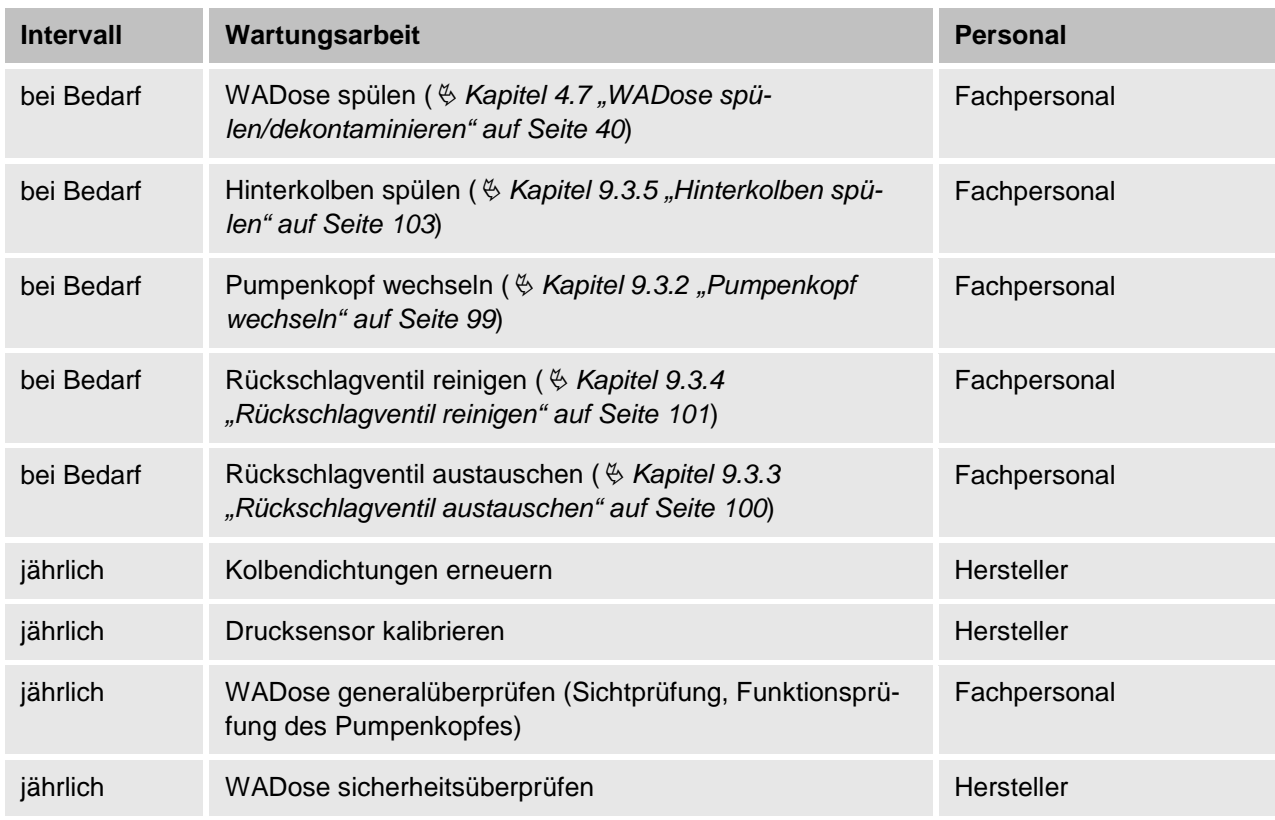

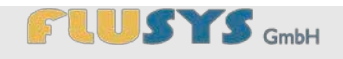

#### **9.3 Wartungsarbeiten**

Personal: **Fachpersonal** 

Schutzausrüstung: Schutzbrille

- 
- 
- **Arbeitsschutzkleidung**
- Sicherheitsschuhe
- Chemikalienbeständige Schutzhandschuhe

#### **9.3.1 WADose spülen/dekontaminieren**

Vor dem Versenden zur Reparatur und vor der Demontage/Entsorgung des Gerätes muss dieses gereinigt und gespült (dekontaminiert) werden ( $\&$  Kapitel 4.7 "WADose spü*len/dekontaminieren" auf Seite 40*). Die Erklärung über Kontaminierung von Geräten und Komponenten ( $\&$  Anhang H "Informationen zu *kontaminierten Geräten und Komponenten" auf Seite 135*) im Falle der Reparatur/Entsorgung ausfüllen und beilegen.

#### **9.3.2 Pumpenkopf wechseln**

Werkzeug:

- 5/16"-Gabelschlüssel
- 13-mm-Gabelschlüssel
- 3-mm-Innensechskantschlüssel

Um das maximale Fördervolumen der WADose zu verändern oder bei einem Defekt des Pumpenkopfes ist es erforderlich, den Pumpenkopf zu wechseln. Hierzu Kontakt mit dem Kundenservice aufnehmen ( *Kapitel 2.4 "Kundenservice" auf Seite 16*).

Vor Umbauarbeiten muss das Gerät entsprechend der Abschaltprozedur ausgeschaltet werden ( $\&$  Kapitel 6.7, WADose ausschalten" *auf Seite 89*).

- **1.** Gerät drucklos machen ( *Kapitel 4.6 "Entlüften" auf Seite 38*).
- **2.** Gerät reinigen und spülen.

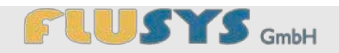

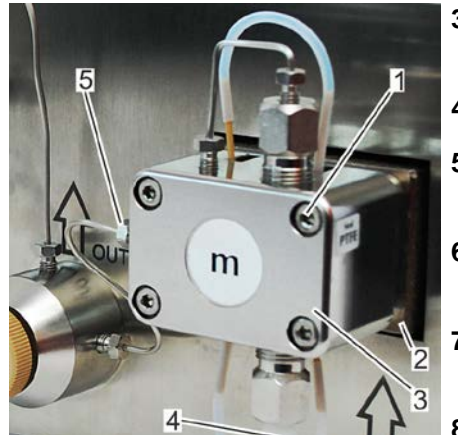

*Abb. 120: Pumpenkopf wechseln*

- **3.** Verbindungsrohr (Abb. 120/5) vom Pumpenkopf (Abb. 120/3) lösen.
- **4.** Flüssigkeitszufuhr (Abb. 120/4, Rohr/Schlauch) entfernen.
- **5.** 4 Innensechskantschrauben (Abb. 120/1) des Pumpenkopfs (Abb. 120/3) herausdrehen.
- **6.** Pumpenkopf (Abb. 120/3) aus der Halterung (Abb. 120/2) herausziehen und beiseitelegen.
- **7.** Neuen Pumpenkopf (Abb. 120/3) in Halterung (Abb. 120/2) einsetzen.
- **8.** 4 Innensechskantschrauben (Abb. 120/1) des Pumpenkopfs (Abb. 120/3) leicht eindrehen und über Kreuz festdrehen.
- **9.** Verbindungsrohr (Abb. 120/5) am Pumpenkopf (Abb. 120/3) anschließen.
- **10.** Flüssigkeitszufuhr (Abb. 120/4, Rohr/Schlauch) herstellen.
- **11.** Gerät entlüften ( *Kapitel 4.6 "Entlüften" auf Seite 38*).

#### **9.3.3 Rückschlagventil austauschen**

Werkzeug:

- 5/16"-Gabelschlüssel
- 13-mm-Gabelschlüssel
- 3-mm-Innensechskantschlüssel

Der Austausch der Rückschlagventile kann erforderlich sein, wenn die Ventilkontaktflächen beschädigt sind. Hierzu folgende Arbeitsschritte durchführen:

- **1.** Gerät drucklos machen ( *Kapitel 4.6 "Entlüften" auf Seite 38*).
- **2.** Gerät reinigen und spülen.
- **3.** Flüssigkeitszufuhr (Rohr/Schlauch) entfernen.

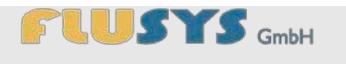

# **4.** Den Rückschlagventilüberwurf öffnen (am Ein- (Abb. 121/2) und  $\bigcirc$ m Œ  $\overline{2}$

*Abb. 121: Pumpenkopf mit Anschlüssen*

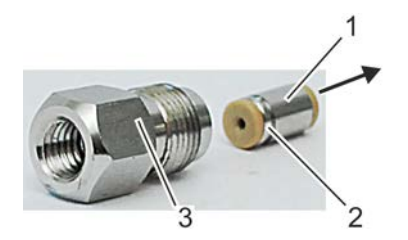

*Abb. 122: Rückschlagventil einsetzen (Pumpenkopf Eingang)*

- 1 Rückschlagventil
- 2 Einkerbung
- 3 Rückschlagventilüberwurf
- Pfeil Fließrichtung

**6.** Neues Rückschlagventil in richtiger Einbaulage (Abb. 122) einsetzen.

*Bei dem Pumpenkopfausgang ist die Einkerbung (Abb. 122/2) des Rückschlagventils (Abb. 122/1) auf der gegenüberliegenden Seite.*

- **7.** Rückschlagventilüberwurf (Abb. 122/3) wieder eindrehen und festziehen.
- **8.** Flüssigkeitszufuhr (Rohr/Schlauch) anschließen.

#### **9.3.4 Rückschlagventil reinigen**

Werkzeug:

- 5/16"-Gabelschlüssel
- 13-mm-Gabelschlüssel
- 3-mm-Innensechskantschlüssel

Für den einwandfreien Betrieb werden 2 funktionsfähige Rückschlagventile benötigt. Sollten die Ventile verschmutzt sein, müssen diese gereinigt werden. Die Rückschlagventile können untereinander vertauscht werden, die Einbaurichtung muss aber in jedem Fall beachtet werden ( *Kapitel 9.3.3 "Rückschlagventil austauschen" auf Seite 100*).

Ausgang (Abb. 121/1) des Pumpenkopfes (Abb. 121/3)). *Auf Lage der Einkerbung des Rückschlagventils bei der Entnahme achten.*

**5.** Rückschlagventil entnehmen.

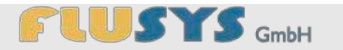

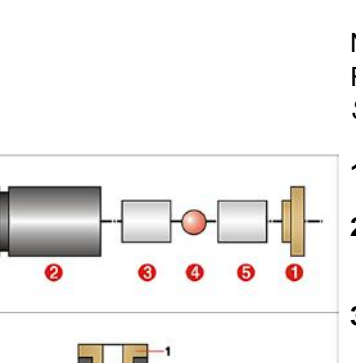

*Abb. 123: Rückschlagventil (Schema)*

*Kleinste Verunreinigungen oder Beschädigungen im Rückschlagventil können die Funktion der Pumpe beeinträchtigen. Die innere Dichtung der Rückschlagventile basiert nur auf einer Kontaktdichtung zwischen Dichtungskugel und einem Kugelsitz. Bei der Reinigung der Ventile auf höchste Sorgfalt und Reinheit achten.*

Nachfolgende Arbeitsschritte sind ausgehend von einem demontierten Rückschlagventil ( *Kapitel 9.3.3 "Rückschlagventil austauschen" auf Seite 100*) beschrieben:

- **1.** Die Dichtringe (Abb. 123/1) entfernen.
- **2.** Die inneren Komponenten (Abb. 123/3, 4, 5) mit leichtem Druck aus dem Ventillager (Abb. 123/2) herausdrücken.
- **3.** Alle Teile in einem Ultraschallbad oder Vergleichbarem reinigen.
- **4.** Auf der Seite des Ventillagers mit der Einkerbung (Abb. 123/2) den Dichtring (Abb. 123/1) aufsetzen.
- **5.** Den Saphirkugelsitz (Abb. 123/3) mit der polierten Oberfläche nach oben (Richtung Kugel) in das Ventillager (Abb. 123/2) einsetzen.
- **6.** Die Rubinkugel (Abb. 123/4) in den tiefen Teil des Keramik-Kugellaufs (Abb. 123/5) einsetzen.
- **7.** Das Paket aus Rubinkugel (Abb. 123/4) und Keramik-Kugellauf (Abb. 123/5) in das Ventillager (Abb. 123/2) einsetzen.
	- $\Rightarrow$  Die Kugel muss Richtung Saphirkugelsitz (Abb. 123/3) zeigen, sodass die Rubinkugel (Abb. 123/4) und die polierte Oberfläche des Saphirkugelsitzes (Abb. 123/3) aufeinandertreffen.
- **8.** Das Ventillager mit dem Dichtring (Abb. 123/1) schließen.
	- $\Rightarrow$  Das Rückschlagventil ist komplett.
- **9.** Rückschlagventil testen.

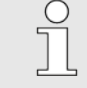

*Es ist möglich, von der eingekerbten Ventillagerseite aus Luft durch das Ventil strömen zu lassen, in der Gegenrichtung nicht.*

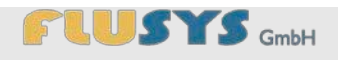

#### **9.3.5 Hinterkolben spülen**

Werkzeug:

Spritze

Wird das Gerät mit einer salzhaltigen Flüssigkeit betrieben, können sich hinter den Verdichtungskolben Kristalle bilden. Die Folge dieser Kristallbildung ist ein höherer Kolbendichtungsverschleiß.

Um der Bildung von Kristallen entgegenzuwirken, ist es möglich, die Hohlräume hinter den Kolben mit destilliertem Wasser oder einem geeigneten Löse- und Reinigungsmittel zu spülen. Bei normal salzhaltigen Flüssigkeiten sollte die Spülung regelmäßig erfolgen.

- **1.** Gerät drucklos machen ( *Kapitel 4.6 "Entlüften" auf Seite 38*).
- **2.** Blindschlauch (Abb. 124/3) oberhalb und unterhalb des Pumpenkopfes entfernen.
- **3.** Hohlkammer der Pumpe mit einer mit destilliertem Wasser oder einem geeigneten Löse- und Reinigungsmittel gefüllten Spritze (Abb. 124/2) spülen.

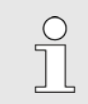

*Die Restflüssigkeit in der Hohlkammer vermindert die Neubildung von Kristallen.*

**4.** Blindschlauch (Abb. 124/3) oberhalb und unterhalb des Pumpenkopfes aufsetzen.

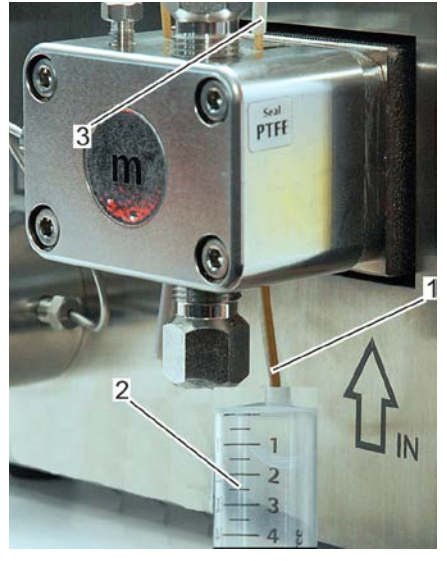

*Abb. 124: Hinterkolben spülen*

- 1 Stutzen für den Blindschlauch
- 2 Spritze
- 3 Blindschlauch

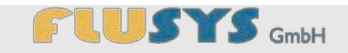

# **10 Störungen beseitigen**

#### **10.1 Sicherheit bei der Störungsbeseitigung**

Austretende Flüssigkeit **Austretende Flüssigkeit** 

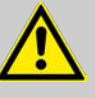

**Verletzungsgefahr durch austretende Flüssigkeiten!** Austretende Flüssigkeiten können schwerste Verletzungen verursachen.

- Gerät entsprechend der Abschaltprozedur ausschalten ( $\&$  Kapitel 6.7, WADose ausschalten" *auf Seite 89*).
- Flüssigkeitsspezifische Reinigung durchführen.
- Gegebenenfalls Undichtigkeiten beheben.
- Evtl. Pumpenkopf wechseln oder Dichtungen erneuern.

**Ungewöhnliche Geräusche im Gerät HINWEIS!**

#### **Sachschäden durch Ignorieren ungewöhnlicher Geräusche im Gerät!**

Ungewöhnliche Geräusche im Gerät können Ursache für einen Sachschaden sein, der durch Ignorieren sich vergrößern und zu Produktionsausfall führen kann.

- Bei ungewöhnlichen Geräuschen sofort das Gerät gemäß der Abschaltprozedur ( *Kapitel 6.7 "WADose ausschalten" auf Seite 89*) ausschalten.

#### **10.2 Störungsanzeigen**

Störungen werden auf der Anzeige durch Systemmeldungen angezeigt. Diese können durch mechanische Fehler hervorgerufen werden. In den folgenden Kapiteln sind mögliche Ursachen für Störungen und Hinweise zu ihrer Beseitigung beschrieben. Bei Störungen, die durch die nachfolgenden Hinweise nicht zu beheben sind, den Hersteller kontaktieren, siehe Kontaktdaten auf Seite 2.

Die am Gerät angezeigten Störungsanzeigen sind Systemmeldungen, die vom Bediener bestätigt werden müssen ( *Kapitel 5.6 "Systemmeldungen zurücksetzen/quittieren" auf Seite 85*).

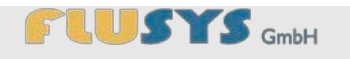

## **10.3 Verhalten bei Störungen**

Bei mechanischen Störungen wie Undichtigkeiten oder Fehlfunktionen muss das Gerät über die Abschaltprozedur ( *Kapitel 6.7 "WADose ausschalten" auf Seite 89*) ausgeschaltet werden.

Störmeldungen in der Anzeige des Geräts weisen auf Prozessstörungen wie Druckwertunter- bzw. -überschreitungen hin, die zum Prozesshalt geführt haben. Diese müssen über eine Schaltfläche bestätigt werden. Der Fehler muss vor erneutem Prozessstart behoben werden ( *Kapitel 10.4 "Störungstabelle" auf Seite 105*).

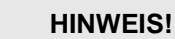

#### **Sachschäden am Prozesssystem!**

Ungeregeltes Abschalten des Systems kann zu Sachschäden führen.

- Bei Gefahr für Leib und Leben Gerät ausschalten und Netzstecker ziehen.
- Flüssigkeitszufuhr abstellen.

# **10.4 Störungstabelle**

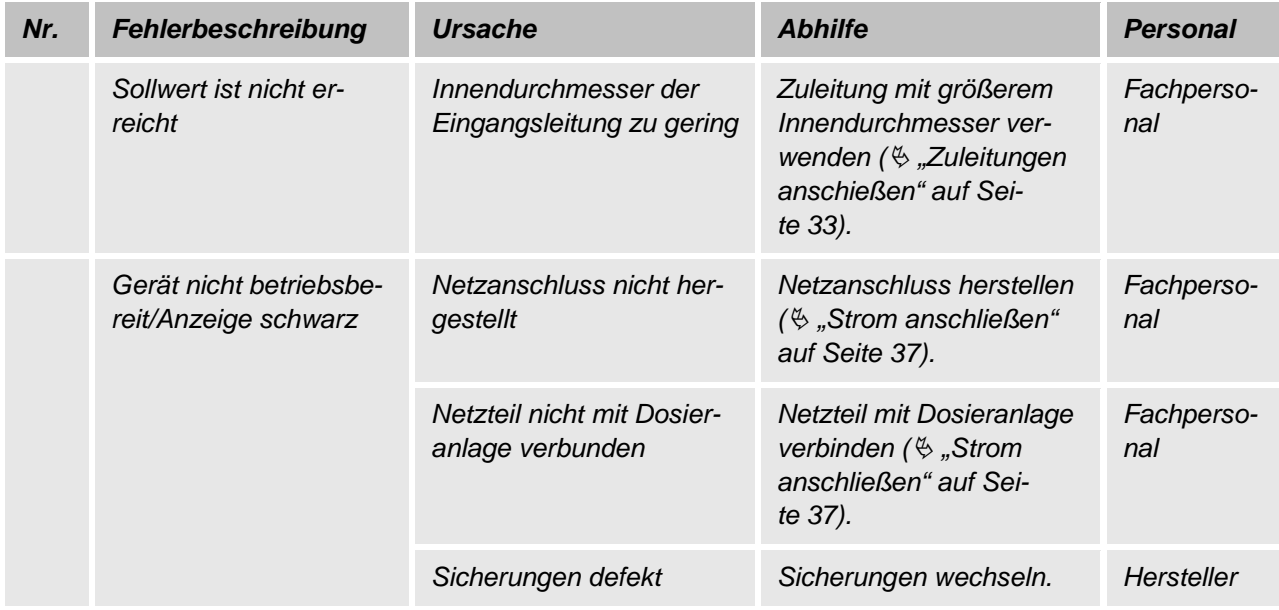

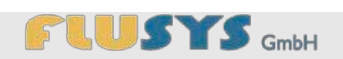

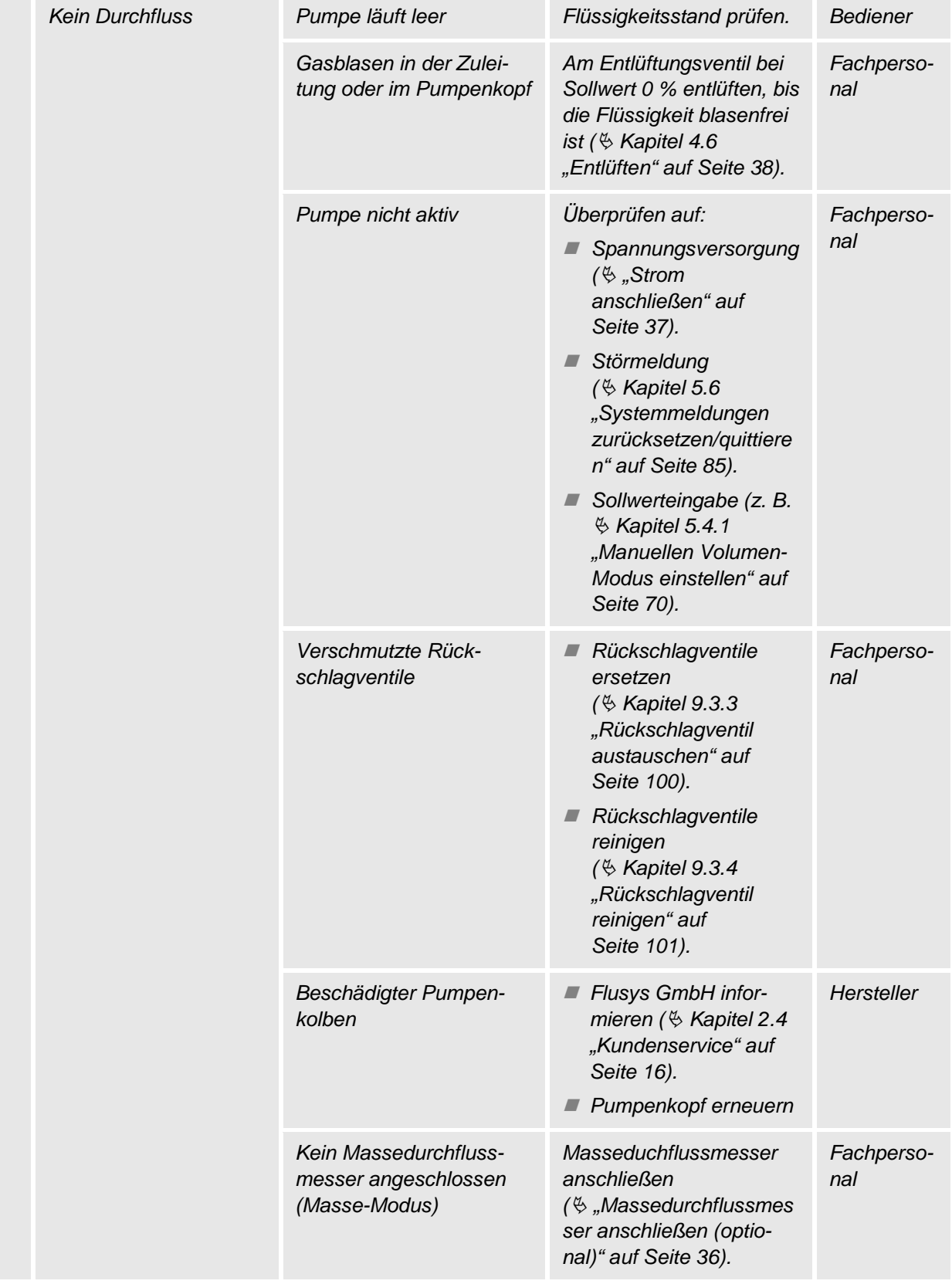

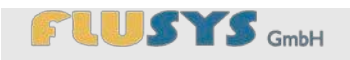

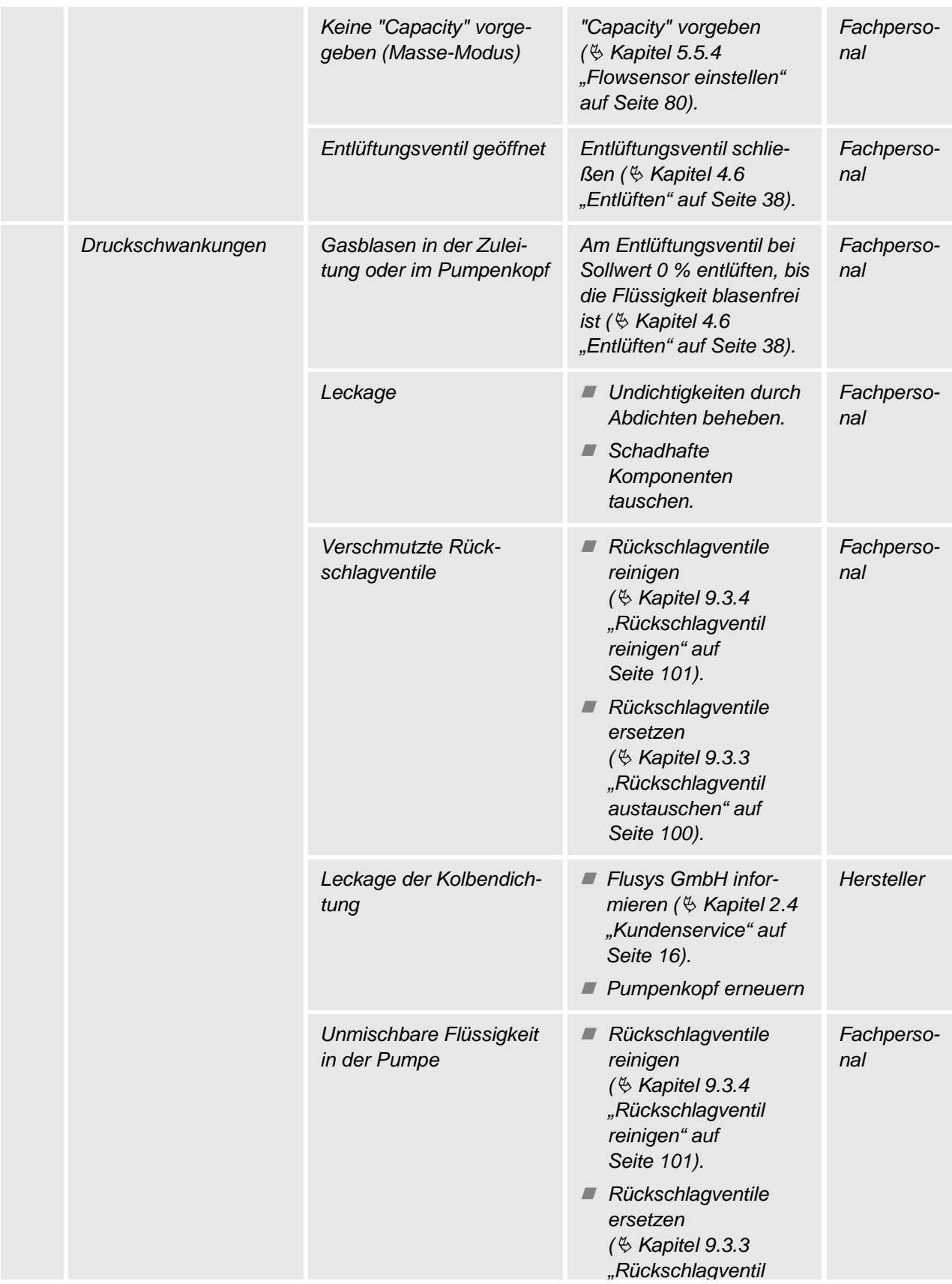

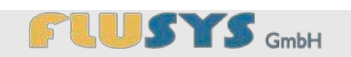

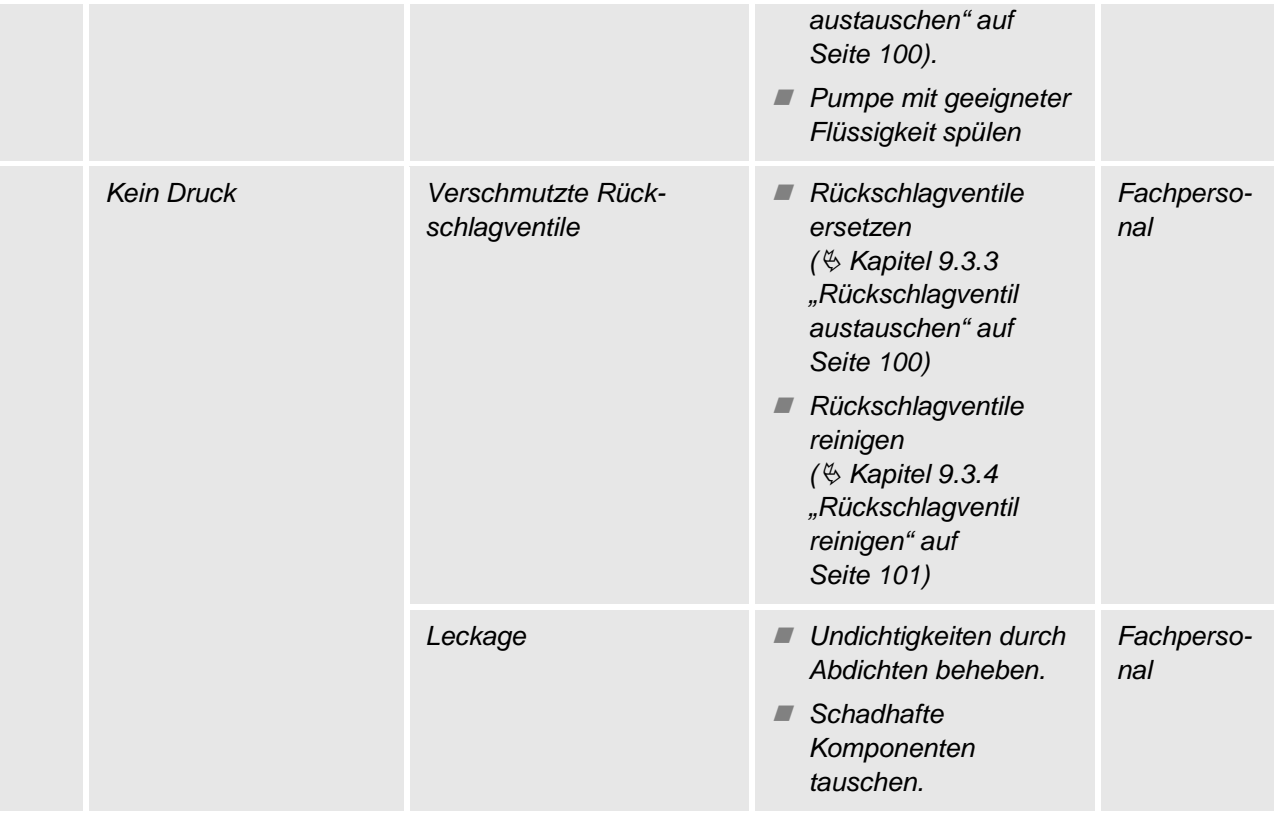
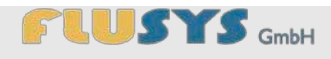

## **11 WADose demontieren und entsorgen**

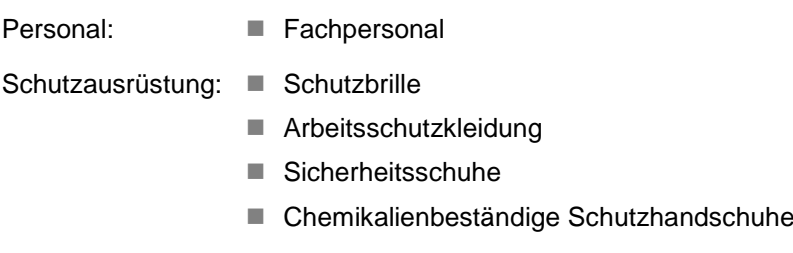

Nachdem das Gebrauchsende erreicht ist, muss das Gerät demontiert und einer umweltgerechten Entsorgung zugeführt werden.

## **11.1 WADose demontieren**

Werkzeug:

- 5/16"-Gabelschlüssel
- 1/4"-Gabelschlüssel
- 13-mm-Gabelschlüssel
- Nr. 1 Kreuzschlitz-Schraubendreher
- **1.** Netzschalter ausschalten (Schalterposition 0 –, Abb. 125/1).
- **2.** Gerät spülen ( *Kapitel 4.7 "WADose spülen/dekontaminieren" auf Seite 40*).
- **3.** Netzkabel aus Schutzkontaktsteckdose ziehen.

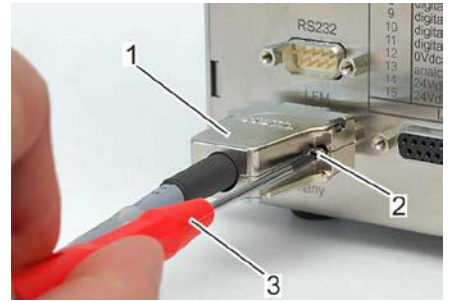

*Abb. 126: Befestigungsschrauben lösen (Rückseite)*

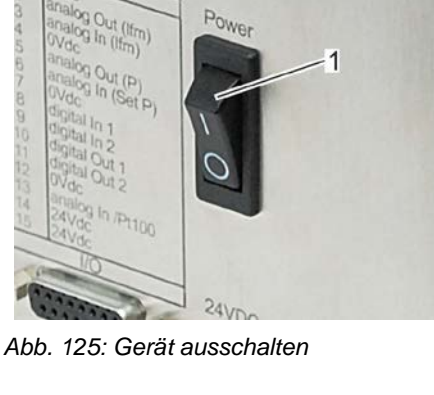

**4.** Die Befestigungsschrauben (Abb. 126/2) des Anschlusssteckers (Abb. 126/1) mit einem Schraubendreher (Abb. 126/3) herausdrehen.

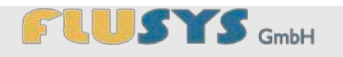

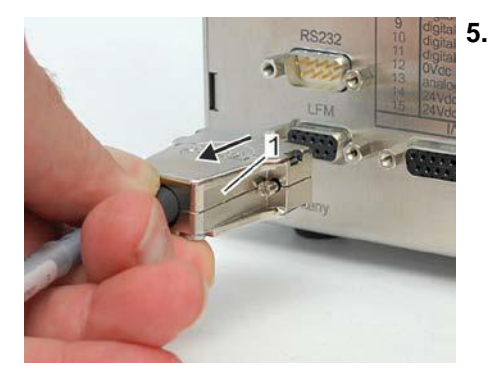

**5.** Den Anschlussstecker (Abb. 127/1) herausziehen.

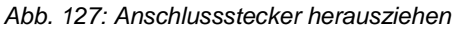

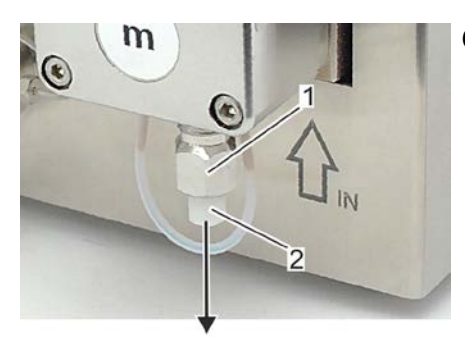

**6.** Die Zuleitung des Vorlagenbehälters mit der Verschraubung nach unten (Abb. 128/Pfeil) aus dem Rückschlagventilüberwurf (Abb. 128/1) herausschrauben.

*Abb. 128: Zuleitung entfernen*

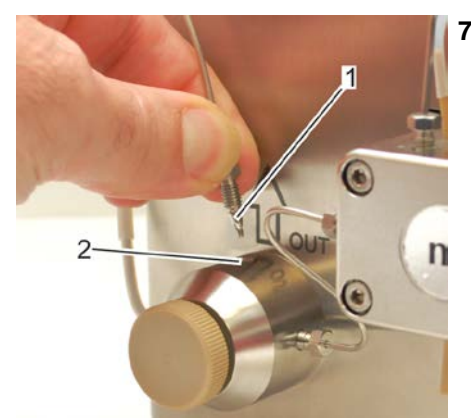

*Abb. 129: Zuleitung entfernen*

**7.** Verschraubung (Abb. 129/1) der Zuleitung zu den nachfolgenden Komponenten aus der Gewindebohrung (Abb. 129/2) der Druckventileinheit herausschrauben.

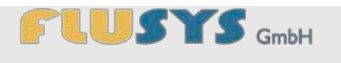

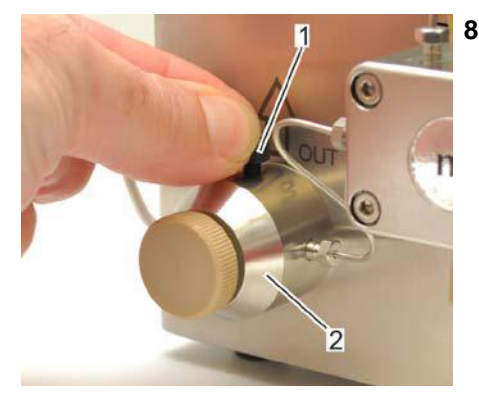

**8.** Die Verschlussrändelschraube (Abb. 130/1) in die Druckventileinheit (Abb. 130/2) einschrauben und anziehen.

*Abb. 130: Verschlussrändelschraube einschrauben*

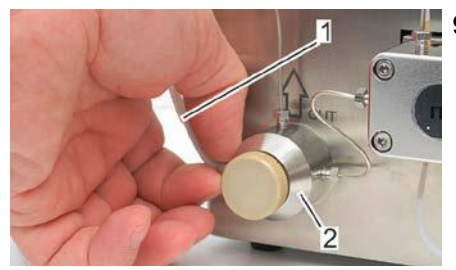

*Abb. 131: Entlüftungskanüle einschrauben*

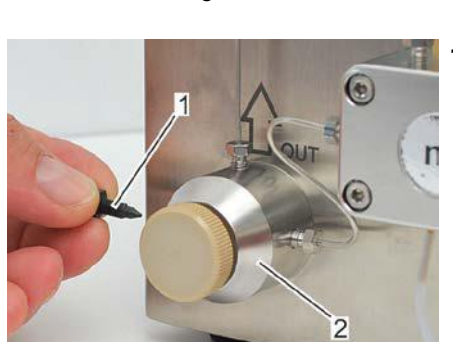

*Abb. 132: Verschlussrändelschraube*

**9.** Entlüftungskanüle (Abb. 131/1) an der linken Seite der Druckventileinheit (Abb. 131/2) herausschrauben.

- **10.** Verschlussrändelschraube (Abb. 132/1) in die Druckventileinheit (Abb. 132/2) einschrauben.
	- $\Rightarrow$  Die WADose ist nun zur Entnahme bereit.

### **11.2 WADose entsorgen**

**Nicht im Hausmüll entsorgen**

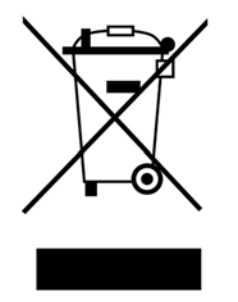

Hinweis, das Gerät nicht im Hausmüll zu entsorgen. Das ausgediente Gerät kann zur Entsorgung der Elektronik- und Metallwiederverwertung zugeführt werden.

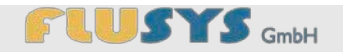

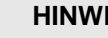

#### **HINWEIS!**

Umwelt entstehen.

**Gefahr für die Umwelt durch falsche Entsorgung!** Durch falsche Entsorgung können Gefahren für die

- Elektroschrott, Elektronikkomponenten, Schmier- und andere Hilfsstoffe von zugelassenen Fachbetrieben entsorgen lassen; Kontaminierungserklärung beilegen ( *Anhang H "Informationen zu kontaminierten Geräten und Komponenten" auf Seite 135*).
- Im Zweifel Auskunft zur umweltgerechten Entsorgung bei der örtlichen Kommunalbehörde oder speziellen Entsorgungsfachbetrieben einholen.

Sofern keine Rücknahme- oder Entsorgungsvereinbarung getroffen wurde, zerlegte Bestandteile der Wiederverwertung zuführen:

- Kontaminierungserklärung ausfüllen (  $\&$  Anhang *H* "Informationen *zu kontaminierten Geräten und Komponenten" auf Seite 135*).
- **Metalle verschrotten.**
- Kunststoffelemente zum Recycling geben.
- Übrige Komponenten nach Materialbeschaffenheit sortiert entsorgen.
- Flüssigkeiten und Reinigungsmittel sowie kontaminierte Reinigungswerkzeuge entsprechend den örtlichen Bestimmungen entsorgen.

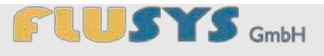

## **12 WADose entgegennehmen und lagern**

#### **12.1 Transportinspektion durchführen**

Die Lieferung bei Erhalt unverzüglich auf Vollständigkeit und Transportschäden prüfen.

Bei äußerlich erkennbarem Transportschaden wie folgt vorgehen:

- Lieferung nicht oder nur unter Vorbehalt entgegennehmen.
- Schadensumfang auf den Transportunterlagen oder auf dem Lieferschein des Transporteurs vermerken.
- Reklamation einleiten.

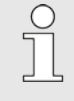

*Jeden Mangel reklamieren, sobald er erkannt ist. Schadensersatzansprüche können nur innerhalb der geltenden Reklamationsfristen geltend gemacht werden.*

#### **12.2 Informationen zur Verpackung**

**Zur Verpackung Das Gerät ist entsprechend den zu erwartenden Transportbedingun**gen verpackt. Für die Verpackung wurden ausschließlich umweltfreundliche Materialien verwendet.

> Die Verpackung soll die WADose und das Zubehör bis zur Montage vor Transportschäden, Korrosion und anderen Beschädigungen schützen. Daher die Verpackung nicht zerstören und erst kurz vor der Montage entfernen. Die Verpackung für spätere Transporte und für die Lagerung aufbewahren.

**Umgang mit Verpackungsmaterialien** Verpackungsmaterial nach den jeweils gültigen gesetzlichen Bestimmungen und örtlichen Vorschriften entsorgen.

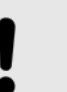

#### **HINWEIS!**

#### **Gefahr für die Umwelt durch falsche Entsorgung!**

Verpackungsmaterialien sind wertvolle Rohstoffe und können in vielen Fällen weiter genutzt oder sinnvoll aufbereitet und wiederverwertet werden. Durch falsche Entsorgung von Verpackungsmaterialien können Gefahren für die Umwelt entstehen.

- Verpackungsmaterialien umweltgerecht entsorgen.
- Die örtlich geltenden Entsorgungsvorschriften beachten. Gegebenenfalls einen Fachbetrieb mit der Entsorgung beauftragen.

#### **WADose entgegennehmen und lagern**

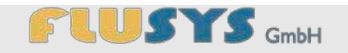

### **12.3 WADose lagern**

Packstücke unter folgenden Bedingungen lagern:

- Nicht im Freien aufbewahren.
- Trocken und staubfrei lagern.
- Keinen aggressiven Medien aussetzen.
- **Vor Sonneneinstrahlung schützen.**
- **Mechanische Erschütterungen vermeiden.**
- Lagertemperatur: 15 bis 35 °C.
- Relative Luftfeuchtigkeit: max. 60 %.
- Bei Lagerung länger als 3 Monate regelmäßig den allgemeinen Zustand aller Teile und der Verpackung kontrollieren. Falls erforderlich, die Konservierung auffrischen oder erneuern.

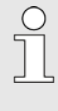

*Unter Umständen befinden sich auf den Packstücken Hinweise zur Lagerung, die über die hier genannten Anforderungen hinausgehen. Diese entsprechend einhalten.*

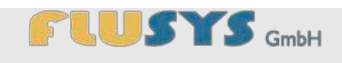

## **13 Technische Daten**

## **13.1 Elektrische Anschlusswerte**

## **13.1.1 Netzteil**

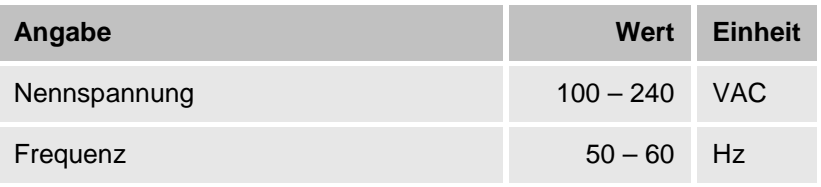

## **13.1.2 WADose**

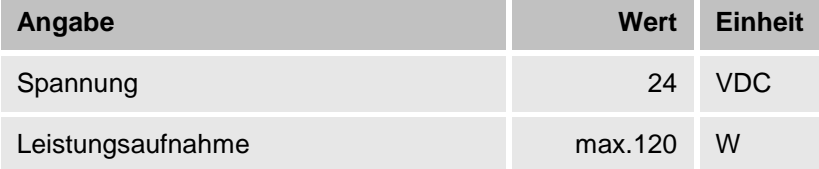

## **13.2 Zuleitungsanschlüsse**

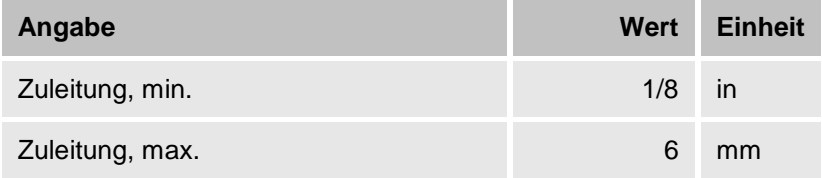

## **13.3 Abmessungen und Gewicht**

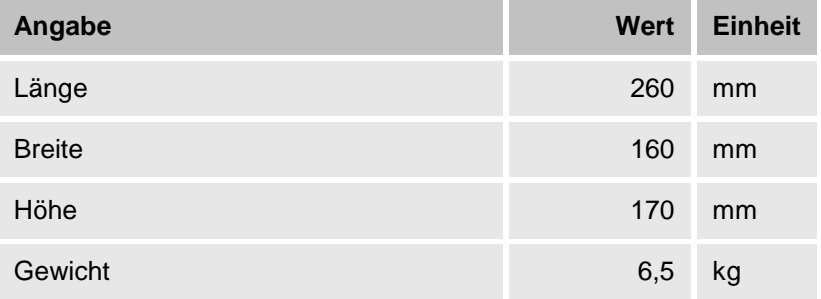

### **Technische Daten**

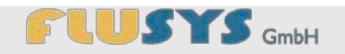

 $rac{C}{1}$ 

*Das gerätespezifische Maßblatt mit ergänzenden Angaben befindet sich im Anhang.*

### **13.4 Betriebsbedingungen**

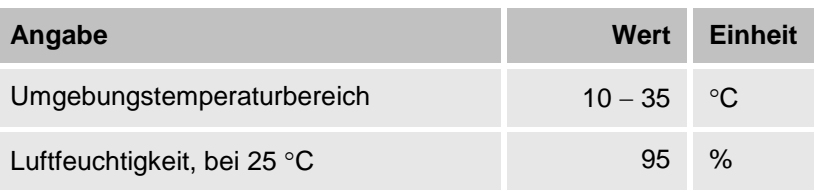

### **13.5 Geräuschpegel**

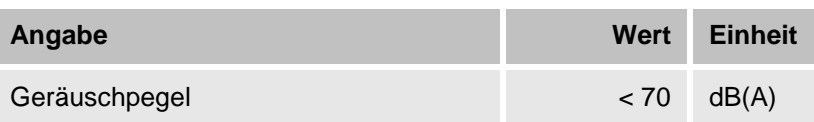

### **13.6 Leistungsdaten**

### **13.6.1 Erlaubte Flüssigkeiten**

*Die chemische Beständigkeit der von uns verwendeten Dichtungsmaterialien kann bei der Vielzahl der eingesetzten Flüssigkeiten (Fluids), Konzentrationen, Temperaturen und Verunreinigungen nicht immer verbindlich beurteilt werden. Bitte prüfen Sie deshalb die Eignung, da die Firma Flusys GmbH dafür keine Garantie übernehmen kann.*

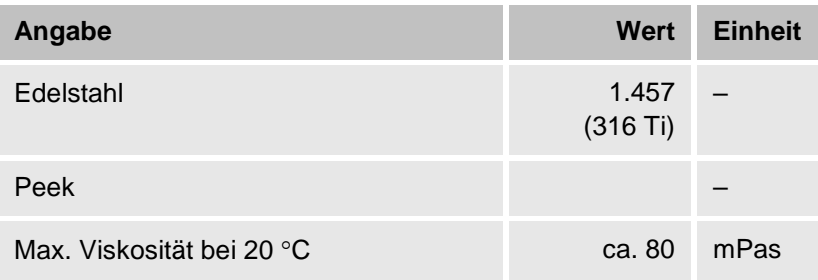

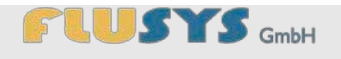

#### **Technische Daten**

### **13.6.2 Produktspezifische Daten**

Die Angaben basieren auf entgastem DI/VE-Wasser

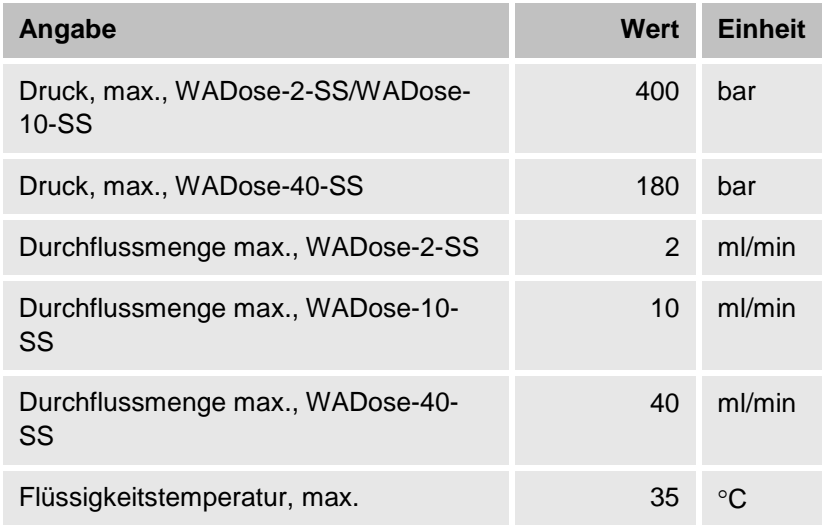

## **13.7 Typenschild**

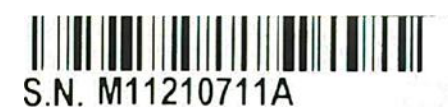

Das Typenschild befindet sich auf der Rückseite der WADose und beinhaltet folgende Angaben:

- **Barcode**
- $\blacksquare$  Typ
- Seriennummer
- **Maximaler Druck**
- Softwareversion (SW)
- Netzspannung und -strom an der WADose

Typ: WADose-2-SS<br>SN.: M11210711A Druck: max 400 bar SW.: 1.0 DC 24V 5A

*Abb. 133: Typenschild (Rückseite)*

## **14 Index**

#### **A**

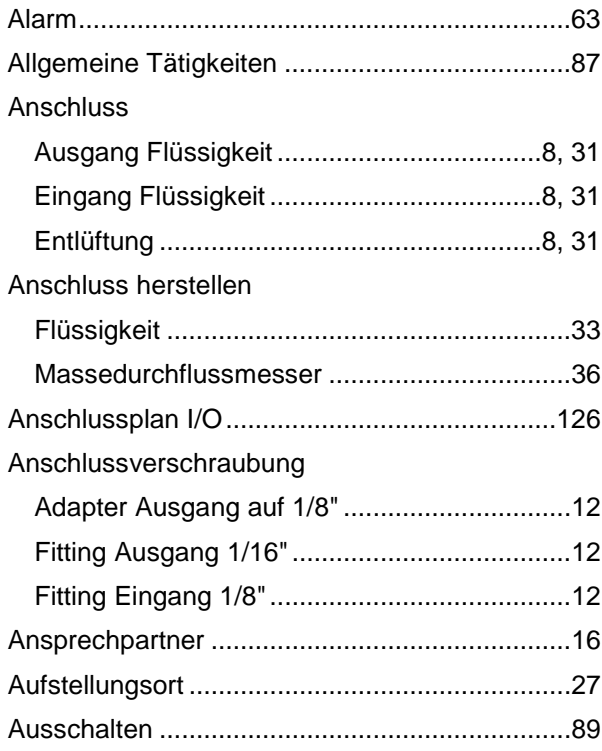

#### **B**

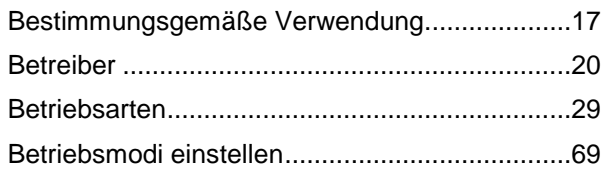

#### **C**

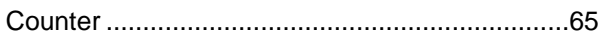

## **D**

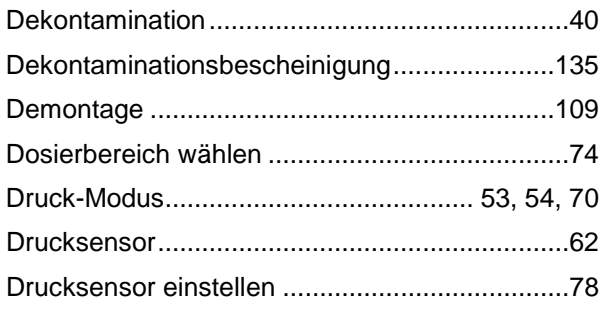

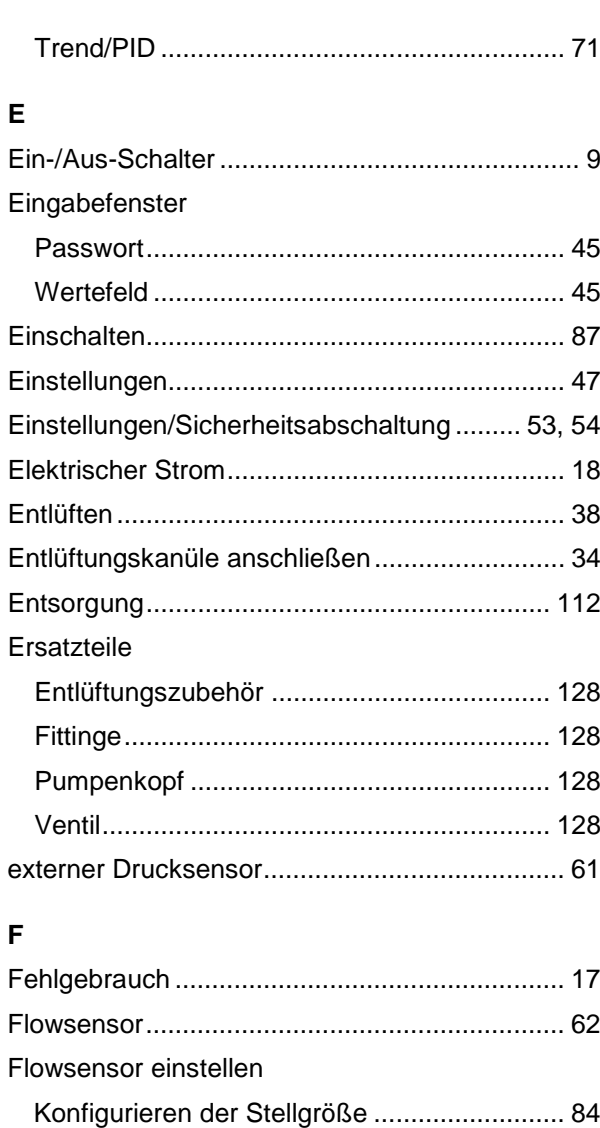

FLUSYS GmbH

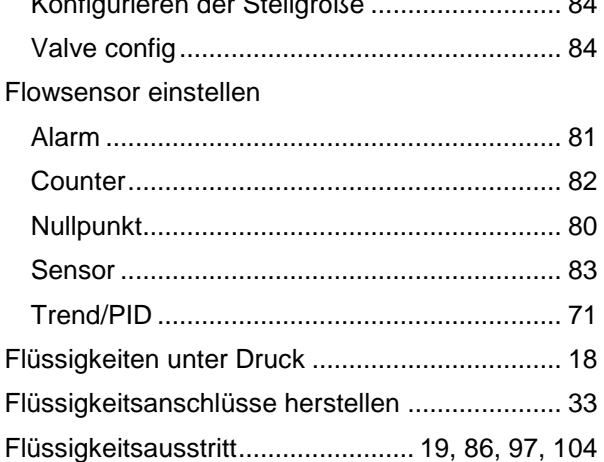

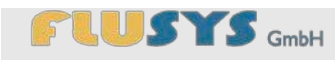

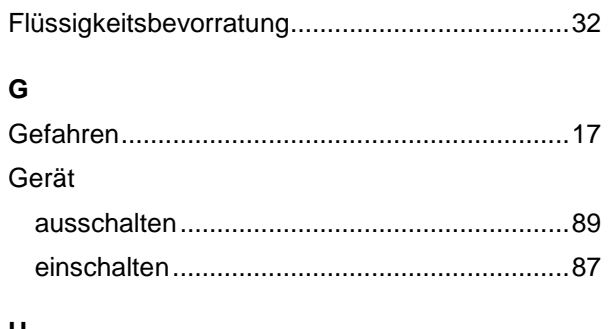

#### H

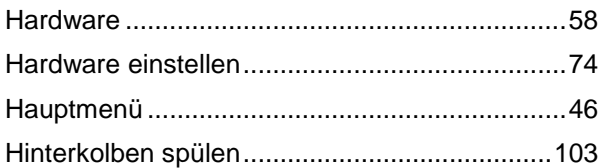

## $\overline{1}$

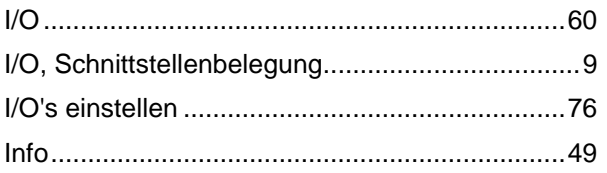

## $\mathsf{K}$

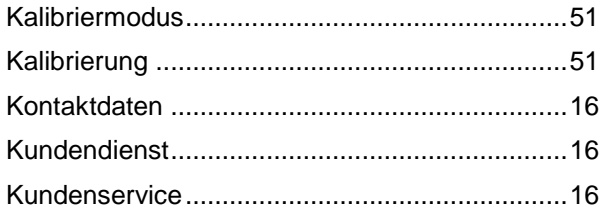

## $\bar{\mathbf{L}}$

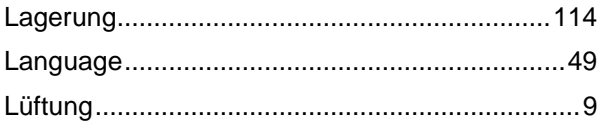

## $\mathsf{M}$

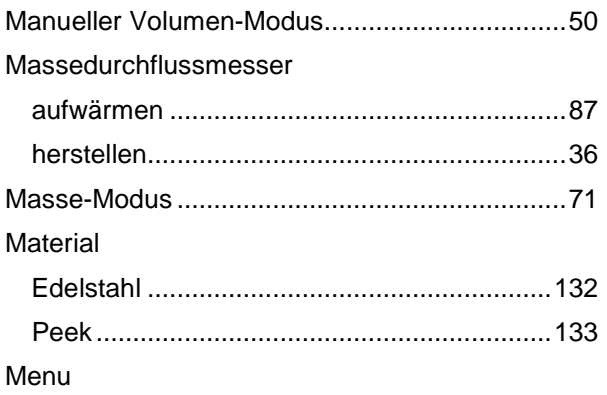

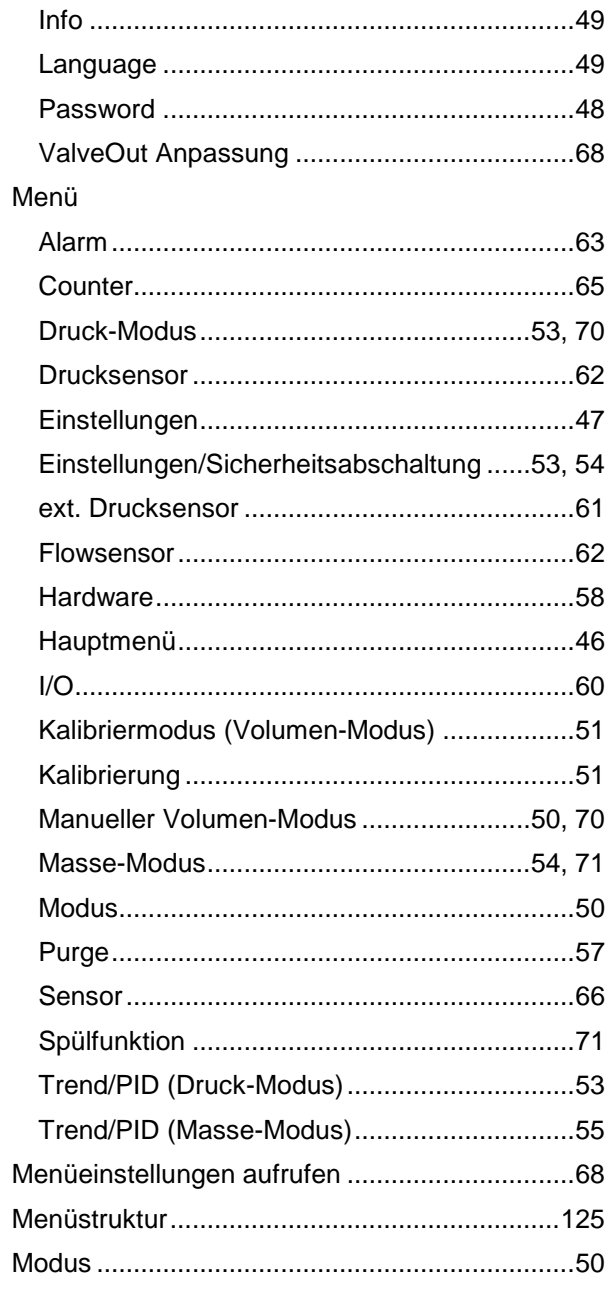

## $\overline{\mathsf{N}}$

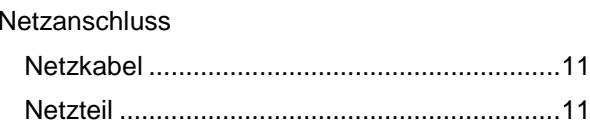

## $\mathsf{P}$

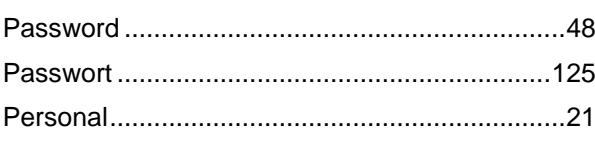

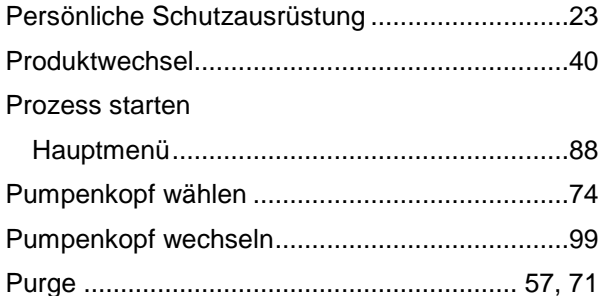

#### $\mathbf Q$

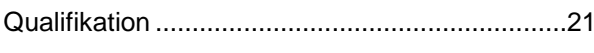

#### $\mathsf{R}$

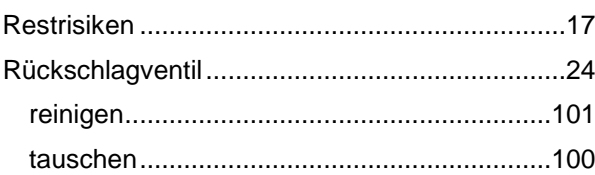

#### S

Schnittstelle

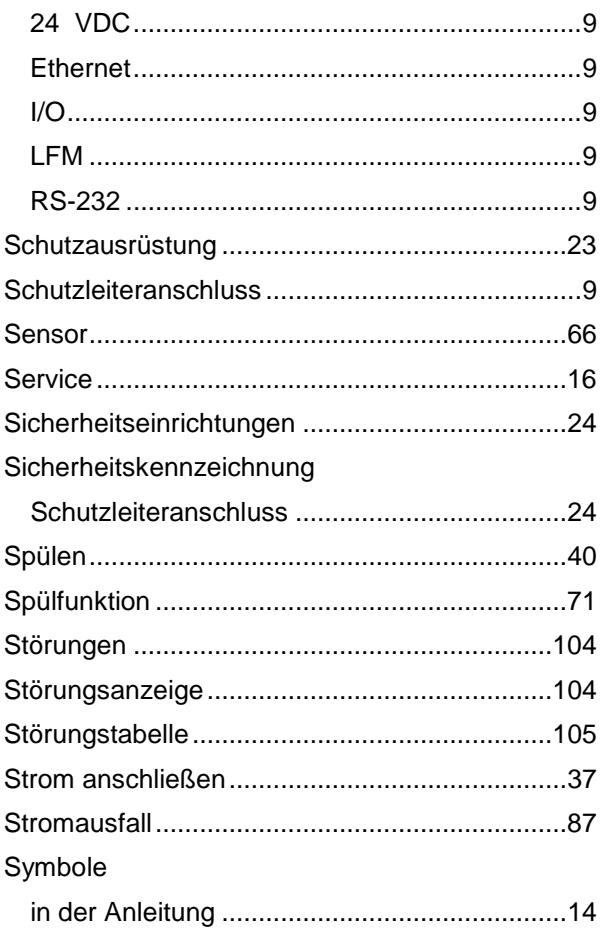

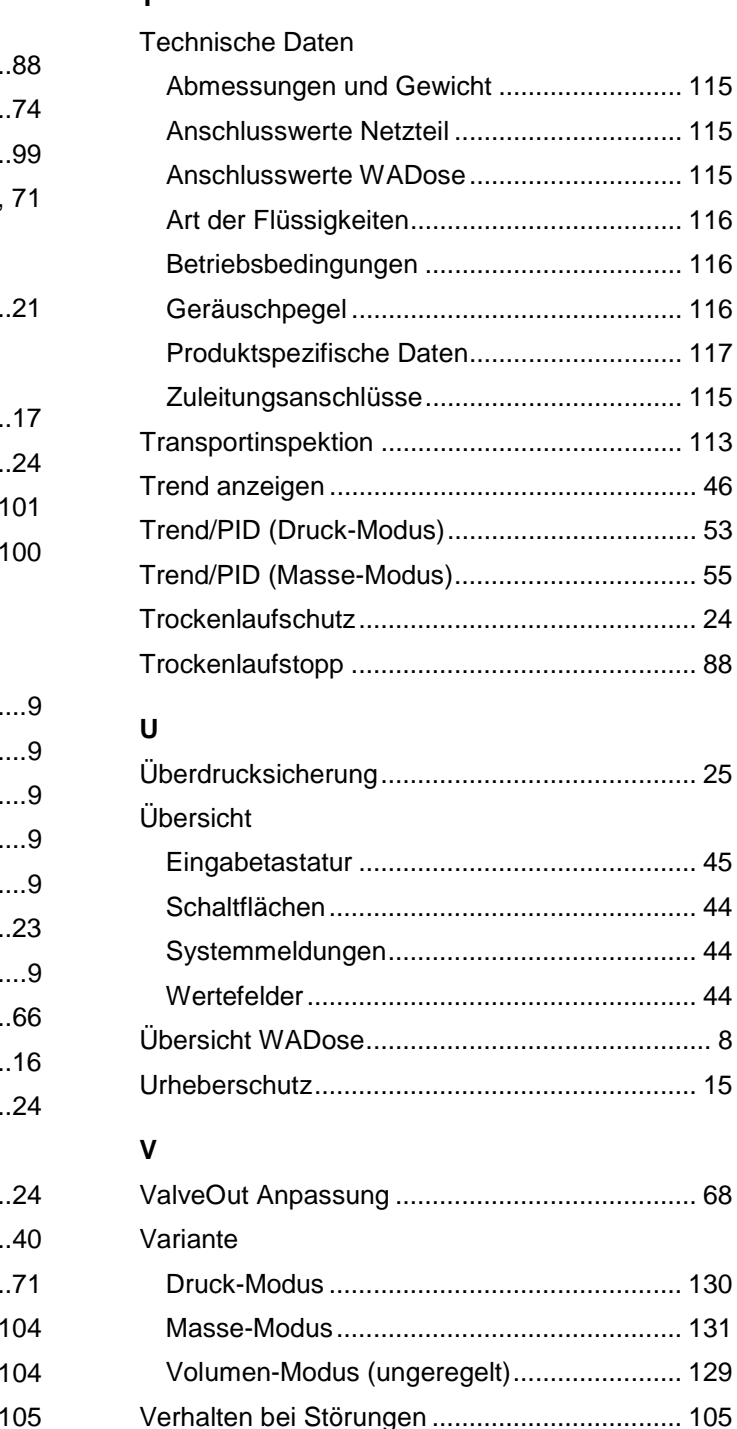

 $\mathbf{r}$ 

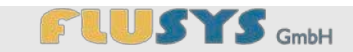

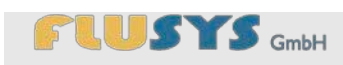

#### **W**

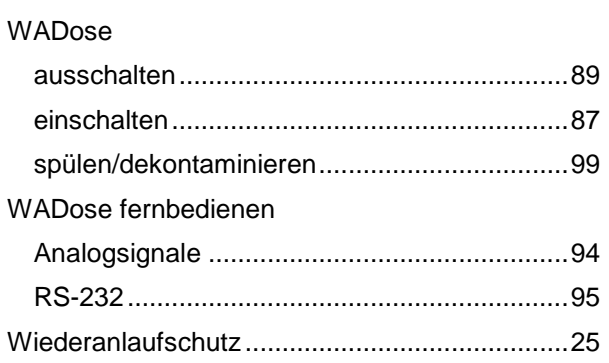

## **Z**

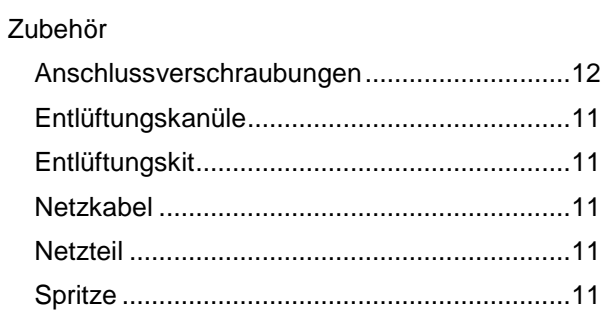

### **Anhang**

## **15 Anhang**

Inhaltsverzeichnis

- **A Konformitätserklärung**
- **B Menüstruktur und Passwort**
- **C Ersatzteilliste**
- **D Betriebsmodi und Materialien**
	- D.A Betriebsmodi
		- D.A.A Volumen-Modus (ungeregelt)

FLUSYS GmbH

- D.A.B Druck-Modus
- D.A.C Masse-Modus
- D.B Material
	- D.B.A Edelstahl
	- D.B.B Peek
- **E Maßblatt**
- **F Informationen zu kontaminierten Geräten und Komponenten**

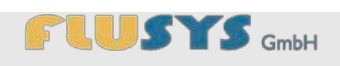

# **A Konformitätserklärung**

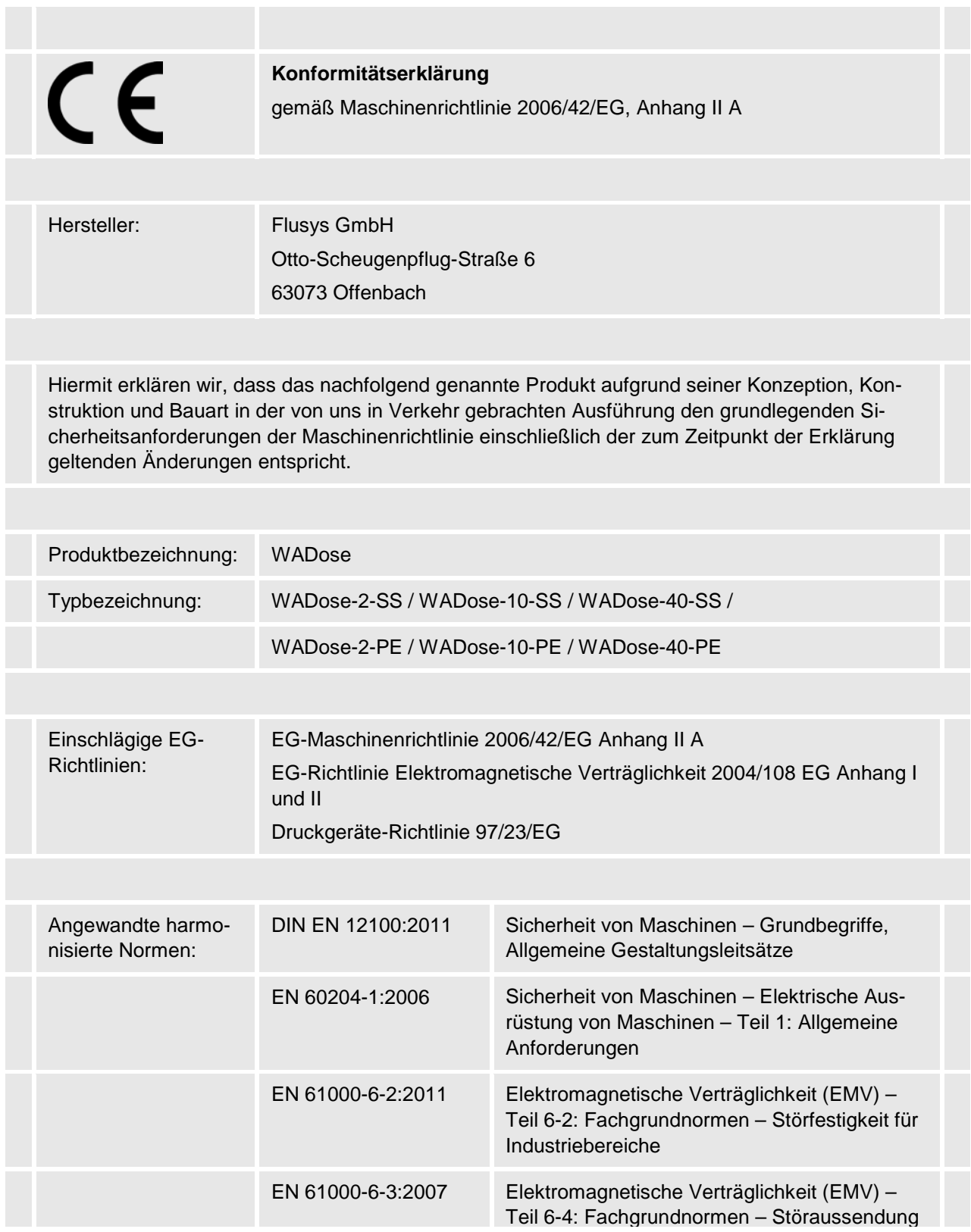

## **Konformitätserklärung**

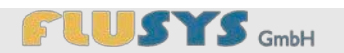

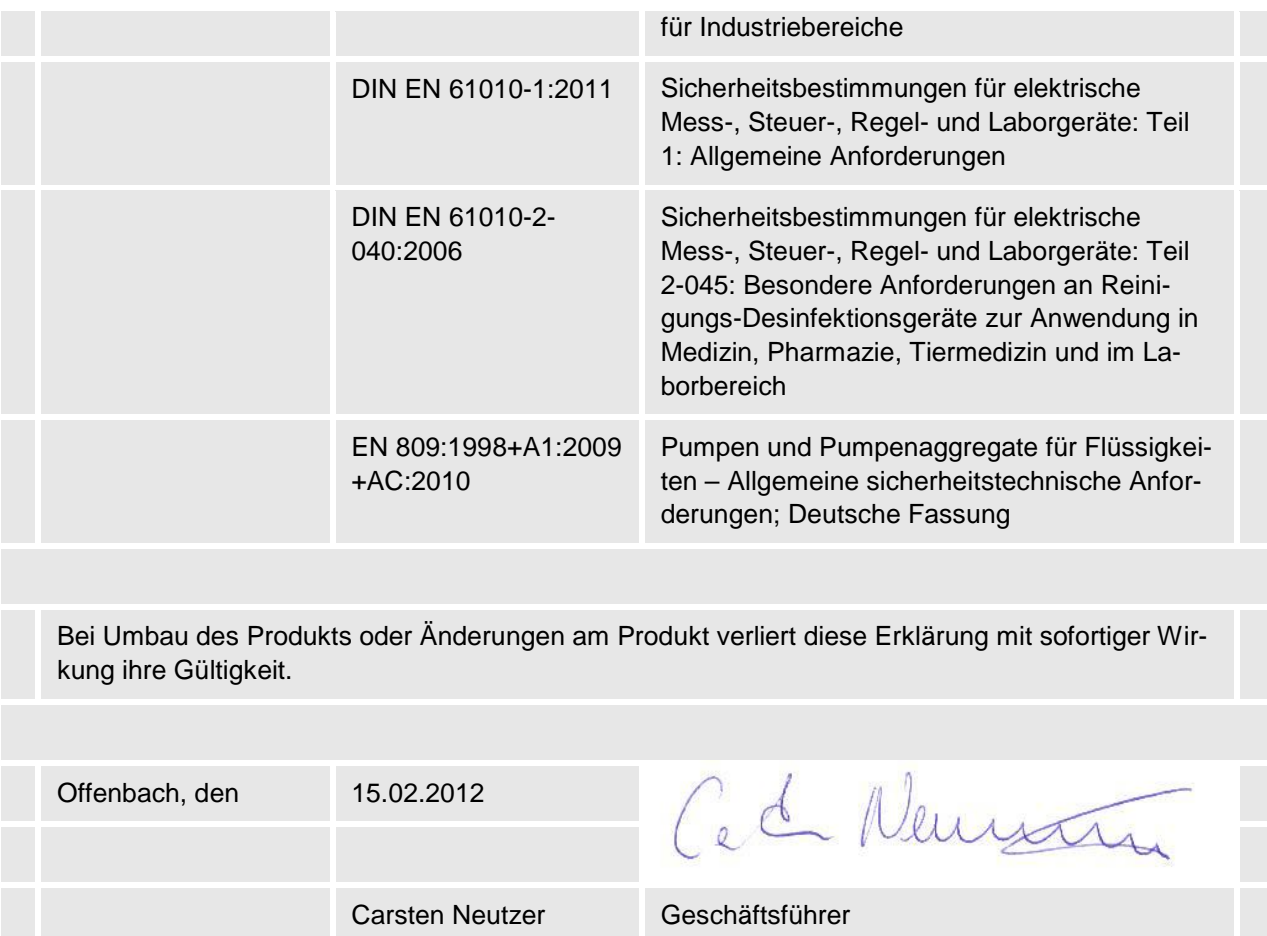

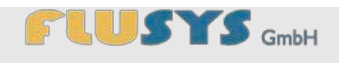

#### **Menüstruktur und Passwort**

## **Menüstruktur und Passwort**

Das Passwort für das Menü **Einstellungen** lautet service. Nachfolgende Struktur ist nur über dieses Passwort zu erreichen.

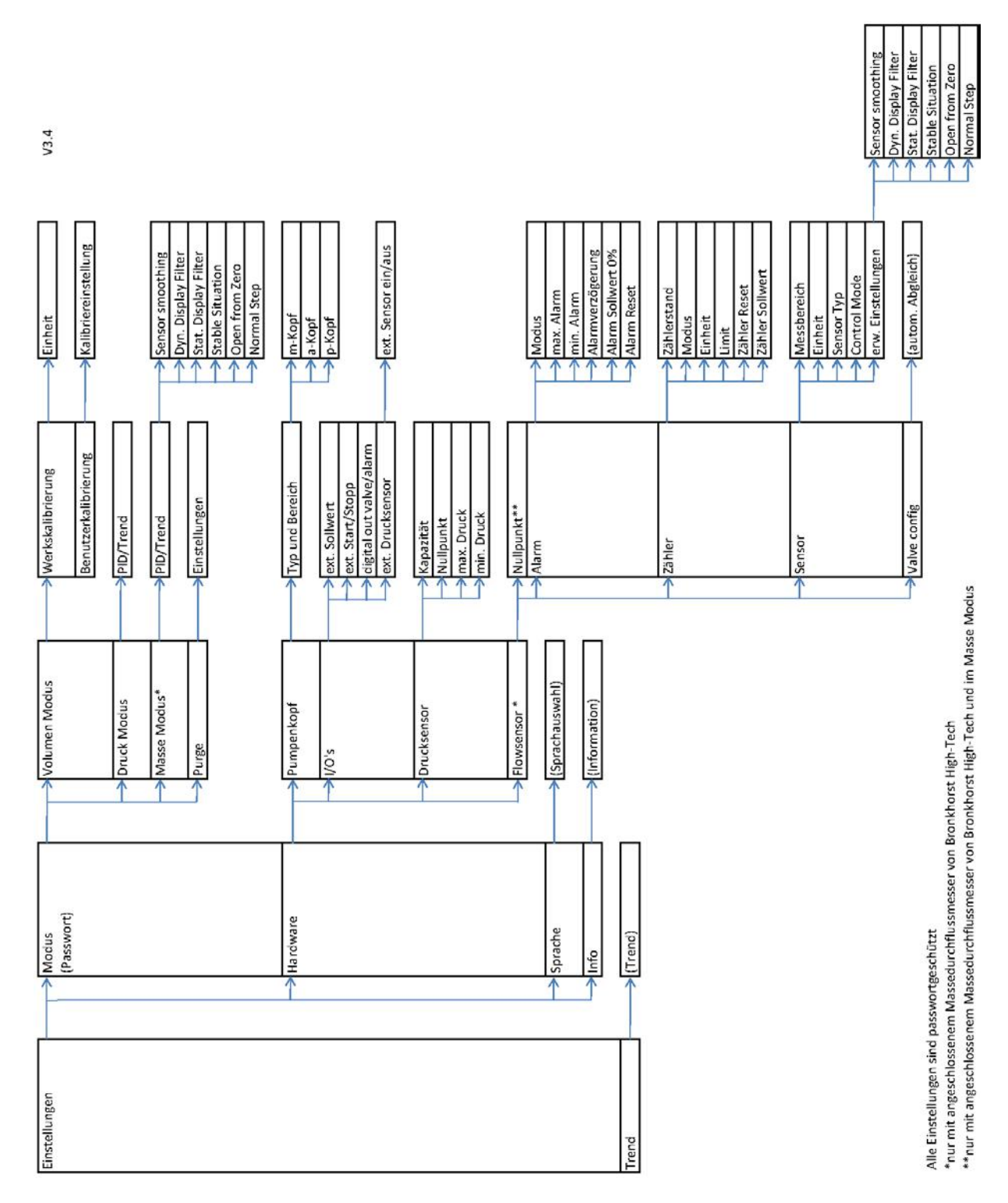

## **Anschlussplan I/O**

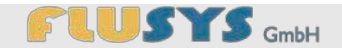

## **B Anschlussplan I/O**

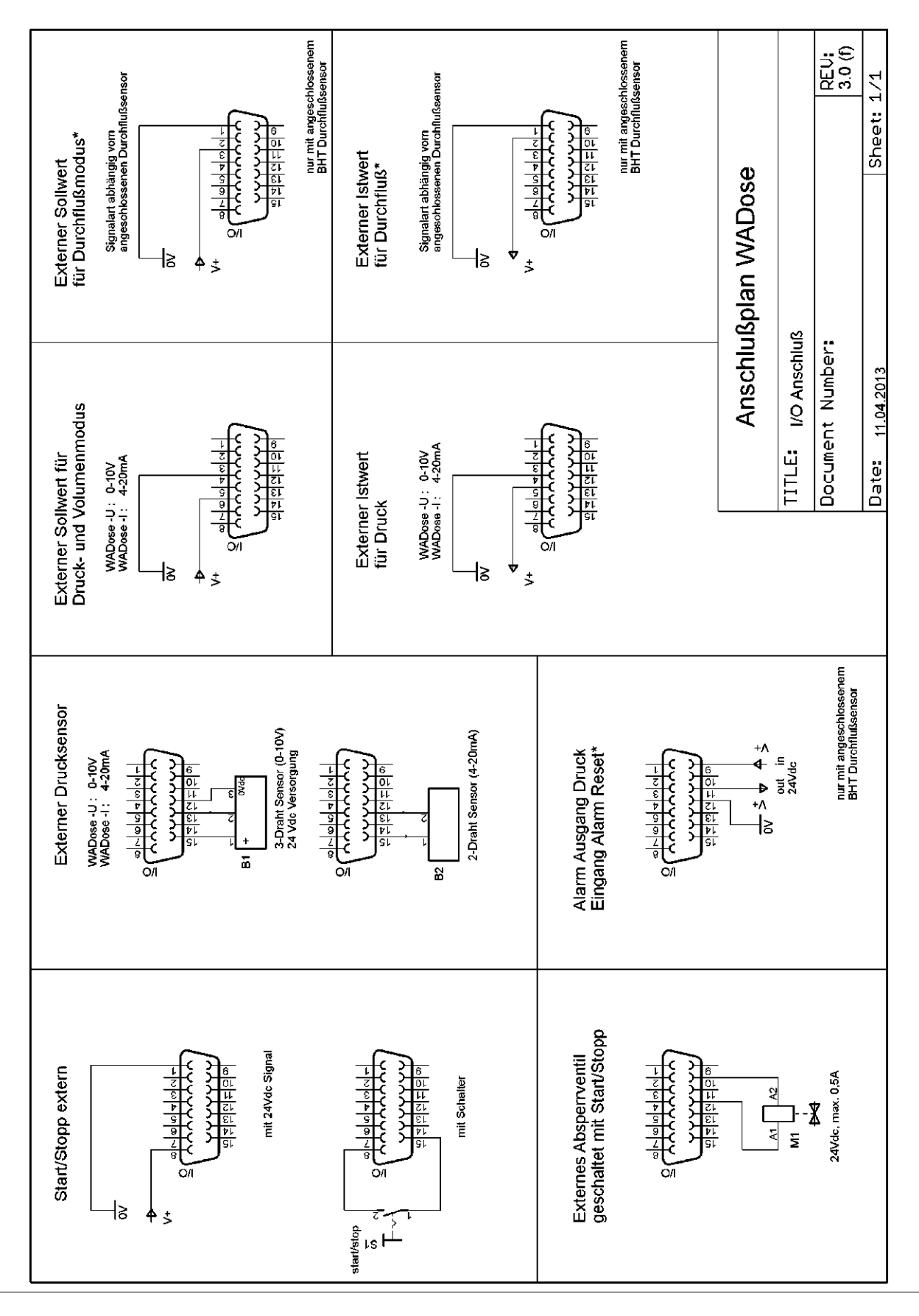

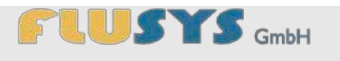

## **C Befehlssatz RS-232**

Nachfolgend sind mögliche Lese- und Schreibbefehle gelistet. Grundsätzlich sendet die Pumpe WADose nach jedem Befehl einen Wert, einen Status oder eine Fehlermeldung zurück.

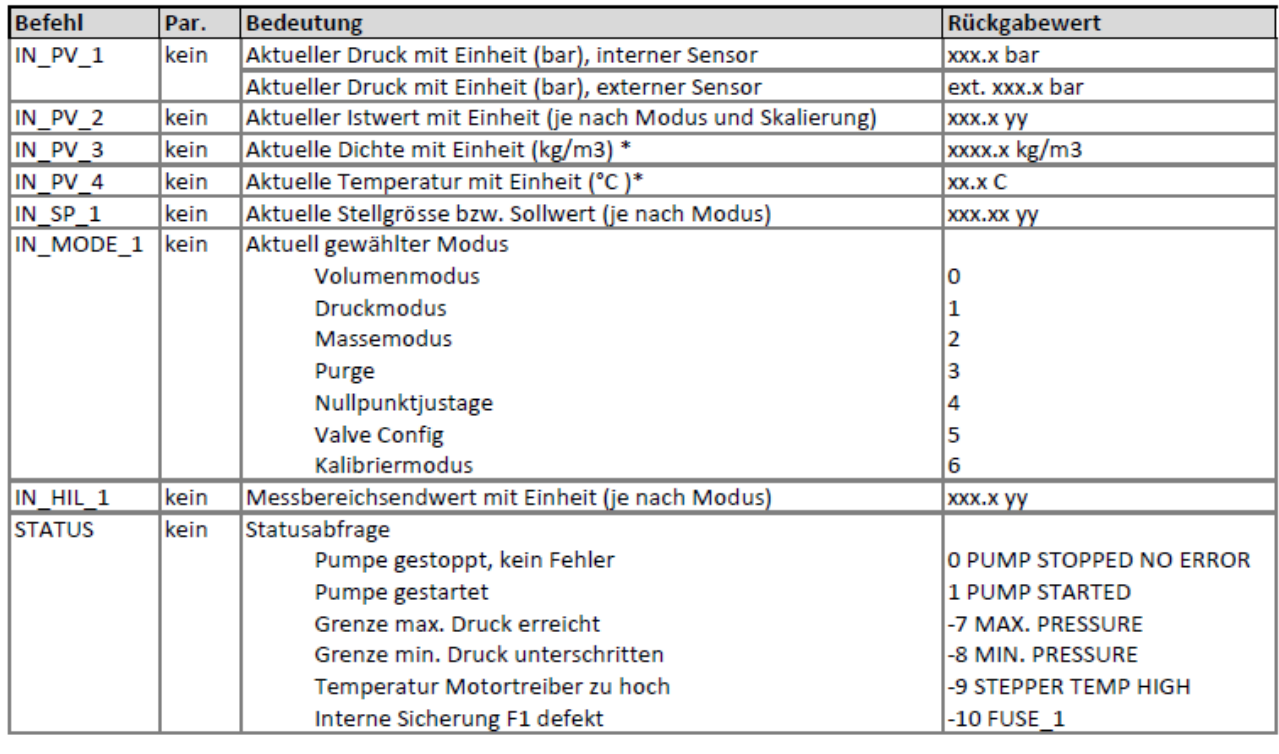

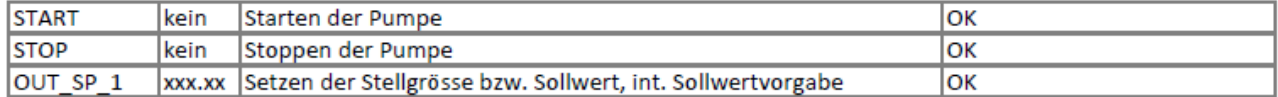

Je nach Lese- oder Schreibbefehl und momentaner Situation kann statt des normalen Rückgabewertes eine Fehlermeldung ausgegeben werden:

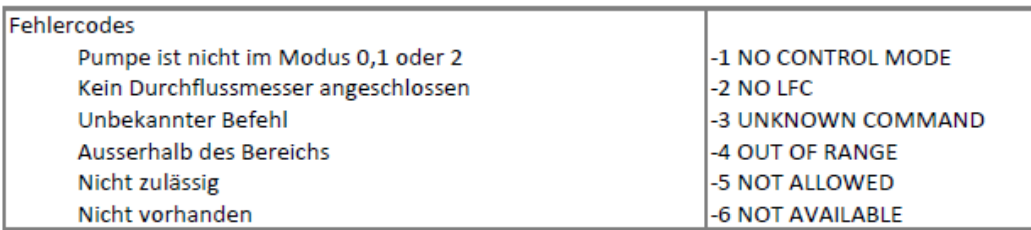

\* nur mit angeschlossenem Durchflussmesser Typ mini-Cori Flow

#### **Ersatzteilliste**

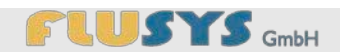

## **D Ersatzteilliste**

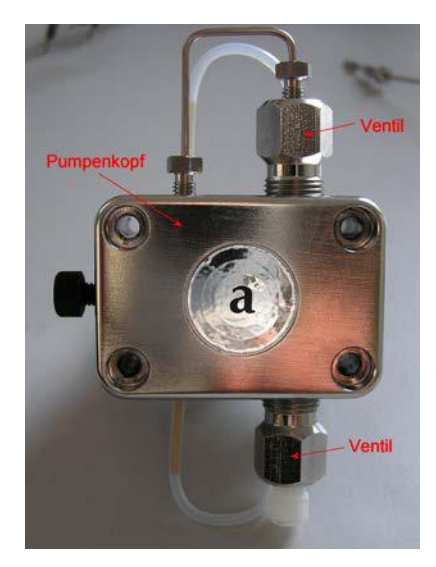

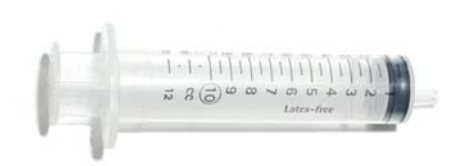

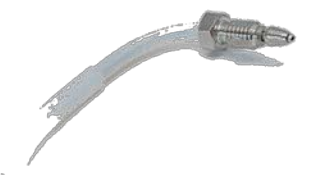

 *Abb. 134: Entlüftungsspritze Abb. 135: Entlüftungskanüle*

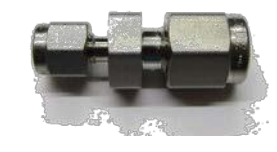

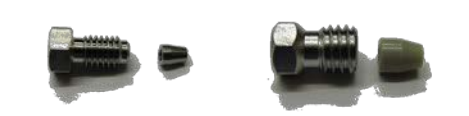

 *Abb. 136: Pumpenkopf und Ventile Abb. 137: Adapter Ausgang Abb. 138: Ausgangs- und Eingangsfitting*

#### **Ersatzteil**

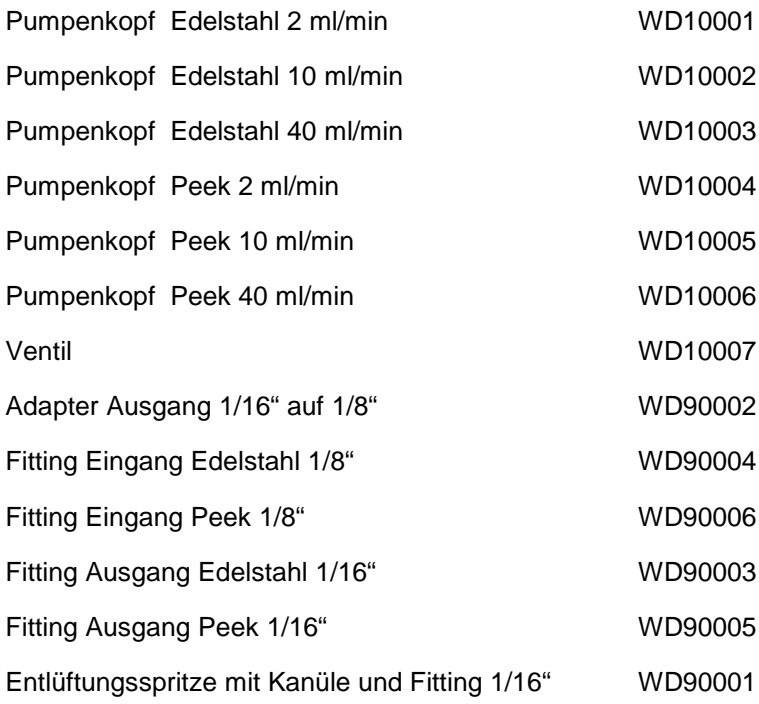

#### **Ersatzteilnummer**

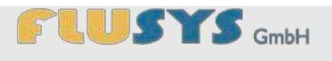

#### **Betriebsmodi und Materialien**

## **E Betriebsmodi und Materialien**

## **E.A Betriebsmodi**

Es sind 3 verschiedene Installationsvarianten mit der WADose möglich. Hierzu ist optional der Anschluss eines separaten Massedurchflussmessers nötig. Nachfolgend sind die Installationsvarianten grafisch dargestellt:

## **E.A.A Volumen-Modus (ungeregelt)**

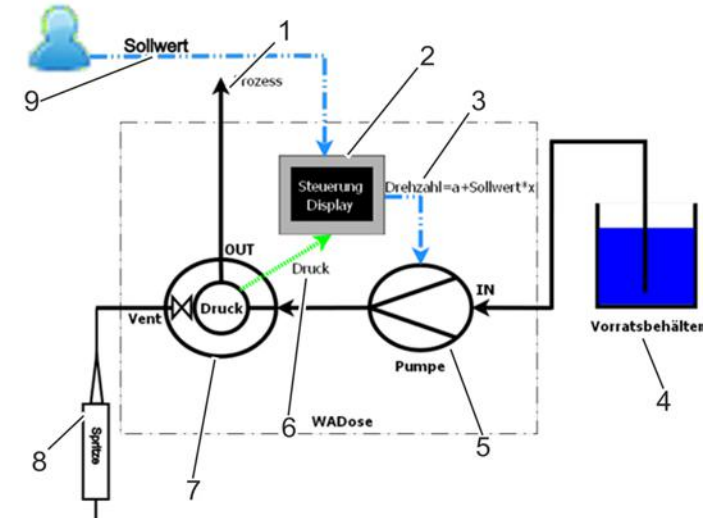

Volumen Modus (ungeregelt)

*Abb. 139: Schema Volumen-Modus (ungeregelt)*

- 1 Prozess
- 2 Anzeige
- 3 Stellgrad (Drehzahl)
- 4 Vorratsbehälter
- 5 Pumpe
- 6 Druck
- 7 Drucksensor/Druckventileinheit
- 8 Spritze (Entlüftung)
- 9 Sollwertvorgabe

## **Betriebsmodi und Materialien**

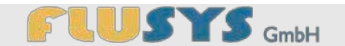

### **E.A.B Druck-Modus**

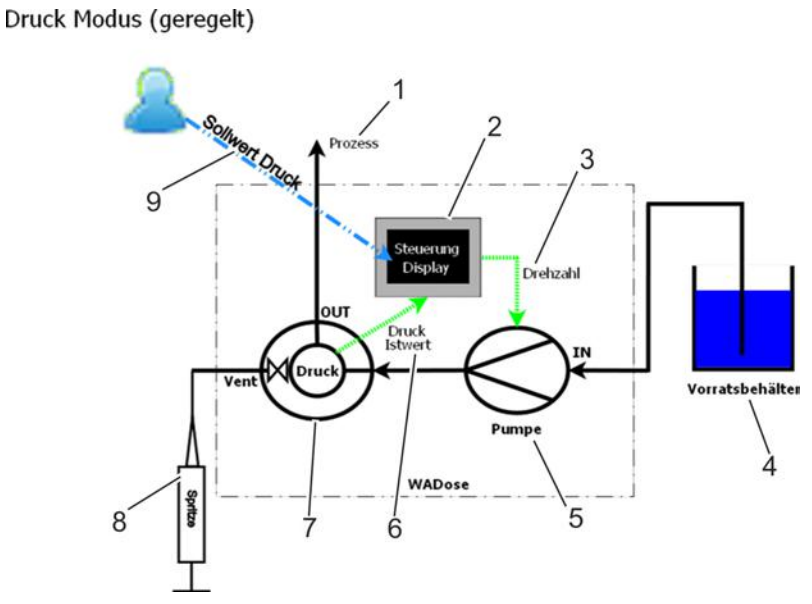

*Abb. 140: Schema Druck-Modus*

- Prozess
- Anzeige
- Stellgrad (Drehzahl)
- Vorratsbehälter
- Pumpe
- Druck Istwert
- Drucksensor/Druckventileinheit
- Spritze (Entlüftung)
- Sollwertvorgabe (Druck)

## FLUSYS GmbH

### **Betriebsmodi und Materialien**

### **E.A.C Masse-Modus**

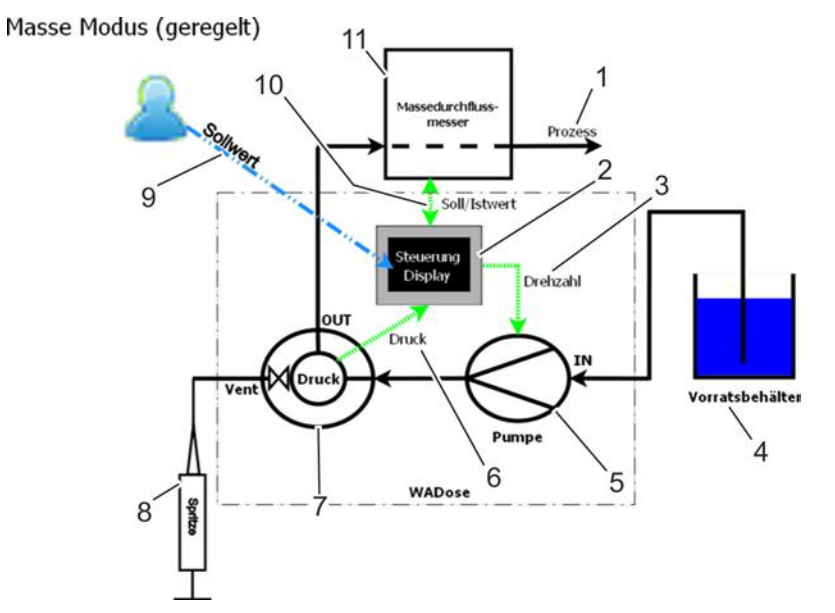

*Abb. 141: Schema Masse-Modus*

- Prozess
- Anzeige
- Stellgrad (Drehzahl)
- Vorratsbehälter
- Pumpe
- Druck
- Drucksensor/Druckventileinheit
- Spritze (Entlüftung)
- Sollwertvorgabe
- Soll-/Istwert
- Massedurchflussmesser

#### **Betriebsmodi und Materialien**

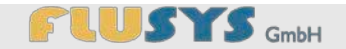

## **E.B Material**

Es gibt 2 verschiedene materialspezifische Ausführungen der WADose. Nachfolgend sind die Ausführungen mit Materialangabe grafisch dargestellt:

### **E.B.A Edelstahl**

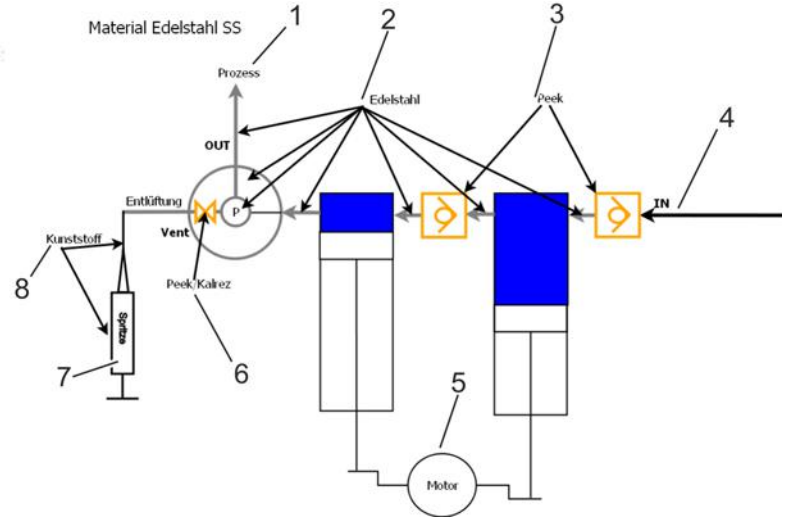

*Abb. 142: Schema Material Edelstahl*

- 1 Prozess
- 2 Edelstahl 316
- 3 Peek/Saphir
- 4 Flüssigkeitseingang
- 5 Motor
- 6 Peek / Kalrez
- 7 Spritze (Entlüftung)
- 8 Kunststoff (Polypropylen)

# FLUSYS GmbH

## **Betriebsmodi und Materialien**

## **E.B.B Peek**

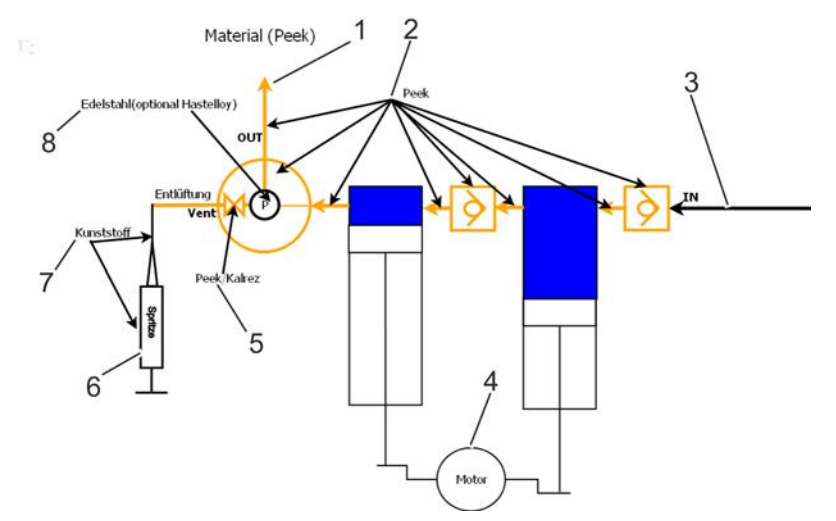

*Abb. 143: Schema Material Peek*

- 1 Prozess
- 2 Peek
- 3 Flüssigkeitseingang
- 4 Motor
- 5 Peek/Kalrez
- 6 Spritze (Entlüftung)
- 7 Kunststoff (Polypropylen)
- 8 Edelstahl (optional Hastelloy)

## **Maßblatt**

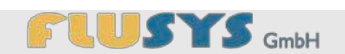

## **F Maßblatt**

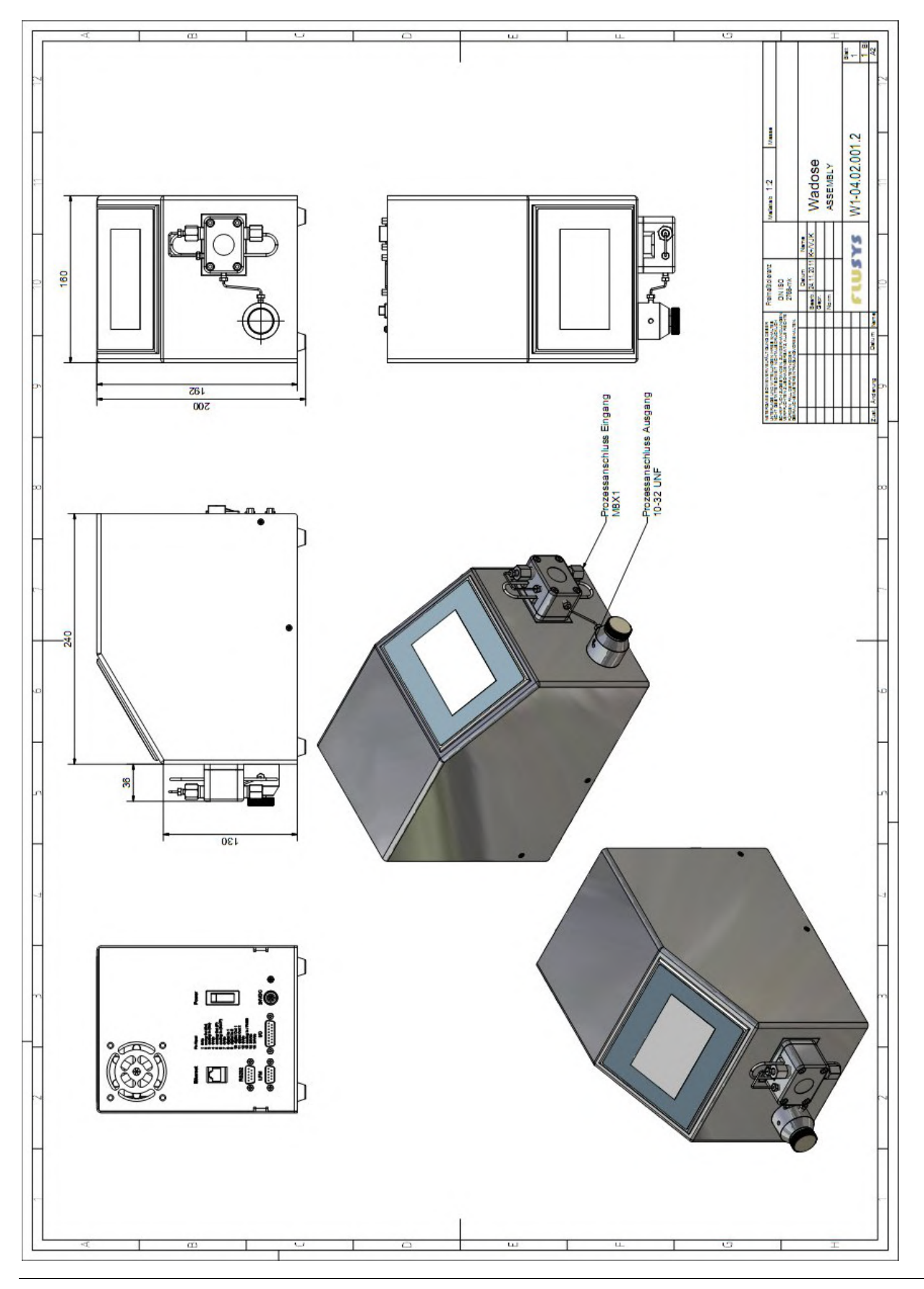

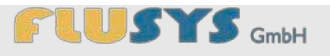

## **G Informationen zu kontaminierten Geräten und Komponenten**

# **Sicherheitsinformationen für die Rücksendung von kontaminierten Geräten und Komponenten**

#### **Allgemeine Information**

Der Unternehmer (Betreiber) trägt die Verantwortung für die Gesundheit und Sicherheit seiner Arbeitnehmer. Sie erstreckt sich auch auf das Personal, das bei Reparatur und/oder Wartung der Geräte und Komponenten beim Betreiber oder beim Hersteller mit diesen in Berührung kommt. Die Kontaminierung der Geräte und Komponenten muss kenntlich gemacht werden, und die Erklärung über Kontaminierung ist auszufüllen.

#### **Erklärung über Kontaminierung**

Das Personal, das die Reparatur und/oder die Wartung durchführt, muss vor Aufnahme der Arbeiten über den Zustand der kontaminierten Geräte und Komponenten informiert werden. Dazu dient die "Erklärung über Kontaminierung von Geräten und Komponenten".

Diese Erklärung ist dem Lieferanten oder der von ihm beauftragten Firma direkt zuzusenden. Ein zweites Exemplar muss den Begleitpapieren der Sendung beigefügt werden.

#### **Versand**

Bei Versand von kontaminierten Geräten und Komponenten sind die in der Betriebsanleitung angegebenen Versandvorschriften zu beachten, so zum Beispiel:

- Medium ablassen,
- Gerät durch spülen mit Gas neutralisieren oder spülen mit richtigem Lösungsmittel,
- aus angebauten oder lose mitgelieferten Filtern die Filtereinsatze entfernen,
- alle Öffnungen luftdicht verschließen,
- einschweißen in geeignete Schutzfolie,
- Versand in geeigneten Transportcontainern.

## **Informationen zu kontaminierten Geräten und Komponenten**

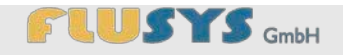

#### **Erklärung über Kontaminierung von Geräten und Komponenten**

Sofern Sie Geräte zurücksenden, teilen Sie in einem Begleitschreiben mit, was sie zu beanstanden haben, welcher Fehler aufgetreten ist oder welche Arbeiten (z.B. Umkalibrierung) ausgeführt werden sollen. Im Fall der Verschmutzung wird das Material nur zur Reparatur akzeptiert, wenn dieses Material adäquat gereinigt worden ist, diese Erklärung korrekt und vollständig ausgefüllt, und von dazu befugten Personen unterschrieben ist.

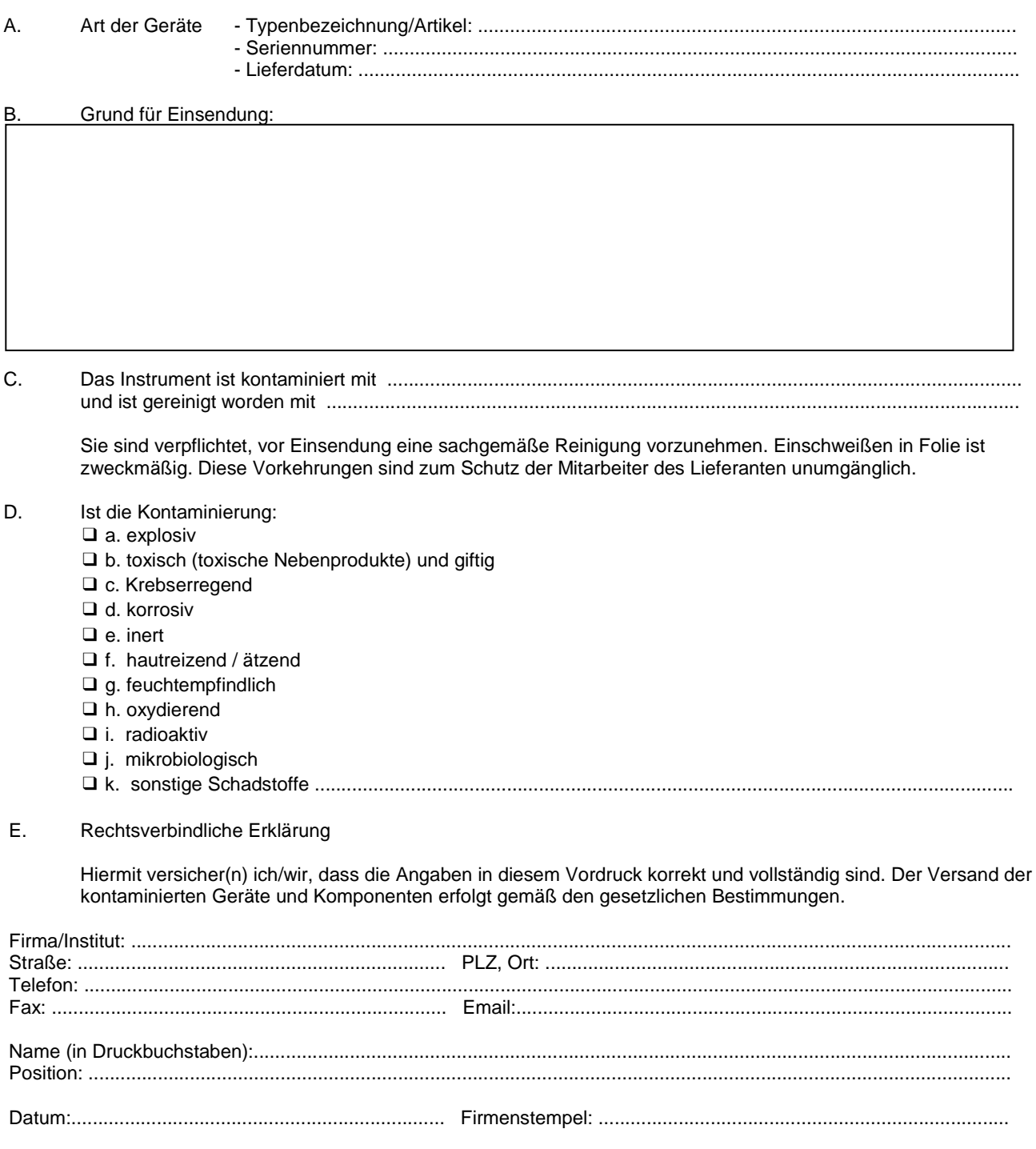

Rechtsverbindliche Unterschrift: .........................................................................................................................................